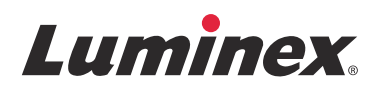

# Användarhandbok för programvara | In vitro diagnostik **xPONENT® 4.2 för Luminex® 200™**

**IVD**

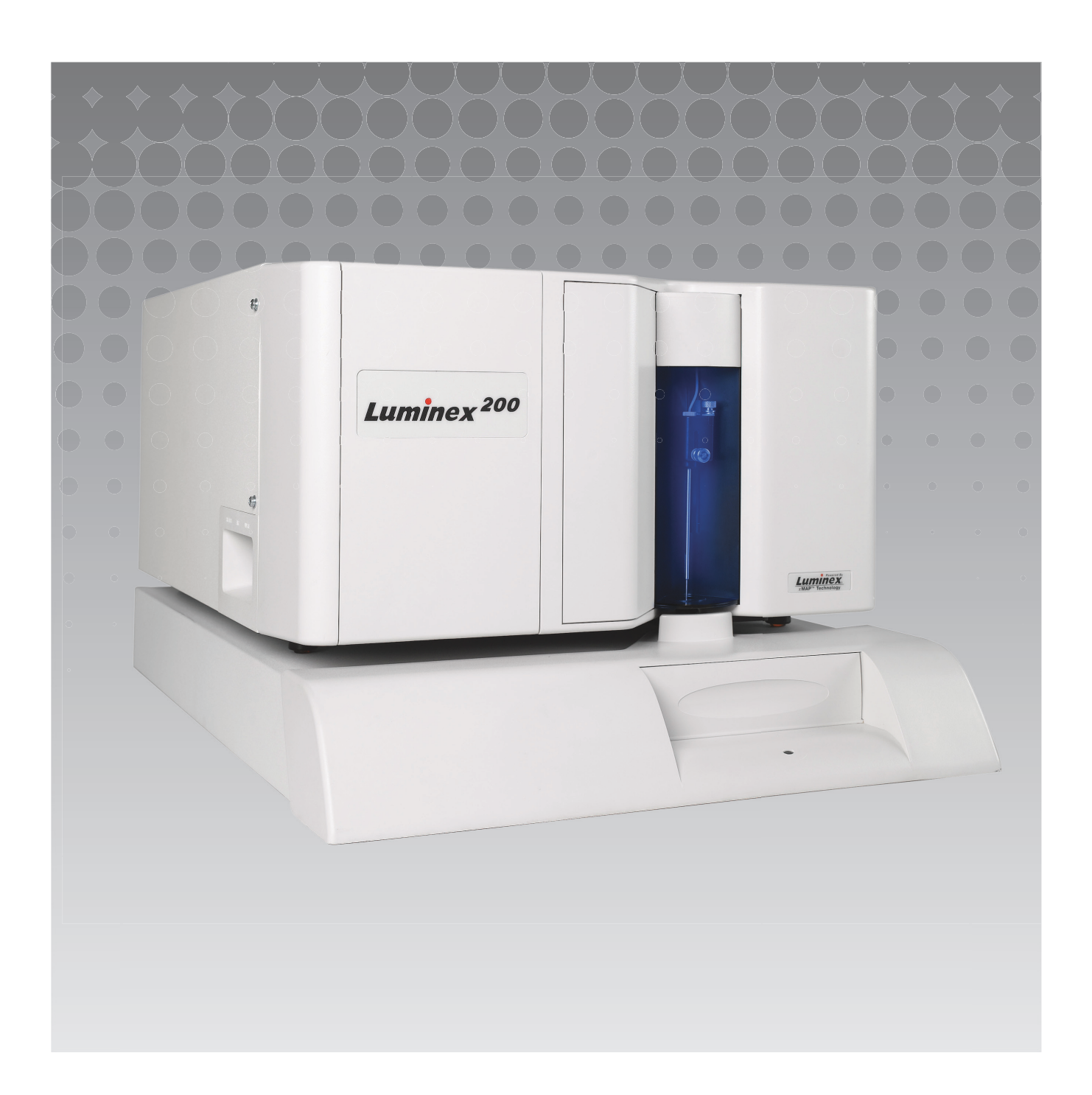

© 2014 - 2017 Luminex Corporation. Med ensamrätt. Ingen del av denna publikation får i någon form eller på något sätt reproduceras, överföras, transkriberas eller översättas till något språk eller datorspråk utan föregående uttryckligen och skriftligt samtycke från Luminex Corporation.

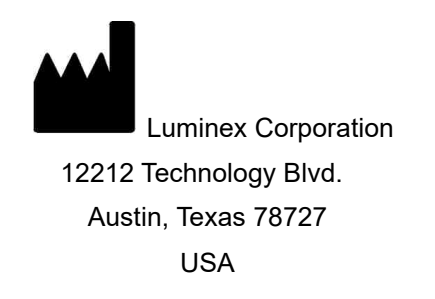

#### **Teknisk support**

Telefon: 512-381-4397 Nordamerika (avgiftsfritt nummer): +1-877-785-2323 Internationellt (avgiftsfritt nummer): + 800-2939-4959 E-post: *[support@luminexcorp.com](mailto:support@luminexcorp.com) [www.luminexcorp.com](http://www.luminexcorp.com)*

Användarhandbok för programvara xPONENT**®** 4.2 för Luminex**®** 200**™** 89-00002-00-562 Rev A

March 2017

Translated from English document 89-00002-00-456 Rev. C

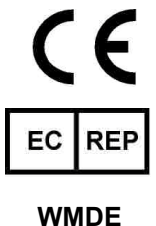

Bergerweg 18 6085 AT Horn Nederländerna

Luminex Corporation (Luminex) förbehåller sig rätten att när som helst modifiera sina produkter och tjänster. Meddelanden kommer att skickas till slutanvändaren angående ändringar som påverkar användning av enheten, dess prestanda och/eller säkerhet och effektivitet. Eventuella ändringar av enheten kommer att göras i enligt meFd gällande lagar och bestämmelser. Luminex ansvarar inte för eventuella skador som uppstår till följd av så kallad off-label-användning eller missbruk av den här informationen.

Luminex, xMAP, xTAG, xPONENT, MagPlex, MicroPlex är varumärken som tillhör Luminex Corporation, och är registrerat i USA och andra länder. 200, SD och XYP är varumärken som tillhör Luminex Corporation.

Övriga varumärken, inklusive Cheminert**®** Windows**®**, Pentium**®** och DELL**®** är varumärken som tillhör sina respektive företag.

Produkten eller användningen av den omfattas helt eller delvis av, eller är tillverkad av processer som omfattas av, ett eller flera patent: *[www.luminexcorp.com/patents](http://www.luminexcorp.com/patents)*.

### **Licensavtal för slutanvändare av för Luminex®-programvara**

Det här Luminex-licensavtalet för slutanvändare ("licensavtalet") är ett juridiskt avtal mellan dig (antingen en fysisk eller en juridisk person, nedan kallad "du") som slutanvändare och Luminex Corporation och dess partner (tillsammans kallade "Luminex") rörande användningen av programvaruprodukten från Luminex eller från tredje man som du erhåller från Luminex eller dess auktoriserade återförsäljare, och som innehåller datorprogramvara, skript, algoritmer samt dokumentation online eller elektroniskt, och kan eventuellt inkludera tillhörande media och tryckt material (i förekommande fall) ("PROGRAMVARAN"). Villkoren gäller även eventuella uppdateringar, tillägg, webbinnehåll eller internetbaserade tjänster, till exempel fjärråtkomst.

GENOM ATT ANVÄNDA, INSTALLERA ELLER KOMMA ÅT PROGRAMVARAN GODKÄNNER DU DESSA VILLKOR. OM DU INTE GODKÄNNER DEM, SKA DU INTE ANVÄNDA, INSTALLERA OCH/ELLER KOMMA ÅT PROGRAMVARAN. RETURNERA DEN I STÄLLET TILL LUMINEX ELLER TILL DEN AV LUMINEX AUKTORISERADE ÅTERFÖRSÄLJARE FRÅN VILKEN DU KÖPTE ELLER ERHÖLL PROGRAMVARAN (FÖR ÅTERBETALNING AV KÖPESKILLINGEN ELLER TILLGODOKVITTO, OM TILLÄMPLIGT). OM DU UPPFYLLER DESSA LICENSVILLKOR HAR DU RÄTT ATT ANVÄNDA PROGRAMVARAN ENLIGT DE SPECIFIKA VILLKOR SOM ÄR FASTSTÄLLDA NEDAN.

- 1. **ÖVERSIKT.** PROGRAMVARAN skyddas av lagen om upphovsrätt, internationella avtal om upphovsrätt samt andra immaterialrättsliga lagar och avtal. PROGRAMVARAN säljs inte, utan licensieras.
- 2. **YTTERLIGARE LICENSKRAV OCH/ELLER NYTTJANDERÄTTER.**
	- a. **Prov och omvandling.** Hela eller delar av PROGRAMVARAN kan tillhandahållas på licens på utvärderingsbasis. Rätten att använda testversionen av PROGRAMVARAN begränsas till testperioden. Testversionen av PROGRAMVARAN och längden för testperioden fastställs under aktiveringsprocessen eller alternativt i ett skriftligt avtal mellan Luminex och dig. PROGRAMVARAN kan endast användas i utvärderingssyfte under testperioden och får inte användas i kommersiellt syfte, inkluderat och utan begränsning till eventuell diagnostisk användning. Det kan hända att du ges möjlighet att omvandla dina utvärderingsrättigheter till varaktiga rättigheter. Omvandlingsalternativ presenteras för dig vid testperiodens utgång.
	- b. **Aktivering.** För viss PROGRAMVARA kan du aktivera PROGRAMVARAN genom att erhålla en licensnyckel från Luminex tekniska support på [support@luminexcorp.com](mailto:) eller på telefonnr +1-877-785-2323 eller +1-512-381-4397.
	- c. **Varumärke.** Du kan endast lägga till ytterligare varumärken eller annan grafik i PROGRAMVARAN med Luminex uttryckliga skriftliga samtycke. För viss PROGRAMVARA, kan Luminex tillåta att du laddar upp din logotyp till PROGRAMVARAN i enlighet med de anvisningar och villkor som lämnas av Luminex.
	- d. **Uppgraderingar.** Du kan endast erhålla uppdateringar eller uppgraderingar av PROGRAMVARAN från Luminex tekniska support på [orders@luminexcorp.com](mailto:) eller från auktoriserade återförsäljare. För viss PROGRAMVARA kan Luminex tillåta nedladdning av uppdateringar eller uppgraderingar från en av Luminex auktoriserad webbplats. På *<http://www.luminexcorp.com>* finns mer information om hur du erhåller uppdateringar från auktoriserade återförsäljare.
- 3. **BEVILJANDE AV LICENS.** Med förbehåll för villkoren i detta licensavtal beviljar Luminex dig härmed en icke-exklusiv, ej överförbar och ej överlåtelsebar licens (utan rätt att vidarelicensiera) enligt Luminex upphovsrätt och sekretess att använda PROGRAMVARAN på en dator som körs med en enda enhet av en specifik modell av Luminex-instrumentet. Denna specifika modell anges på förpackningen som medföljer PROGRAMVARAN. För viss PROGRAMVARA som inte är integrerad i ett Luminex-instrument och som tillhandahålls via ett separat medium, och/eller inte kräver aktivering, får du göra en (1) kopia av PROGRAMVARAN, och då endast som säkerhetskopiering eller för arkiveringsändamål. Du får också installera sådan PROGRAMVARA på upp till två (2) ytterligare datorer i syfte att genomföra kompletterande uppgifter (dvs. förbereda mallar/protokoll, utföra ytterligare analys eller köra om tidigare data), förutsatt att sådana datorer finns på en enda plats och INTE är anslutna till ett Luminex-instrument. Dessutom får du enligt skriftlig överenskommelse med Luminex eller dess auktoriserade återförsäljare köpa rätten att använda PROGRAMVARAN på ytterligare datorer i syfte att utföra underordnade uppgifter (dvs. förbereda mallar/protokoll, fortsatt analys eller omkörning av tidigare data), förutsatt att dessa datorer står på en enda plats och INTE är anslutna till ett Luminex-instrument. Även om inga rättigheter eller licenser beviljas, eller ska underförstås som beviljade, för några patent tillhörande Luminex genom licensen till PROGRAMVARAN eller försäljningen till dig av ett Luminex-instrument, kan du som köpare erhålla en licens under Luminex patent för att använda ett Luminex-instrument med mikrosfärpärlor eller kassetter, i tillämpliga fall, och med godkännande från Luminex, eller med satser som utvecklats, tillverkats och distribuerats av licensinnehavare som skriftligen har godkänts av Luminex. Detta sker genom köp av sådana pärlor, kassetter eller satser från Luminex eller en av Luminex auktoriserade återförsäljare eller licensinnehavare.

#### 4. **RESTRIKTIONER.**

- a. PROGRAMVARAN får endast installeras och användas på en enda dator som körs med eller är ansluten till ett Luminex-instrument enligt vad som anges ovan.
- b. Du får inte använda denna PROGRAMVARA i något kommersiellt syfte, inklusive utförande av testtjänster, såvida Luminex inte har gett sitt skriftliga medgivande till detta eller detta har godkänts skriftligen av Luminex genom en auktoriserad återförsäljare av PROGRAMVARAN.
- c. Du får endast använda PROGRAMVARAN med mikrosfärer eller kassetter, i tillämpliga fall, som godkänts av Luminex eller med satser utvecklade, tillverkade och distribuerade genom licensinnehavare som auktoriserats skriftligen av Luminex.
- d. Du måste behålla alla meddelanden om upphovs- eller äganderätt på alla exemplar och kopior av PROGRAMVARAN.
- e. Du får inte distribuera exemplar eller kopior av PROGRAMVARAN till tredje part.
- f. Du får inte baklängeskonstruera, dekompilera, demontera eller på annat sätt härleda PROGRAMVARANS källkod.
- g. Du får inte kopiera (förutom en säkerhets- eller arkivkopia), sälja, distribuera, vidarelicensiera, hyra eller leasa ut, överföra eller bevilja några rättigheter i eller till hela eller delar av PROGRAMVARAN.
- h. Du måste följa alla gällande lagar och regler, däribland livs- och läkemedelsmyndigheters krav angående användning av PROGRAMVARAN.
- i. Du får inte ändra eller skapa härledda arbeten av PROGRAMVARAN, inkluderat ändra varumärken eller grafik.
- j. Du får inte använda PROGRAMVARAN i en tjänsteverksamhet som bygger på datorer, för att driva en snabbkopieringsfirma eller på annat sätt för tredje parts räkning eller offentligt visa visuella resultat från PROGRAMVARAN.
- k. Du får inte överföra PROGRAMVARAN via nätverk, telefon eller på något elektroniskt sätt.
- l. Du bekräftar att du förpliktar dig att informera dina anställda, konsulter och kollegor som kommer att använda PROGRAMVARAN om Luminex skrifter gällande märkning, varningar, instruktioner, kungörelser samt annat material, som Luminex har eller kan komma att tillhandahålla dig.
- 5. **LÖPTID OCH UPPSÄGNING.** Dina rättigheter enligt detta licensavtal är i kraft tills dess att det sägs upp. Du kan när som helst säga upp detta licensavtal. Du måste då förstöra PROGRAMVARAN, inklusive alla dataprogram och all dokumentation samt radera eventuella exemplar och kopior på datorutrustningen. Luminex har en skriftlig uppsägningstid på trettio (30) dagar till dig för detta avtal. Dina rättigheter enligt detta licensavtal sägs automatiskt upp utan vidare åtgärd från Luminex sida om du bryter mot något av villkoren i detta licensavtal. Vid eventuell uppsägning av detta licensavtal förbinder du dig att förstöra PROGRAMVARAN och radera eventuella exemplar och kopior som finns på datorutrustningen.
- 6. **RÄTTIGHETER TILL PROGRAMVARAN.** Alla rättigheter och all äganderätt i och till PROGRAMVARAN samt eventuella kopior av den ägs av Luminex eller dess leverantörer. Detta licensavtal utgör inte någon överlåtelse och överför ingen äganderätt eller ägarintresse i eller till PROGRAMVARAN eller patent, upphovsrätt, affärshemligheter, handelsnamn, varumärken eller immateriella rättigheter däri. Du får inte avlägsna, ändra eller dölja eventuella äganderättsmeddelanden i eller inom PROGRAMVARAN, och du ska reproducera sådana meddelanden på säkerhetskopior av PROGRAMVARAN. All äganderätt och alla immateriella rättigheter i och till innehållsmaterialet som är åtkomligt vid användning av PROGRAMVARAN tillhör respektive materials ägare och kan vara skyddat av tillämplig upphovsrättslag eller andra immaterialrättsliga lagar och avtal. Detta licensavtal ger dig ingen rätt att använda sådant material.
- 7. **EXPORTBEGRÄNSNINGAR.** Du samtycker till att inte exportera eller vidareexportera PROGRAMVARAN till ett annat land, annan person eller annan slutanvändare som är föremål för USA:s exportbegränsningar eller på ett sätt som överträder lokala, regionala, nationella, internationella eller utländska lagar eller regler som är gäller för dig. Härmed intygar du att ingen statlig eller federal myndighet har avstängt dig från, dragit tillbaka eller nekat dig några exporträttigheter.
- 8. **INGEN GARANTI.** PROGRAMVARAN ÄR LICENSERAD "I BEFINTLIGT SKICK.**"** ALLA ANVÄNDNING AV PROGRAMVARAN SKER PÅ EGEN RISK OCH UTAN NÅGON FORM AV GARANTIER. PROGRAMVARAN TILLHANDAHÅLLS FÖR ANVÄNDNING ENBART MED LUMINEX-PRODUKTER. SÅ LÅNGT TILLÄMPLIG LAG MEDGER FRISKRIVER SIG LUMINEX OCH DESS LEVERANTÖRER FRÅN ALLA VILLKOR, FRAMSTÄLLNINGAR OCH GARANTIER, SÅVÄL UTTRYCKLIGA SOM UNDERFÖRSTÅDDA, LAGSTADGADE ELLER PÅ ANNAT SÄTT, INKLUDERAT MEN INTE BEGRÄNSAT TILL UNDERFÖRSTÅDDA GARANTIER OM SÄLJBARHET, KVALITET, LÄMPLIGHET FÖR ETT VISST SYFTE, ÄGANDERÄTT ELLER ICKE-INTRÅNG AV IMMATERIELLA RÄTTIGHETER.
- 9. **ANSVARSBEGRÄNSNING.** LUMINEX, DESS PARTNER, LICENSGIVARE, AUKTORISERADE ÅTERFÖRSÄLJARE ELLER LEVERANTÖRER SKA INTE UNDER NÅGRA OMSTÄNDIGHETER VARA ANSVARIGA FÖR NÅGRA SÄRSKILDA, DIREKTA, INDIREKTA, ELLER FÖLJDSKADOR (INKLUSIVE MEN INTE BEGRÄNSAT TILL SKADOR PÅ GRUND AV AFFÄRSFÖRLUST, DRIFTAVBROTT, FÖRLUST AV AFFÄRSINFORMATION ELLER ANDRA MATERIELLA FÖRLUSTER) SOM UPPSTÅR GENOM ATT MAN ANVÄNDER ELLER INTE KAN ANVÄNDA PROGRAMVARAN, ELLER SOM ORSAKAS AV ANVÄNDNING AV PROGRAMVARAN, OAVSETT OM ANSVARET GRUNDAS PÅ AVTAL, ÅTALBAR HANDLING (INKLUDERAT OAKTSAMHET ELLER STRIKT ANSVAR) ELLER ANNAN RÄTTSLIG GRUND. OCH ÄVEN OM LUMINEX, DESS PARTNER, LICENSGIVARE, AUKTORISERADE DISTRIBUTÖRER ELLER LEVERANTÖRER HAR UNDERRÄTTATS OM MÖJLIGHETEN TILL SÅDAN SKADA. DU BEKRÄFTAR ATT "I BEFINTLIGT SKICK" OCH DE BEGRÄNSADE ANSVARSFÖRESKRIFTERNA I DETTA AVTAL UTGÖR VÄSENTLIGA VILLKOR I DEN AVTALSENLIGA UPPGÖRELSEN MELLAN PARTERNA OCH ATT INGEN LICENS UTFÄRDAS OM SÅDANA FÖRESKRIFTER SAKNAS.
- 10. **DIN FRAMSTÄLLNING OCH TILLFÖRSÄKRAN OM SKADELÖSHET.** Du framställer och garanterar att du ska använda Programvaran i enlighet med detta Avtal, och att sådan användning av Programvaran inte kommer att överträda några lagar eller regler samt domstolsbeslut eller -föreläggande. Du samtycker till att försvara, gottgöra och hålla Luminex och dess auktoriserade återförsäljare, licensgivare och alla deras respektive tjänstemän, chefer, anställda, representanter, efterträdare och ombud skadelösa från och mot eventuella förluster, skadestånd, krav, kostnader, utgifter eller annat ansvar (inkluderat men inte begränsat till juridiska kostnader och rimliga belopp som betalats i förlikningar) som du drabbats av eller åsamkats till följd av eventuella krav eller grund för talan från tredje part som uppstår och som bygger på eller är relaterat till: (i) din användning av PROGRAMVARAN, (ii) din användning eller tillit till eventuella utvärderingar, analysresultat eller andra data som härstammar från PROGRAMVARAN, eller (iii) någon överträdelse från din sida av villkoren i detta Avtal.
- 11. **ÖVRIGT.** Detta licensavtal gäller enligt lagarna i delstaten Texas, USA, utan att det påverkar internationellt privaträttsliga lagvalsregler. Du får inte överlåta, vidarelicensiera eller på annat sätt överföra de rättigheter eller den licens som beviljas härigenom – oavsett om det sker genom avtal eller genom lag – utan att Luminex skriftliga samtycke först har inhämtats. Alla överlåtelser som strider mot detta förbud ska vara ogiltiga. Detta licensavtal är det fullständiga och exklusiva avtalet mellan Luminex och dig, och det ersätter all annan kommunikation, såväl muntlig som skriftlig, rörande avtalets innehåll. Inga ändringar i detta licensavtal ska anses vara giltiga om de inte har skett skriftligen och undertecknats av den part mot vilken de hävdas. Avstående eller underlåtenhet från Luminex eller din sida att i något avseende hävda någon eller några av de rättigheter som anges häri ska inte tolkas som ett framtida eller vidare avstående av rättigheter häri. Om någon bestämmelse i detta licensavtal bedöms vara omöjlig att genomdriva fortsätter övriga delar av detta licensavtal att gälla fullt ut.
- 12. **SPRÅK.** Parterna bekräftar härmed sin uttryckliga önskan att språket i detta Avtal, samt alla övriga dokument i relation härtill, inklusive meddelanden, skall vara engelska och förklarar sig tillfredsställda med detta; les parties aux présentes confirment leur volonté que cette convention, de même que tous les documents qui s'y rattachent, y compris tout avis, soient rédigés en langue anglaise et s'en déclarent satisfaits.

89-30000-00-419 Rev. D

# **Standardvillkor för användning av instrumentprodukten**

Genom att öppna förpackningen som innehåller denna instrumentprodukt ("produkten") eller genom att använda produkten på något vis, samtycker du till att låta dig bindas av villkoren nedan. Du godtar även att följande villkor utgör ett juridiskt giltigt och bindande avtal som kan hävdas mot dig. Om du inte godkänner samtliga villkor nedan ska du omgående returnera produkten för full återbetalning innan du använder den på något vis.

1. **Godkännande** – ALL FÖRSÄLJNING FALLER UNDER OCH STYRS UTTRYCKLIGEN AV DE VILLKOR SOM ANGES HÄRI OCH PÅ KÖPARENS SAMTYCKE DÄRTILL. INGEN ÄNDRING AV DESSA VILLKOR SKA VARA BINDANDE FÖR LUMINEX CORPORATION ("LUMINEX"), SÅVIDA INTE DETTA ÖVERENSKOMMITS SKRIFTLIGEN OCH UNDERTECKNATS AV EN AUKTORISERAD REPRESENTANT FÖR LUMINEX.

I detta avtal avser "säljare" antingen Luminex, om produkten är köpt av eller på annat sätt erhållen direkt från Luminex, eller en av Luminex auktoriserade återförsäljare. Genom att ta emot produkten ska köparen anses ha samtyckt till de villkor som anges häri, oaktat villkoren i alla tidigare och senare meddelanden från köparen och om säljaren bestämt eller uttryckligen motsätter sig sådana villkor.

2. **Garantier** – DENNA GARANTI GÄLLER FÖR DELAR TILL OCH SERVICE AV LUMINEX-INSTRUMENT KÖPTA AV ELLER PÅ ANDRA SÄTT ERHÅLLNA DIREKT FRÅN LUMINEX, OCH GÄLLER ENDAST OM INSTRUMENTEN FINNS I DE LÄNDER SOM ANGES PÅ LUMINEX WEBBPLATS PÅ [WWW.LUMINEXCORP.COM/COVERAGECOUNTRIES](http://WWW.LUMINEXCORP.COM/COVERAGECOUNTRIES)  ("LÄNDER SOM OMFATTAS AV GARANTI"). LUMINEX LÄMNAR INGA GARANTIER, VARKEN UTTRYCKLIGA ELLER UNDERFÖRSTÅDDA, NÄR DET GÄLLER PRODUKTER SOM SÅLTS, DISTRIBUERATS, FINNS ELLER ANVÄNDS I ANDRA LÄNDER ÄN DE SOM OMFATTAS AV GARANTIN. PRODUKTER SOM SÅLTS I ANDRA LÄNDER ÄN DE SOM OMFATTAS AV GARANTIN SÄLJS ENDAST "I BEFINTLIGT SKICK". TROTS OVANSTÅENDE GER LUMINEX EN GARANTI TILL KÖPAREN PÅ FÄLTSERVICEDELAR ("FS-DELAR") SOM ANSKAFFATS FRÅN LUMINEX FÖR UNDERHÅLL AV LUMINEX-INSTRUMENT I ALLA LÄNDER I HELA VÄRLDEN OCH ENLIGT VILLKOREN HÄRI. I DEN MÅN DE FÖREGÅENDE ANSVARSFRISKRIVNINGARNA ÄR OGILTIGA ELLER EJ VERKSTÄLLBARA ENLIGT LAG I NÅGON JURISDIKTION, SKA GARANTIN, ANSVARSFRISKRIVNINGEN, ANSVARSBEGRÄNSNINGEN OCH ANDRA BESTÄMMELSER NEDAN DÄREFTER GÄLLA I DEN MÅN SOM TILLÅTS AV TILLÄMPLIG LAG.

Om produkten köps eller på annat sätt erhålls direkt från Luminex, oaktat köparens godkännande, ger Luminex en garanti på tolv (12) månader från leveransdatum att: (i) produkten överensstämmer i all väsentlighet med produktspecifikationerna som tillhandahålls av Luminex tillsammans med produkten, och (ii) FS-DELAR till produkten inte har några defekter i material eller utförande. Garantin häri utesluter uttryckligen all programvara eller maskinvara som inte tillhandahålls av Luminex. Om produkten köpts från en av Luminex auktoriserade återförsäljare, ska alla garantier lämnas skriftligen direkt av den Luminex-auktoriserade återförsäljaren till köparen. DENNA GARANTI ÄR EXKLUSIV OCH LUMINEX LÄMNAR INGA ANDRA UTTRYCKLIGA ELLER UNDERFÖRSTÅDDA GARANTIER, INKLUSIVE MEN INTE BEGRÄNSAT TILL GARANTIER OM SÄLJBARHET, LÄMPLIGHET FÖR ETT VISST ÄNDAMÅL ELLER ATT INTRÅNG INTE HAR GJORTS PÅ ANDRA PARTERS RÄTTIGHETER. Säljarens garantier som lämnas i samband med försäljningen ska inte gälla om säljaren har fastställt, efter eget gottfinnande, att köparen har missbrukat produkten på något sätt, inte har använt produkten i enlighet med branschnormer eller -praxis, eller att köparen inte har använt produkten i enlighet med eventuella anvisningar som säljaren tillhandahållit.

KÖPARENS KOMPENSATION MED AVSEENDE PÅ OM PRODUKTEN ENLIGT SÄLJARENS TILLFREDSSTÄLLELSE VISAR SIG VARA DEFEKT ELLER AVVIKANDE, SKALL VARA REPARATION ELLER UTBYTE AV SÅDANA PRODUKTER UTAN KOSTNAD ELLER ÅTERBETALNING AV INKÖPSPRISET, ENLIGT SÄLJARENS EGET GOTTFINNANDE, VID RETUR AV SÅDANA PRODUKTER I ENLIGHET MED SÄLJARENS INSTRUKTIONER NEDAN. VARKEN SÄLJARE, LUMINEX ELLER DESS DOTTERBOLAG SKA UNDER NÅGRA OMSTÄNDIGHETER HÅLLAS ANSVARIGA FÖR OAVSIKTLIGA SKADOR, FÖLJDSKADOR ELLER SÄRSKILDA SKADOR AV NÅGOT SLAG SOM UPPSTÅR TILL FÖLJD AV ANVÄNDNING AV PRODUKTEN ELLER FEL PÅ PRODUKTEN, ÄVEN OM SÄLJAREN ELLER LUMINEX HAR FÅTT INFORMATION OM RISKEN FÖR SÅDANA SKADOR INKLUSIVE, UTAN BEGRÄNSNING, ANSVAR FÖR FÖRLUST AV PÅGÅENDE ARBETE, DRIFTAVBROTT, INKOMST- ELLER VINSTBORTFALL, OFÖRMÅGA ATT REALISERA BESPARINGAR, FÖRLUST AV VAROR SOM TILLHÖR KÖPAREN ELLER ANNAN ANVÄNDNING ELLER EVENTUELLT ANSVAR SOM KÖPAREN HAR GENTEMOT EN TREDJE PART PÅ GRUND AV SÅDAN FÖRLUST ELLER FÖR ARBETSKOSTNADER ELLER ÖVRIGA KOSTNADER, SKADA ELLER FÖRLUST SOM FÖRANLETTS AV SÅDAN PRODUKT, INKLUSIVE PERSONSKADOR ELLER MATERIELLA SKADOR, OM INTE SÅDANA PERSONSKADOR ELLER MATERIELLA SKADOR ORSAKAS AV SÄLJARENS VÅRDSLÖSHET.

I händelse av att produkten eller en FS-DEL inte överensstämmer med garantin som anges häri under garantiperioden: (i) köparen ska skriftligen underrätta Luminex i god tid att sådan produkt eller FS-DEL, beroende på vad som är tillämpligt, inte uppfyller kraven och en detaljerad beskrivning av den påstådda bristande överensstämmelsen ska lämnas; (ii) köparen ska på egen bekostnad kontakta antingen Luminex eller en av Luminex utbildad servicetekniker för utvärdering av problemet och identifiering av defekt produkt eller FS-DEL, beroende på vad som är tillämpligt; (ii) efter Luminex gottfinnande ska köparen antingen returnera sådan icke-överensstämmande produkt eller FS-DEL till Luminex (till dess tillverkningsanläggning eller till en plats som anges av Luminex) eller förstöra sådan produkt eller FS-DEL, beroende på vad som är tillämpligt, och förse Luminex med ett skriftligt intyg om att den förstörts. I händelse av att en produkt eller en FS-DEL, beroende på vad som är tillämpligt, returneras till Luminex tillverkningsanläggning kan Luminex analysera sådan produkt eller FS-DEL, beroende på vad som är tillämpligt, för att hitta defekter. I händelse av att Luminex fastställer att sådan produkt eller FS-DEL, beroende på vad som är tillämpligt, är överensstämmande ska produkten eller FS-DELEN, beroende på vad som är tillämpligt, sändas till köparen och köparen ska ansvara för betalning för sådan produkt eller FS-DEL, beroende på vad som är tillämpligt, och tillhörande fraktkostnader. I händelse av att Luminex fastställer att sådan produkt eller FS-DEL, beroende på vad som är tillämpligt, är icke-överensstämmande ska Luminex ansvara för betalning för sådan produkt eller FS-DEL, beroende på vad som är tillämpligt, och tillhörande fraktkostnader. Utöver vad som uttryckligen anges häri har köparen ingen rätt att returnera en produkt eller FS-DEL, beroende på vad som är tillämpligt, till Luminex utan Luminex föregående skriftliga medgivande.

3. **Köparens användning av produkten** – Köparen får inte använda denna produkt för något kommersiellt bruk, inklusive men inte begränsat till utförande av testningstjänster, såvida detta inte uttryckligen och skriftligen godkänts av Luminex eller av en av Luminex auktoriserade återförsäljare. Köparen medger att inga rättigheter eller licenser under Luminex patent ska inbegripas i försäljningen av produkten, om ej annat uttryckligen anges häri eller skriftligen särskilt överenskommits med Luminex, och köparen får ej heller härigenom några rättigheter under Luminex patent. Köparen bekräftar och samtycker till att produkten säljs och licensieras endast för användning med Luminex pärlor eller kassetter, beroende på vad som är tillämpligt. Av kvalitetskontrollskäl ska köparen inte använda produkten med några andra mikrosfärer, bärarvätskor eller kassetter än pärlor, bärarvätskor och kassetter som godkänts av Luminex. Vidare intygar köparen att han/hon är medveten om att produkten inte har godkänts av United States Food and Drug Administration (USA:s livs- och läkemedelsverk) eller annan federal, delstatlig eller lokal tillsynsmyndighet och att den inte testats av säljaren eller Luminex med avseende på säkerhet eller verkan i livsmedel, läkemedel, medicinska enheter, kosmetika, kommersiellt eller annat bruk, såvida inget annat anges på produktetiketten, i säljarens tekniska specifikationer eller på säkerhetsdatabladen som köparen erhåller. Köparen medger och garanterar uttryckligen för säljaren att köparen kommer att använda produkten i enlighet med produktetiketten, om tillämpligt, och att produkten kommer att testas och användas i enlighet med praxis av en person som är expert inom området samt i strikt enlighet med United States Food and Drug Administrations bestämmelser och all nationell och internationell lagstiftning med nuvarande och framtida giltighet. KÖPAREN BEVILJAR HÄRMED TILL LUMINEX EN ICKE-EXKLUSIV, VÄRLDSOMSPÄNNANDE, OBEGRÄNSAD, ROYALTYFRI OCH HELT BETALD LICENS MED RÄTT ATT BEVILJA OCH AUKTORISERA UNDERLICENSER ENLIGT ALLA PATENTRÄTTIGHETER TILL UPPFINNINGAR SOM OMFATTAR ÄNDRINGAR, UTVIDGNINGAR ELLER FÖRBÄTTRINGAR SOM UTFÖRS AV KÖPAREN PÅ PRODUKTEN ELLER FÖR TILLVERKNING ELLER ANVÄNDNING AV PRODUKTEN ("FÖRBÄTTRINGSPATENT") FÖR TILLVERKNING, FRAMSTÄLLNING, IMPORT, UTBJUDANDE TILL FÖRSÄLJNING, FÖRSÄLJNING AV HELA ELLER DELAR AV PRODUKTEN, UTNYTTJANDE AV ENSKILDA ELLER SAMTLIGA METODER ELLER PROCESSER OCH PÅ ANNAT SÄTT UTNYTTJANDE AV FÖRBÄTTRINGSPATENT OAVSETT ÄNDAMÅL. OBEROENDE AV OVANSTÅENDE UTESLUTER "FÖRBÄTTRINGSPATENT" UTTRYCKLIGEN PATENTANSÖKNINGAR SOM UPPSTÅTT OCH FÖRÄNDRATS TILL PRAXIS AV KÖPAREN AVSEENDE METODER FÖR PROVBEREDNING, SAMMANSÄTTNING AV MATERIAL FÖR SPECIFIKA VERKSAMMA ÄMNEN SOM UTVECKLATS AV KÖPAREN OCH METODER ATT UTFÖRA SÅDANA ANALYSER (DVS. PROTOKOLL FÖR ANALYSEN).

Köparen ansvarar för och påtar sig härigenom uttryckligen risken att kontrollera faror och att vid behov utföra vidare efterforskning för att förstå mer om farorna med att använda produkten. Köparen måste även varna sina kunder, anställda, representanter, ombud, läkare, efterträdare och eventuell extrapersonal eller personal hos tredje part (till exempel hos fraktföretag) om alla risker involverade i användningen eller hanteringen av produkten. Köparen förbinder sig att följa de anvisningar, om tillämpligt, som tillhandahålls av säljaren eller Luminex angående användning av produkten och att inte missbruka produkten på något sätt. Köparen får inte baklängeskonstruera, dekompilera, demontera eller ändra produkten. Köparen erkänner att Luminex behåller äganderätten till alla patent, varumärken, affärshemligheter och annan upphovs- och äganderätt i anslutning till produkten eller i produkten, och köparen erhåller inga rättigheter såsom immateriella rättigheter genom köpet av produkten annat än vad som uttryckligen angivits häri. Köparen har inte rätt att använda några varumärken som ägs eller licensierats till Luminex utan uttryckligt skriftligt tillstånd från Luminex.

- 4. **Köparens representationer, frisläppande och skadelöshet** Köparen garanterar och förbinder sig att använda produkten i enlighet med punkt 3, "Köparens användning av produkten" och att i en sådan användning av produkten inte bryta mot några lagar, förordningar, domstolsbeslut eller ålägganden. Köparen förbinder sig att frånsäga sig och avstå från alla fordringar, krav, åtgärder, grunder för åtgärder och/eller stämningar inför domstol eller myndighet, nuvarande eller framtida, kända eller okända, gentemot säljaren och Luminex och deras befattningshavare, direktörer, anställda, representanter, ersättare, ombud ("friskrivna parter") med avseende på användning av produkten. Köparen förbinder sig att gottgöra de friskrivna parterna och hålla dem skadelösa i händelse av stämning inför domstol, förluster, fordringar, krav, skyldigheter, kostnader och avgifter (inklusive kostnader för juridiskt ombud, revisorer, expertvittnen och konsultationsarvoden) som någon av de friskrivna parterna ådrar sig genom ett krav mot sådan friskriven part på grund av försumlighet, brott mot garantin, ansvar vid skadestånd, kontraktsbrott eller annat juridiskt eller myndighetsutövande på grund av, indirekt eller direkt, användning av produkten eller på grund av att köparen inte fullföljer skyldigheterna i detta kontrakt. Köparen ska samarbeta helt med de friskrivna parterna i en undersökning och utredning av orsaken till en olycka där produkten är inblandad som resulterar i personskada eller materiell skada. Vidare ska köparen tillhandahålla alla utlåtanden, rapporter, fakta, protokoll och prover som gjorts av köparen eller tillhandahållits till köparen av andra.
- 5. **Patentfriskrivning** Varken säljaren eller Luminex garanterar att användningen eller försäljningen av produkten inte gör intrång i kraven från patent inom USA eller patent som täcker själva produkten eller användningen av den eller kombinationer med andra produkter eller användningen av någon process.

89-30000-00-186 Rev E

# **Innehåll**

# **[Kapitel 1: Inledning](#page-10-0)**

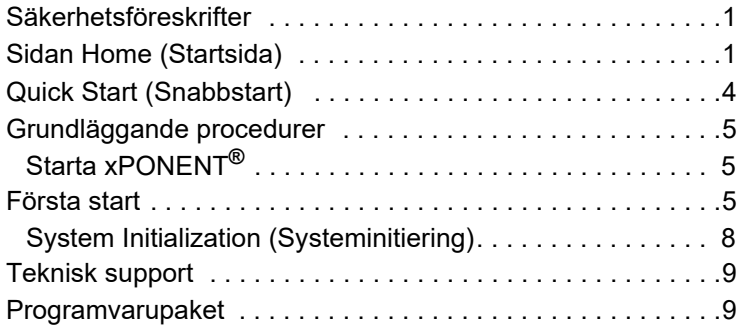

# **[Kapitel 2: Luminex® 200™](#page-19-0)**

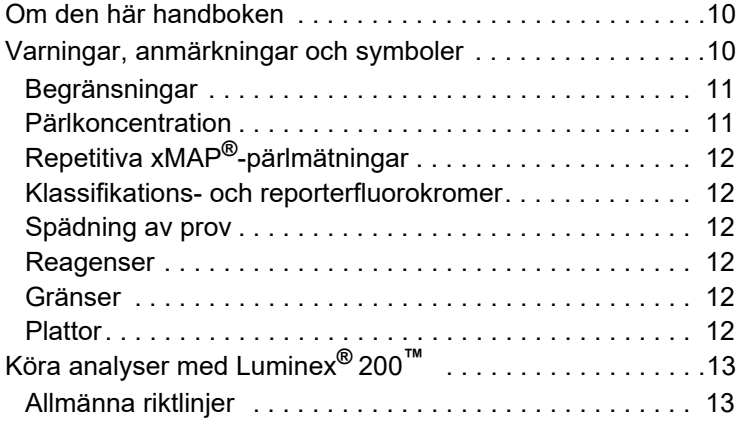

# **[Kapitel 3: Sidan Samples \(Prover\)](#page-23-0)**

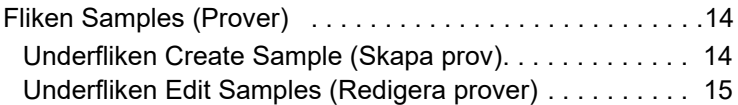

# **[Kapitel 4: Sidan Batches \(Batcher\)](#page-25-0)**

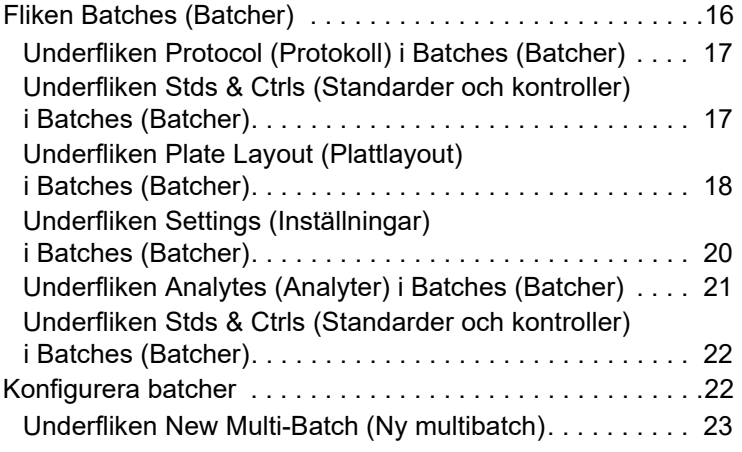

# **[Kapitel 5: Sidan Results \(Resultat\)](#page-34-0)**

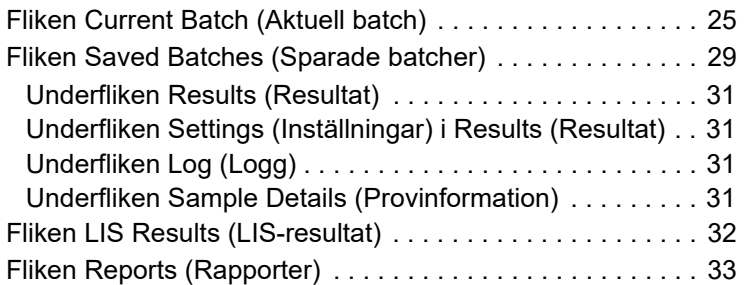

# **[Kapitel 6: Sidan Protocols \(Protokoll\)](#page-46-0)**

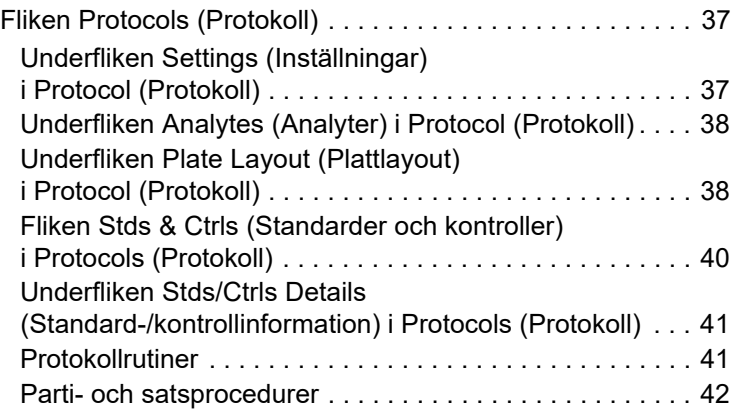

# **[Kapitel 7: Sidan Maintenance \(Underhåll\)](#page-55-0)**

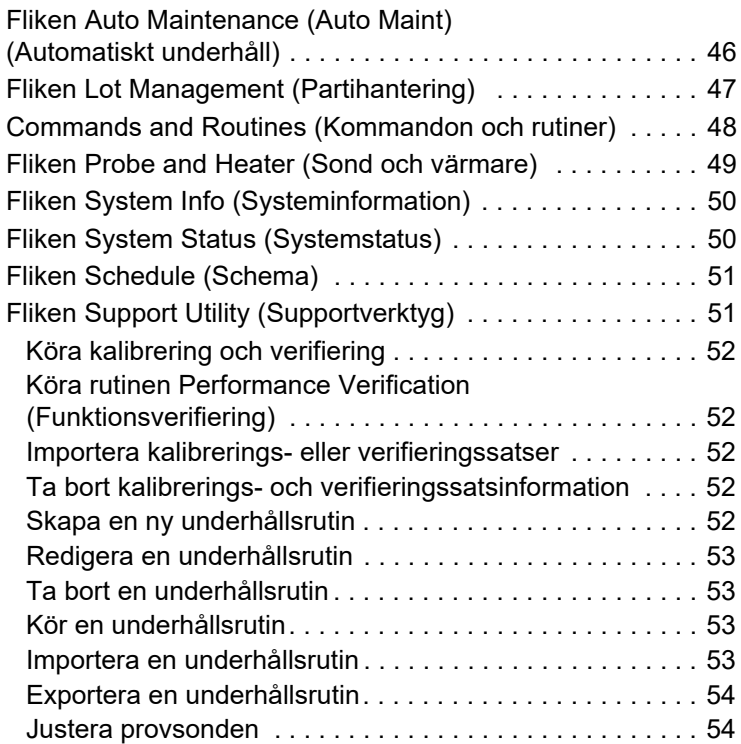

# **[Kapitel 8: Sidan Admin \(Administration\)](#page-64-0)**

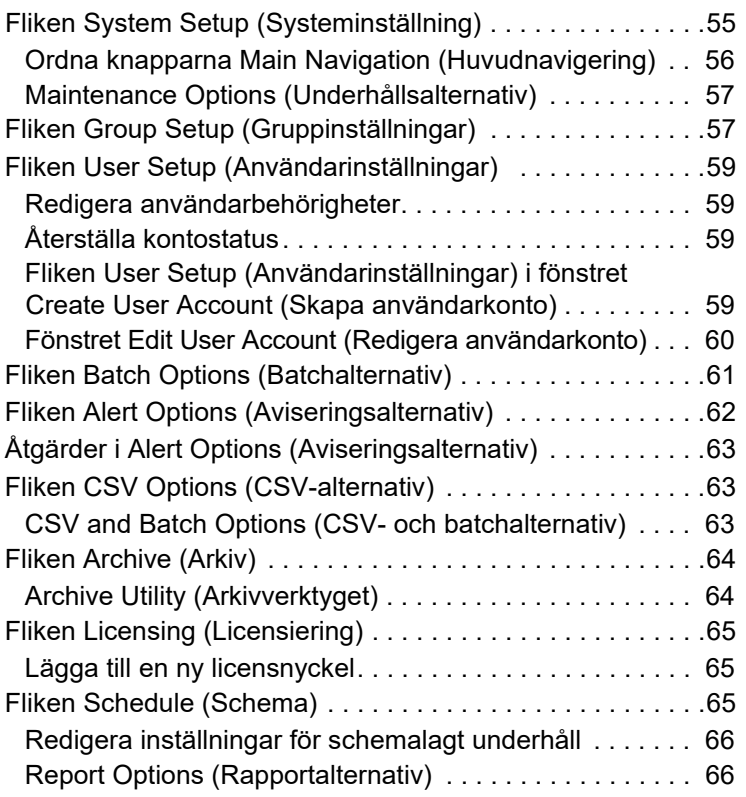

# <span id="page-10-0"></span>**Kapitel 1: Inledning**

### <span id="page-10-1"></span>**Säkerhetsföreskrifter**

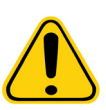

**VARNING!** Reagenser kan innehålla natriumazid som konserveringsmedel. Natriumazid kan reagera med bly- och kopparrör och bilda mycket explosiva metallazider. Ämnet är också mycket giftigt och klassas som en hälsorisk 4 på säkerhetsdatabladet (MSDS). Vid kassering ska avloppet spolas med rikligt med kallt vatten för att förhindra azidansamling. Följ riktlinjerna i "Safety Management No. CDC-22, Decontamination of Laboratory Sink Drains to remove Azide salts" (Centers for Disease Control, Atlanta, Georgia, 30 april, 1976).

**FÖRSIKTIGT!** Bärarvätskan och lösningen som pärlorna förvaras i innehåller ProClin**®**, som kan orsaka en allergisk reaktion. Använd personlig skyddsutrustning, inklusive handskar och skyddsglasögon.

# <span id="page-10-2"></span>**Sidan Home (Startsida)**

#### BILD 1. **Sidan Home (Startsida)**

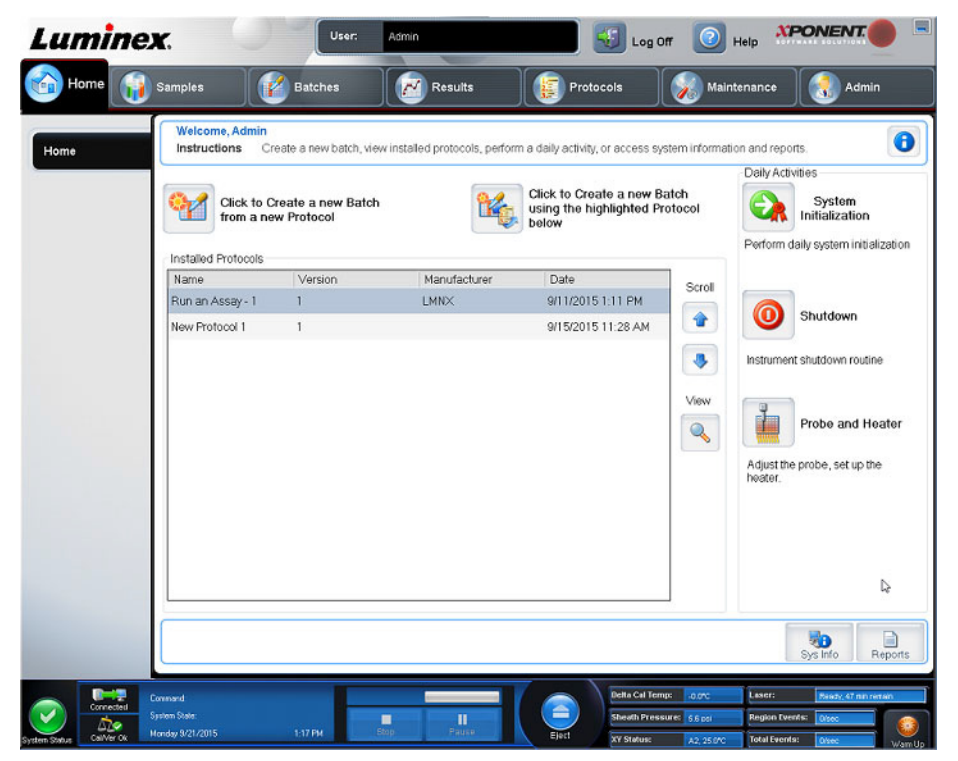

På startsidan visas ett välkomstmeddelande, knappar för skapande av batcher, genvägar till Daily Activities (Dagliga aktiviteter) och listan Installed Protocols (Installerade protokoll). Du kan när som helst återgå till startsidan genom att klicka på Home (Startsida) i navigeringsverktygsfältet.

#### TABELL 1. **Startsidans funktioner**

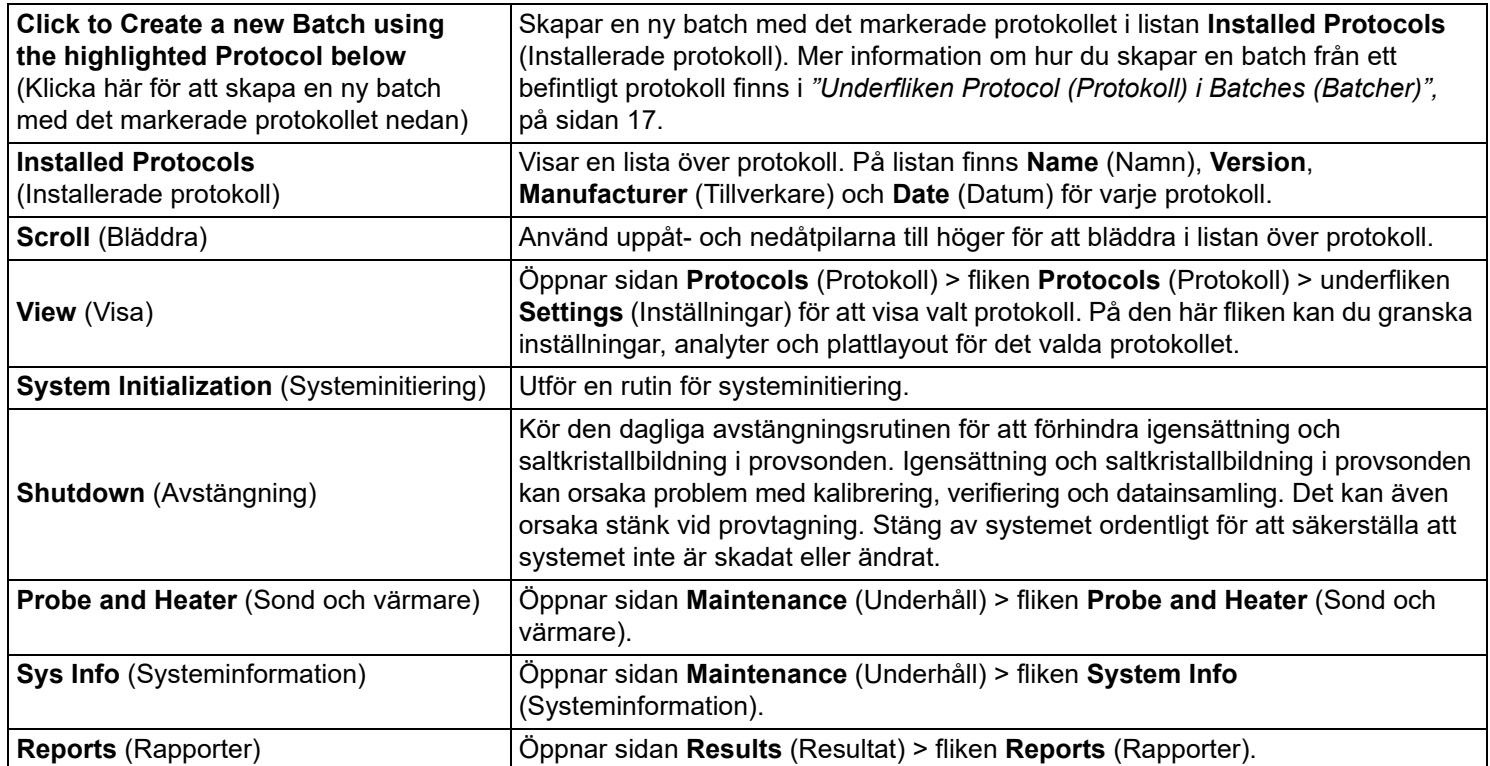

#### BILD 2. **Navigeringsfunktioner**

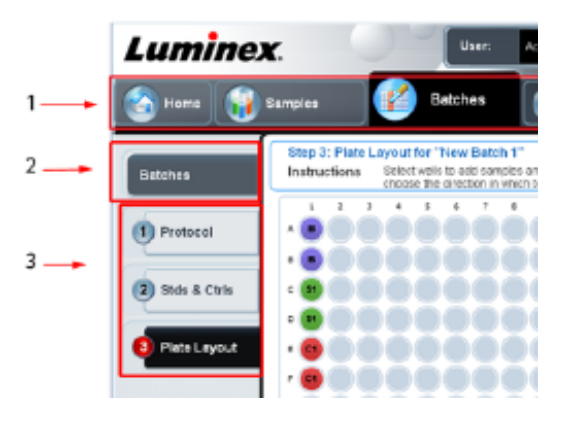

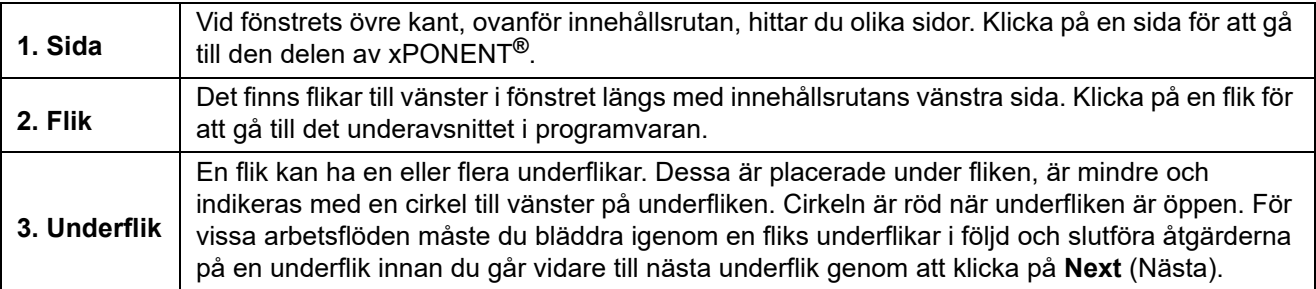

Vissa avsnitt i programvaran, till exempel tabeller, listor och textrutor, har snabbmenyer som öppnas när du högerklickar på dem. Menyernas utseende varierar beroende på vilket objekt du högerklickar på.

#### TABELL 2. **Snabbmenyfunktioner**

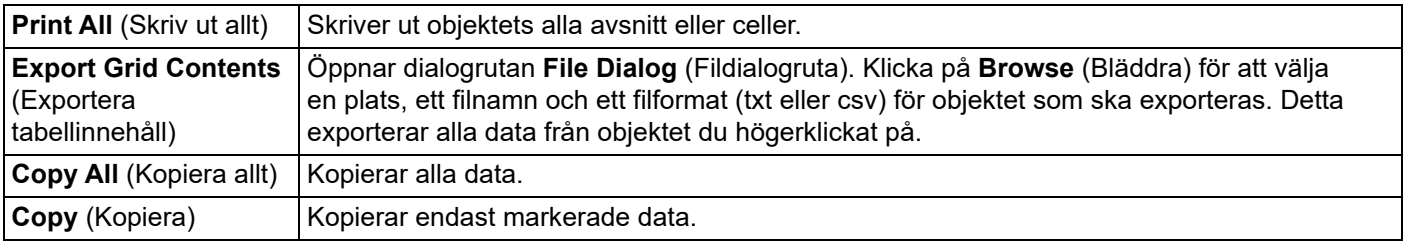

Systemövervakarenvisas längst ned i alla xPONENT**®**-fönster. Systemövervakaren visar Luminex-systemets fysiska tillstånd. Värdena hämtas direkt från Luminex-systemet.

#### BILD 3. **System Monitor (Systemövervakning)**

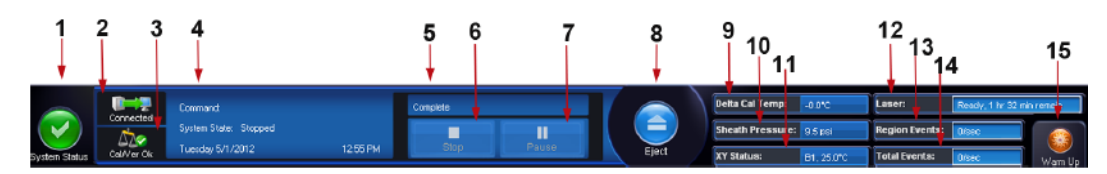

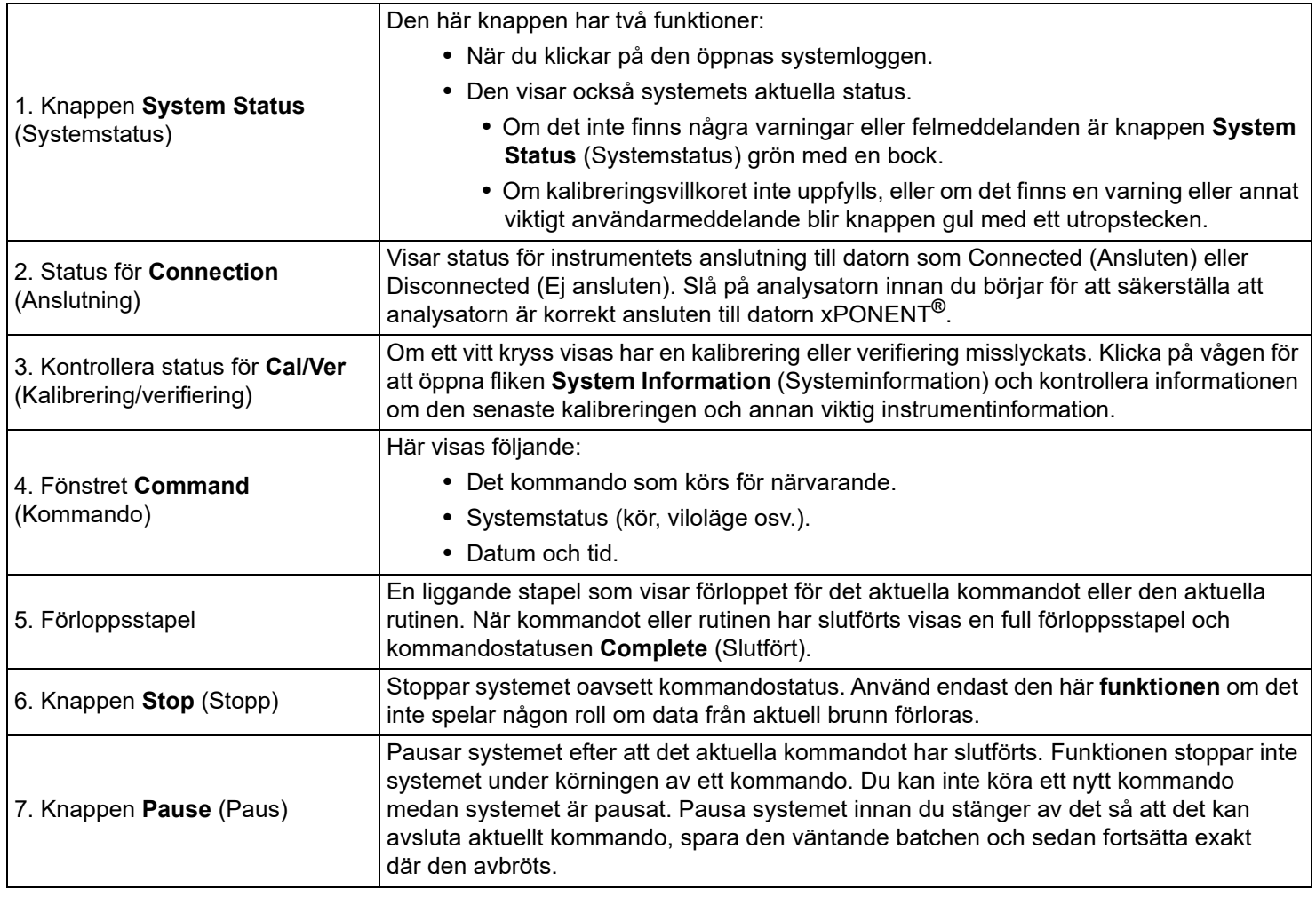

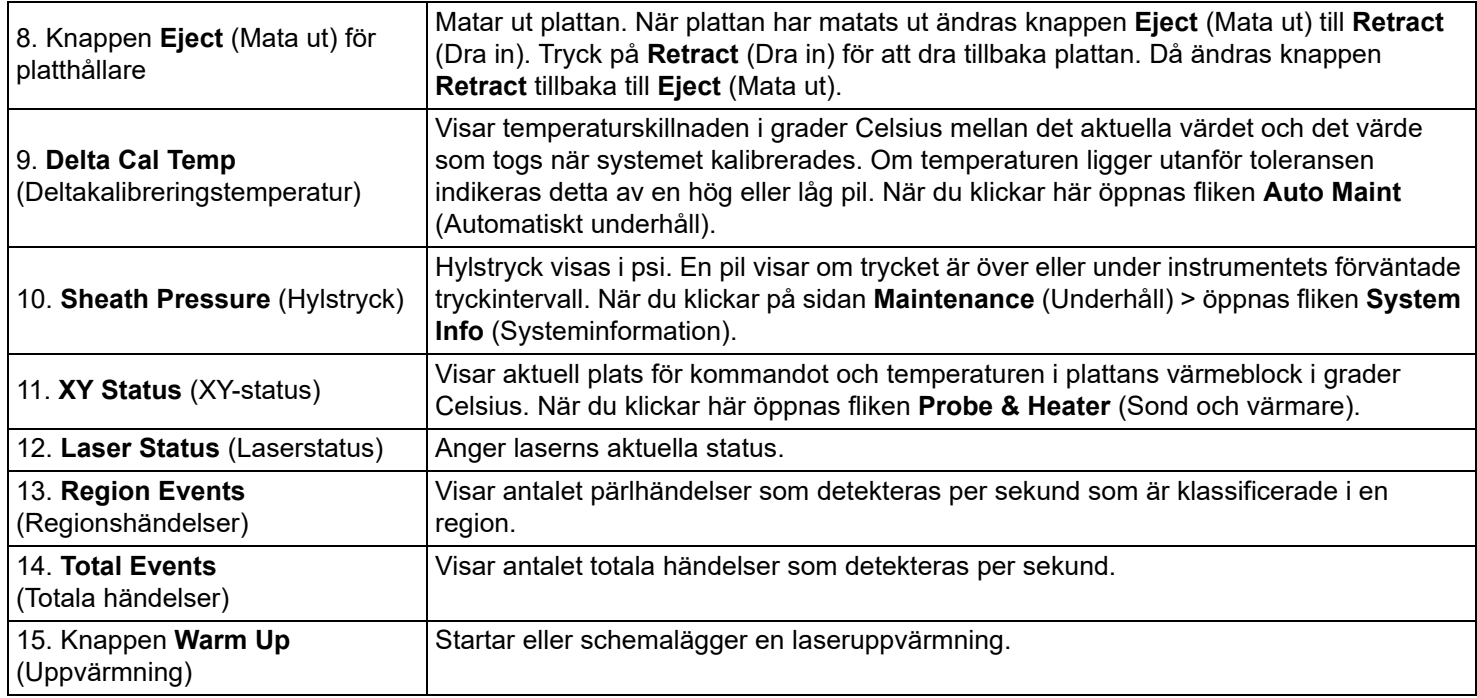

#### **Online-hjälp**

Ett engelskspråkigt hjälpverktyg är alltid tillgängligt när du använder xPONENT**®**. Om du vill visa onlinehjälpen för den sida eller flik som du för närvarande arbetar i, klickar du på den blå i-ikonen i övre högra hörnet av xPONENT-fönstret. Ett hjälpfönster öppnas då med sid- eller flikspecifik information.

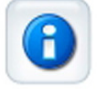

Om du vill visa hjälpen på systemnivå klickar du på det blå frågetecknet överst i xPONENT-fönstret och därefter på **Contents and Index** (Innehåll och index). Online-hjälpen öppnas och du kan välja valfritt ämne.

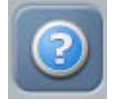

Om du vill visa snabbstartsinformation klickar du på det blå frågetecknet överst i xPONENT-fönstret och därefter på **Quick Start** (Snabbstart). Då visas information om de sju grundläggande stegen för att starta systemet.

Om du vill visa programvaruinformation klickar du på det blå frågetecknet överst i xPONENT-fönstret och därefter på **About** (Om) Luminex xPONENT. xPONENT-dialogrutan öppnas med information om programvaruversionen.

# <span id="page-13-0"></span>**Quick Start (Snabbstart)**

Följ nedanstående fem steg för att starta och använda xPONENT**®**:

#### TABELL 3. **Starta och använda xPONENT®**

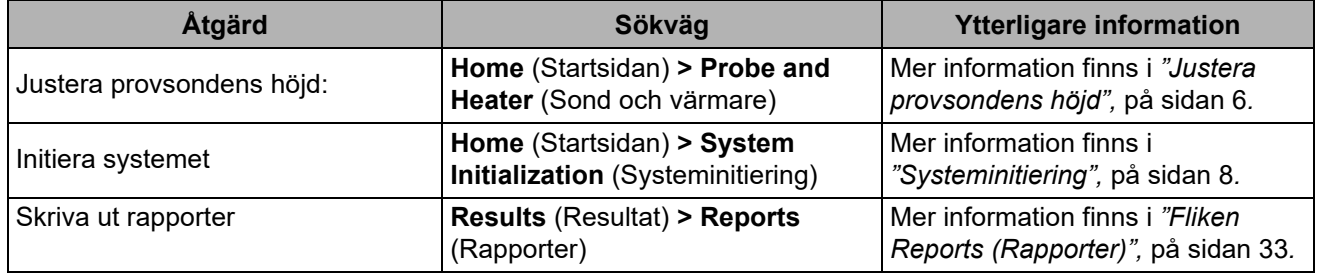

# <span id="page-14-0"></span>**Grundläggande procedurer**

#### <span id="page-14-1"></span>**Starta xPONENT®**

Utför följande moment för att starta xPONENT**®**:

- 1. Dubbelklicka på Luminex xPONENT på datorns skrivbord.
- 2. Om du har en provlicens kontaktar du *["Teknisk support",](#page-18-0)* på sidan 9 för att anskaffa en fullständig licens eller klicka på **OK** i dialogrutan för att fortsätta.
- 3. Om detta är första gången du startar programvaran kan **User License Agreement** (Licensavtalet för användare) visas. Läs licensavtalet. Välj **I accept the terms of this license agreement** (Jag accepterar villkoren i det här licensavtalet) och klicka därefter på **OK**.
	- **OBS!** Du hittar säkerhetsinformation och juridisk information i *Luminex® 200™ System User Manual (Systemanvändarhandbok för Luminex® 200™)* som följer med Luminex 200-instrumentet.

#### **Logga in på xPONENT®**

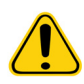

**FÖRSIKTIGT!** Om programvaran används av outbildad personal kan följden bli felaktiga data och testresultat. xPONENT**®**-användare måste läsa dokumentationen noggrant innan de använder programvaran.

- 1. Ange ditt användar-ID på fliken **System Login** (Systeminloggning).
- 2. Ange ditt lösenord om du använder en säker version av programvaran. Sidan **Home** (Startsida) öppnas.
- **OBS!** Om en användare spärras av programvaran öppnas en dialogruta varje gång administratören loggar in för att meddela honom/henne om att en användare har spärrats.

#### **Lägga till en ny licensnyckel**

Kontakta *["Teknisk support",](#page-18-0)* på sidan 9 om du har svårt att spara eller lägga till en ny licensnyckel.

- 1. Gå till sidan **Admin** (Administration) > fliken **Licensing** (Licensiering).
- 2. Klicka på **License** (Licens).
- 3. Kopiera och klistra in den nya nyckeln i fältet **Your new License Code** (Din nya licenskod). Fältet **License File** (Licensfil) förblir tomt.
- 4. Klicka på **OK**. Då stängs xPONENT**®**, licensen tillämpas och xPONENT startas om. Kontakta *["Teknisk support",](#page-18-0)* på sidan [9](#page-18-0) om du har svårt att spara eller lägga till en ny licensnyckel.

När du har loggat in öppnas sidan **Home** (Startsidan). Systemadministratören för xPONENT**®** måste konfigurera användar-ID och de första inloggningslösenorden. Kontakta din systemadministratör för xPONENT om du inte har fått ett användar-ID och lösenord.

# <span id="page-14-2"></span>**Första start**

Utför följande moment när systemet startas för första gången:

- *1. ["Justera provsondens höjd",](#page-15-0)* på sidan 6
- *2. ["Procedur för återaktivering efter förvaring",](#page-16-0)* på sidan 7
- 3. *"Systeminitiering",* på sidan 8 Kalibrering/verifiering

#### <span id="page-15-0"></span>**Justera provsondens höjd**

Justera provsondens höjd så att den går tillräckligt djupt ned i brunnen för att ta ett prov.

- **OBS!** Kontrollera att det inte finns någon vätska i brunnarna eller behållarna innan provsondens höjd justerats.
- **OBS!** När du kalibrerar och sparar sondhöjdsinställningarna för alla tre områden under ett plattnamn behåller alla områdena kalibreringen.

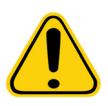

**VARNING!** Det är mycket viktigt att ange rätt höjd på provsonden för att provtagning och kalibrering ska lyckas. Problem med provsondens höjd kan leda till vätskeläckage, vilket kan hämma provtagningen. Kontrollera att sondhöjden är rätt inställd innan du kalibrerar systemet.

- 1. I xPONENT**®**-programvaran på sidan **Home** (Startsida) klickar du på **Probe and Heater** (Sond och värmare) under **Daily Activities** (Dagliga aktiviteter). Fliken **Probe & Heater** (Sond och värmare) öppnas.
- 2. Ta bort det genomskinliga plastskyddet som täcker provsondsområdet.
- 3. Klicka på **Eject** (Mata ut) i xPONENT-programvaran för att mata ut platthållaren.
- 4. I en 96-brunns mikrotiterplatta där den totala höjden inte överstiger 19 mm placerar du lämpligt justeringsverktyg på plattan:
	- För en standardanalysplatta med flatbottnade brunnar ska två av de större justeringsbrickorna (5,08 mm i diameter) staplas i önskad brunn.
	- För en analysplatta med filterbotten ska tre av de större justeringsbrickorna (5,08 mm i diameter) staplas i önskad brunn.
	- För en analysplatta med flatbottnade brunnar med halv volym ska två av de mindre justeringsbrickorna (3,35 mm i diameter) staplas i önskad brunn.
	- För en rundbottnad (U-bottnad) analysplatta ska två av de mindre justeringsbrickorna (3,35 mm i diameter) staplas i önskad brunn.
- 5. Kontrollera att mikrotiterplattan inte är skev. Skeva plattor kan leda till felaktig justering av sondhöjden.
- 6. Sätt plattan i platthållaren med brunn **A1** längst upp till vänster.
- 7. Klicka på **Retract** (Dra in) i xPONENT-programvaran för att dra in platthållaren.
- 8. Lossa sondens justeringsskruv med ett tredjedels till ett halvt varv. Dra provsonden uppåt tills den vidrör justeringsreglagets övre del. Dra åt sondens justeringsskruv.
- 9. Klicka på **Move Probe Down** (För ned sond) i xPONENT-programvaran för att sänka sonden.
- 10. Lossa justeringsskruven försiktigt. Tryck ned sonden tills den vidrör justeringsskivornas eller -sfärernas övre del.
- 11. Dra åt sondens justeringsskruv.

**OBS!** Var försiktig så att du inte råkar höja sonden när du drar åt justeringsskruven.

- 12. Öppna Luminex**®** XYP**™**-fönstret och för sonden uppåt och nedåt för att säkerställa att den inte sitter för lågt och att den inte slår i plattans botten.
- 13. Klicka på **Move Probe Up** (För upp sond) i xPONENT-programvaran.
- 14. Sätt tillbaka plastskyddet som täcker provsondsområdet.
- 15. Klicka på **Eject** (Mata ut) för att mata ut platthållaren. Ta bort justeringsverktygen från plattan.

**OBS!** När du kalibrerar och sparar sondhöjdsinställningarna under ett plattnamn behåller plattnamnet kalibreringen.

- 16. Klicka på **Retract** (Dra in) för att dra tillbaka platthållaren.
- 17. Ange ett namn på plattan i fältet **Plate Name** (Plattnamn).

<span id="page-16-0"></span>**OBS!** När du kalibrerar och sparar sondhöjdsinställningarna under ett plattnamn behåller plattnamnet kalibreringen.

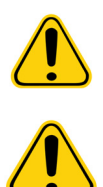

**VARNING!** Det är mycket viktigt att ange rätt höjd på provsonden för att provtagning och kalibrering ska lyckas. Problem med provsonden kan leda till vätskeläckage, vilket kan hämma provtagningen.

**FÖRSIKTIGT!** Kontrollera att sondhöjden är rätt inställd innan du kalibrerar systemet.

#### BILD 4. **Justering av provsondens höjd**

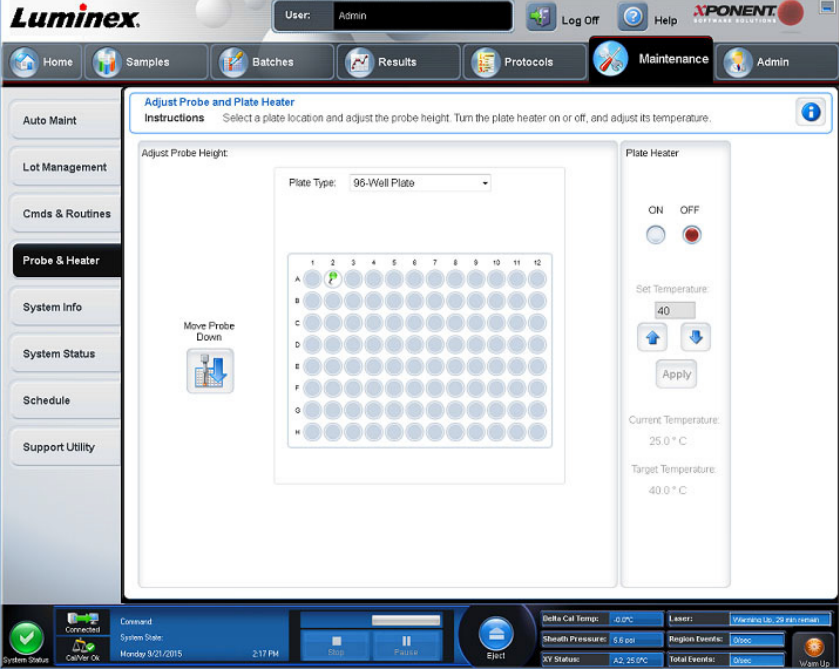

#### **Procedur för återaktivering efter förvaring**

**OBS!** Proceduren för återaktivering efter förvaring rekommenderas när ett nytt system ska startas för första gången eller när systemet har varit overksamt i över en vecka.

När du har justerat provsondens höjd kör du rutinen Revive After Storage (Luminex) (Återaktivera efter förvaring).

- 1. Gå till sidan **Maintenance** (Underhåll) > fliken **Cmds & Routines** (Kommandon och rutiner).
- 2. Välj **Revive After Storage** (Luminex) (Återaktivera efter förvaring) i rullgardinsmenyn **Routine Name** (Rutinnamn). Följande kommandon utförs i rutinen **Revive After Storage** (Återaktivera efter förvaring):
	- Warmup (Uppvärmning)
	- Backflush (Backspolning) x2
	- Drain (Töm) x3
	- Alcohol Flush (Alkoholspolning) x2
	- Backflush (Backspolning)
	- Wash (Tvätt) x3
- 3. Tillsätt 70-procentig isopropanol eller etanol till behållare **RA1** på reagensblocket utanför plattan enligt vad som anges på fliken **Cmds & Routines** (Kommandon och rutiner). Tillsätt avjoniserat vatten i berörda brunnar.

**OBS!** Dräneringsbrunnarna (RA2) bör vara tomma.

4. Klicka på **Run** (Kör).

#### <span id="page-17-1"></span><span id="page-17-0"></span>**System Initialization (Systeminitiering)**

Värm upp lasrarna för att förbereda optiken före provtagning. Systemet börjar automatiskt värmas upp när du slår på strömmen. Du måste dock använda uppvärmningskommandot om systemet har varit overksamt i fyra timmar eller längre. Om lasrarna inte värms upp ordentligt påverkas analysresultaten och systemfunktionen.

- På listen **System Status** (Systemstatus) klickar du på knappen **Warm Up** (Uppvärmning) ELLER
- Gå till sidan **Maintenance** (Underhåll) > fliken **Cmds & Routines** (Kommandon och rutiner). Klicka på **Warm Up** (Uppvärmning) i **Commands** (Kommandon). Det tar 30 minuter för uppvärmningen att slutföras.

Kalibrera systemet före användning. Gå till sidan **Maintenance** (Underhåll) > fliken **Auto Maint** (Automatiskt underhåll) och tryck på knappen **Calibration Verification** (Kalibreringsverifiering). Följ sedan anvisningarna på skärmen.

#### **OBS!** Mer information finns i *["Definiera rutinen för systeminitiering",](#page-66-2)* på sidan 57.

xMAP**®**-kalibratorpärlorna används för att normalisera inställningarna för reporterkanalen, alla klassificeringskanaler samt för dubblettdiskriminatorkanalen. xMAP-verifieringspärlor används för att verifiera kalibrering och optisk integritet för systemet.

Om systemet inte kalibreras fullständigt visas ett varningsmeddelande. När värdena har kalibrerats gäller de tills systemet kalibreras på nytt. Du kan följa systemets kalibrerings- och verifieringsresultat i rapporten **Calibration and Verification** (Kalibrering och verifiering).

Luminex rekommenderar att systemet kalibreras en gång per vecka. Utöver detta ska systemet kalibreras om något av följande inträffar:

- Deltakalibreringstemperaturen avviker med ± 3 °C.
- Du flyttar instrumentet.
- Du får problem med provinsamlingen.
- Instrumentet genomgår maskinvaruunderhåll, t.ex. byte av en del.

Luminex rekommenderar att systemets prestanda kontrolleras dagligen via knappen Performance Verification (Funktionsverifiering) på fliken Auto Maint (Automatiskt underhåll) på sidan Maintenance (Underhåll). Se anvisningarna till analyssatsen för vidare information om krav på kalibreringsfrekvens.

Den dagliga rutinen för systeminitiering kan ställas in för att inkludera kalibrering och/eller verifiering. Gå till sidan **Admin**  (Administration) **>** fliken **System Setup** (Systeminställning) **> Maintenance Options** (Underhållsalternativ).

Innan systemet kan kalibreras eller verifieras måste Luminex**®** 200**™**-pärlparti för kalibrering och verifiering importeras. Använd fliken Lot Management (Partihantering) på sidan Maintenance (Underhåll). Denna information finns tillgänglig på den cd-skiva som medföljer Performance Verification Kit (Funktionsverifieringssats) och Calibration Kit (Kalibreringssats), men finns även att tillgå på Luminex webbplats på *<http://www.luminexcorp.com>*.

**OBS!** Säkerställ att Luminex**®** 200**™**-analysatorns lasrar är uppvärmda och att sondens höjd är korrekt innan systemet kalibreras. Flytta inte systemets avloppsslang medan kalibreringen pågår.

#### **Stänga av analysatorn**

Kör den dagliga avstängningsrutinen för att förhindra igensättning och saltkristallbildning i provsonden. Igensättning och saltkristallbildning i provsonden kan orsaka problem med kalibrering, verifiering och datainsamling, samt orsaka stänk vid provtagning. Stäng av systemet ordentligt för att säkerställa att systemet inte är skadat eller ändrat.

#### **Logga ut och avsluta xPONENT®**

Så här loggar du ut från och avslutar xPONENT**®**:

- 1. Klicka på **Log Off** (Logga ut) längst upp på sidan.
- 2. När dialogrutan **Confirm Logout** (Bekräfta utloggning) visas klickar du på **OK**. Fliken **System Login** (Systeminloggning) visas.
- 3. Klicka på fliken **Exit** (Avsluta).
- 4. Klicka på **Yes** (Ja) när du får frågan **Do you want to exit the software now?** (Vill du avsluta programvaran nu?)

# <span id="page-18-0"></span>**Teknisk support**

Telefon: 512-381-4397 Nordamerika (avgiftsfritt nummer): +1-877-785-2323 Internationellt (avgiftsfritt nummer): + 800-2939-4959 E-post: *[support@luminexcorp.com](mailto:support@luminexcorp.com) [www.luminexcorp.com](http://www.luminexcorp.com)*

# <span id="page-18-1"></span>**Programvarupaket**

Användarbehörighet på flera nivåer kan licensieras för xPONENT**®**.

**• Basic** (Grundläggande) – Tillåter instrumentstyrning.

Du kan även beställa licenser för följande funktioner:

- **Secure** (Säker) Innehåller alla grundläggande funktioner samt administratörsstyrda behörighetsnivåer för användare.
- **21 CFR Part 11** Innehåller alla funktioner i paketet Secure (Säker) samt möjligheten att begära elektroniska signaturer för vissa åtgärder. (Elektroniska signaturer listas i systemloggen.)
- **Automation** (Automatisering) Möjliggör kommunikation med extern maskinvara.
- **Remote Web Monitoring** (Fjärrövervakning via webben) Möjliggör övervakning av aviseringar och systemstatus via en webbsida.
- **LIS** (Laboratorieinformationsystem) Gör det möjligt för systemet att kommunicera med en extern LIS-databas (Informationssystem för laboratorium). Med ett LIS-paket kan patientresultatdata exporteras och importeras i filformatet ASTM.

**OBS!** Du behöver en instrumentstyrningslicens för att använda instrumentet.

Kontakta din återförsäljare för mer information om hur du köper uppgraderingspaket eller beställer informationsmaterial.

# <span id="page-19-0"></span>**Kapitel 2: Luminex® 200™**

Luminex**®** 200**™**-systemet har utvecklats för att förbättra arbetsflödet och effektiviteten i kliniska laboratorier. Slutanvändare i laboratoriet måste köra mikrotiterplattor med hjälp av xMAP**®**-baserade analyssatser utvecklade för användning med xMAP-teknik.

**OBS!** Användargränssnittets primära språk är engelska. xPONENT**®** använder värddatorns regionsinställning för tid, datum och numeriska värden. Om du endast vill exportera data i format som är anpassade för USA kan du ändra den här inställningen på sidan Admin (Administration) > fliken CSV Options (CSV-alternativ) och på sidan Admin > fliken Batch Options (Batchalternativ). Om inställningarna inte ändras kommer data att exporteras i enlighet med datorns regionsinställning.

# <span id="page-19-1"></span>**Om den här handboken**

Dokumentet förutsätter att läsaren har grundläggande datorvana och kunskap om Microsoft**®** Windows**®**-programvara. Det går ofta att komma åt kommandon på fler än ett sätt, exempelvis från verktygsfältet och från menyerna som öppnas när du högerklickar på ett område på skärmen. För att de enskilda förfarandena i handboken ska vara lättanvända beskrivs dock bara ett sätt.

Handboken är formaterad som en PDF-fil och kan skrivas ut. Den gör sig dock bäst online på grund av textens bokmärken och hypertexter.

Handboken kan komma att uppdateras med jämna mellanrum. Kontakta *["Teknisk support",](#page-18-0)* på sidan 9 för att säkerställa att du har tillgång till den senaste versionen. Ring 1-877-785-BEAD (2323) i USA och Kanada, eller +1 512-381-4397 från alla andra länder. Du kan även skicka frågor via e-post till *[support@luminexcorp.com.](mailto:support@luminexcorp.com)* Den senaste versionen av handboken, liksom alla översättningar av den, finns tillgängliga via Luminex tekniska support.

# <span id="page-19-2"></span>**Varningar, anmärkningar och symboler**

Följande informativa anmärkningar och varningar visas efter behov i handboken.

**OBS!** Detta meddelande används i samband med allmän praktisk information. Inget säkerhets- eller funktionsrelaterat berörs.

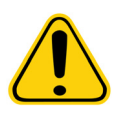

**FÖRSIKTIGT!** Detta meddelande används när liten risk eller bara en eventuell fara föreligger. Om försiktighetsåtgärden inte följs kan farliga förhållanden uppstå.

**VARNING!** Detta meddelande används när fara för operatören eller instrumentets funktion föreligger. Om varningen inte följs kan felfunktion, instrumentfel, ogiltiga resultat eller fara för operatören uppstå.

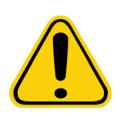

**FÖRSIKTIGT!** Enligt federal lag i USA får denna enhet endast säljas av eller på beställning av en läkare eller annan sjukvårdspersonal som är licensierad i den stat där han/hon är verksam och får endast användas av denne eller på uppdrag av denne.

Du kommer att stöta på dessa symboler när du använder xPONENT**®**-programvaran. Symbolerna representerar varningar, tillstånd, identifieringar, anvisningar och tillsynsmyndigheter.

#### TABELL 4. **Symboler**

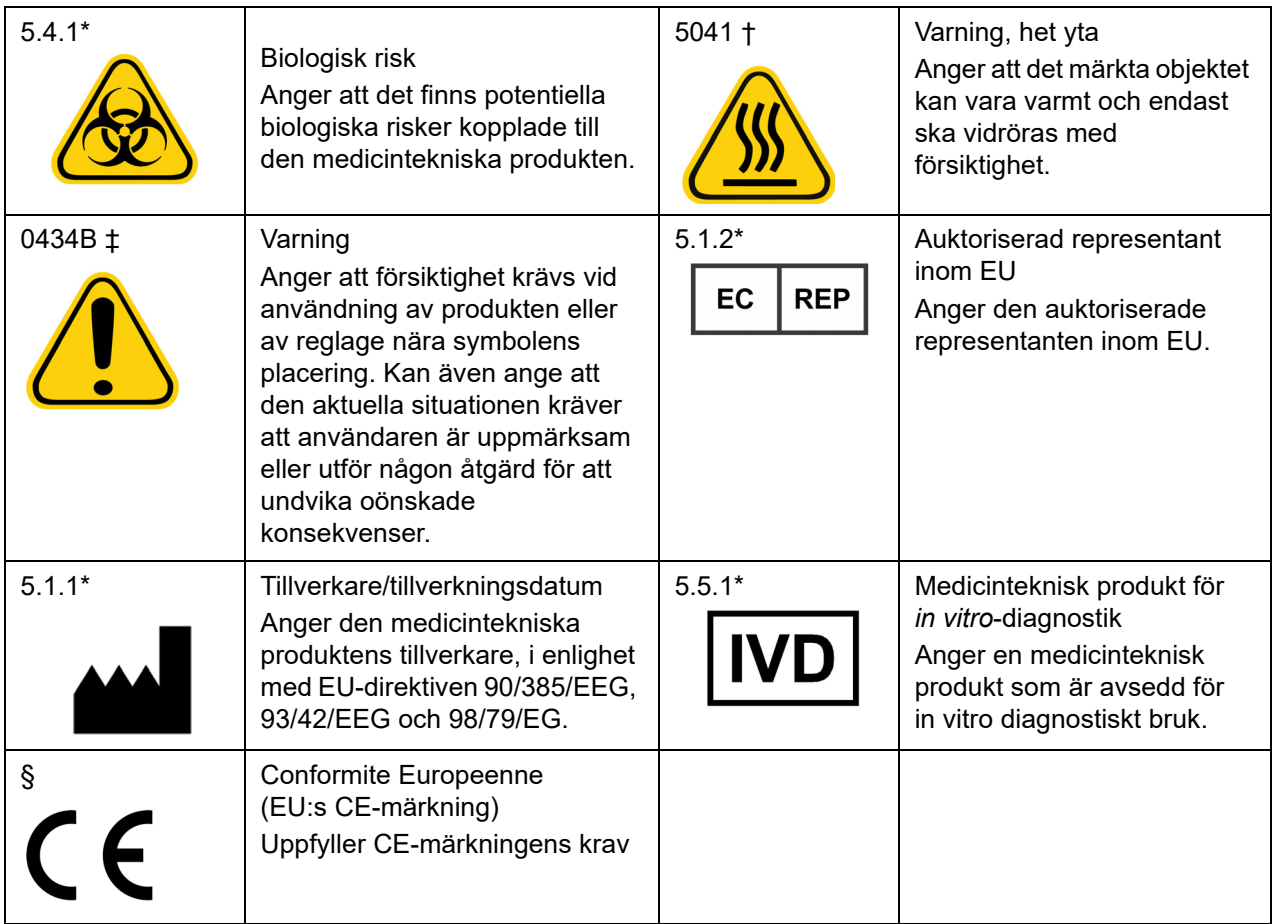

\* ANSI/AAMI/ISO 15223-1:2012, Medical devices—Symbols to be used with medical device labels, labeling, and information to be supplied—Part 1: General requirements.

- † IEC 60417:2002 DB, graphical symbols for use on equipment. (General I (QS/RM))
- ‡ ISO 7000: Fifth edition 2014-01-15, graphical symbols for use on equipment registered symbols. (General I (QS/RM))
- § Europaparlamentets och Rådets direktiv 98/79/EG av den 27 oktober 1998 om medicintekniska produkter för in vitro-diagnostik

#### <span id="page-20-0"></span>**Begränsningar**

xMAP**®**-pärlor är känsliga för fotoblekning; effekten av fotoblekning är kumulativ. Bibehåll systemets integritet genom att minimera den xMAP-baserade satsens exponering för ljus.

xMAP-pärlor är hydrofobiska i det vattenbaserade mediet som tillhandahålls, och sjunker i stilla tillstånd. Resuspendera före dispensering.

Använd inte produkten med starka organiska lösningsmedel. Du hittar information om specifik kompatibilitet på webbplatsen för Luminex tekniska support på *[www.luminexcorp.com](http://www.luminexcorp.com)*.

#### <span id="page-20-1"></span>**Pärlkoncentration**

Koncentrationen av pärlor i en analys är en faktor i systemets hastighet. Följ anvisningen på satsens bipacksedel eller använd medföljande programvaruprotokoll om du kör en xMAP**®**-baserad sats.

#### <span id="page-21-0"></span>**Repetitiva xMAP®-pärlmätningar**

I en xMAP**®**-analys är reportersignalen analysens resultat. Eftersom pärlstorleken är så liten uppvisar xMAP-pärlsuspensionen reaktionskinetik som liknar lösningsfasen. Det betyder att varje uppsättning xMAP-pärlor som används för en specifik analys kommer att ha en statistiskt jämn fördelning av reportermolekyler bundna till varje pärlas yta. Under datainsamlingen analyseras en mängd pärlor från varje uppsättning och programvaran räknar ut ett medelvärdet för respektive uppsättning. Ju fler pärlor som mäts i en uppsättning, desto mer exakt blir resultatet. Följ anvisningen på satsens bipacksedel eller använd medföljande programvaruprotokoll om du kör en xMAP-baserad sats.

#### <span id="page-21-1"></span>**Klassifikations- och reporterfluorokromer**

Varje xMAP**®**-pärluppsättning är färgad med två klassificeringsfärger, eller tre färger för uppsättningar med pärlor över 100-plex. Färgernas fluorescenssignaler gör att varje pärluppsättning kan klassificeras. Varje pärla analyseras var för sig. Även när uppsättningar blandas i en multiplexanalys kan pärlorna särskiljas tack vare sina emissionssignaler. Fluorescenssignalen från reportermolekylerna som är bundna till varje pärluppsättning mäts och används för att fastställa ett resultat för varje enskild analys i en multiplexanalys. Eftersom varje pärla analyseras separat kan reportersignaler från varje pärluppsättning kvantifieras korrekt.

*Tabell 5, "Reporterfluorokromers våglängder",* på sidan 12 visar godkända reporterfluorokromer och deras excitations- och emissionsvåglängder.

#### TABELL 5. **Reporterfluorokromers våglängder**

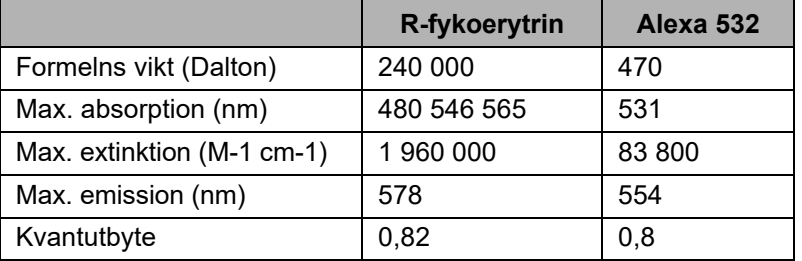

#### <span id="page-21-2"></span>**Spädning av prov**

Späd koncentrerade biologiska prover, som plasma eller serum, minst 1:5 med reagenser som en del av analyskonfigurationen eller som ett sista spädningssteg. Följ anvisningarna om spädning på satsens bipacksedel om du kör en xMAP**®**-baserad sats.

#### <span id="page-21-3"></span>**Reagenser**

Formulerade reagenser måste vara fria från alla andra partiklar än xMAP**®**-pärlor. Späd inte ut xMAP-kalibratorer eller -verifierare.

#### <span id="page-21-4"></span>**Gränser**

Gränspositioner är beroende av buffertsammansättningen. Om ändringar görs i buffertsammansättningen i en analys kan det leda till att den optimala gränspositionen förflyttas.

Fastställ analysens gränser i kanalen Doublet Discriminator (Dubblettdiskriminator) när du gör analysinställningar. Numeriska värden visas på histogrammets vänstra sida. Använd den numeriska gränspositionen, som fastställs under analysinställningarna, för att ställa in gränspositionen i protokollet.

Gränsinformationen kan förändras för ett nytt parti med xMAP**®**-pärlor. Nya partier med xMAP-pärlor ska alltid utvärderas med det aktuella protokollet. Om gränsinformationen har ändrats ska ett nytt protokoll skapas. Det ska vara identiskt med det aktuella protokollet men ha ett eget versionsnummer och ny gränsinformation. Följ anvisningen på satsens bipacksedel eller använd medföljande programvaruprotokoll om du kör en xMAP-baserad sats.

#### <span id="page-21-5"></span>**Plattor**

När plattor som inte är täckta används är det bäst att välja opaka plattor för att reducera fotoblekning.

För uppvärmda analyser använder du Costar**®** Thermowell**®**-plattor modell P i polykarbonat med 96 brunnar och tunna väggar.

För icke-uppvärmda analyser använder du en platta med 96-brunnar där den totala höjden inte överstiger 19 mm. Följ anvisningarna för den xMAP**®**-baserade IVD-satsen. Mer information finns i *["Pärlkoncentration",](#page-20-1)* på sidan 11.

Ring *["Teknisk support",](#page-18-0)* på sidan 9 för att få en lista över rekommenderat förbrukningsmaterial.

eller av Luminex Corporation.

### <span id="page-22-0"></span>**Köra analyser med Luminex® 200™**

#### <span id="page-22-1"></span>**Allmänna riktlinjer**

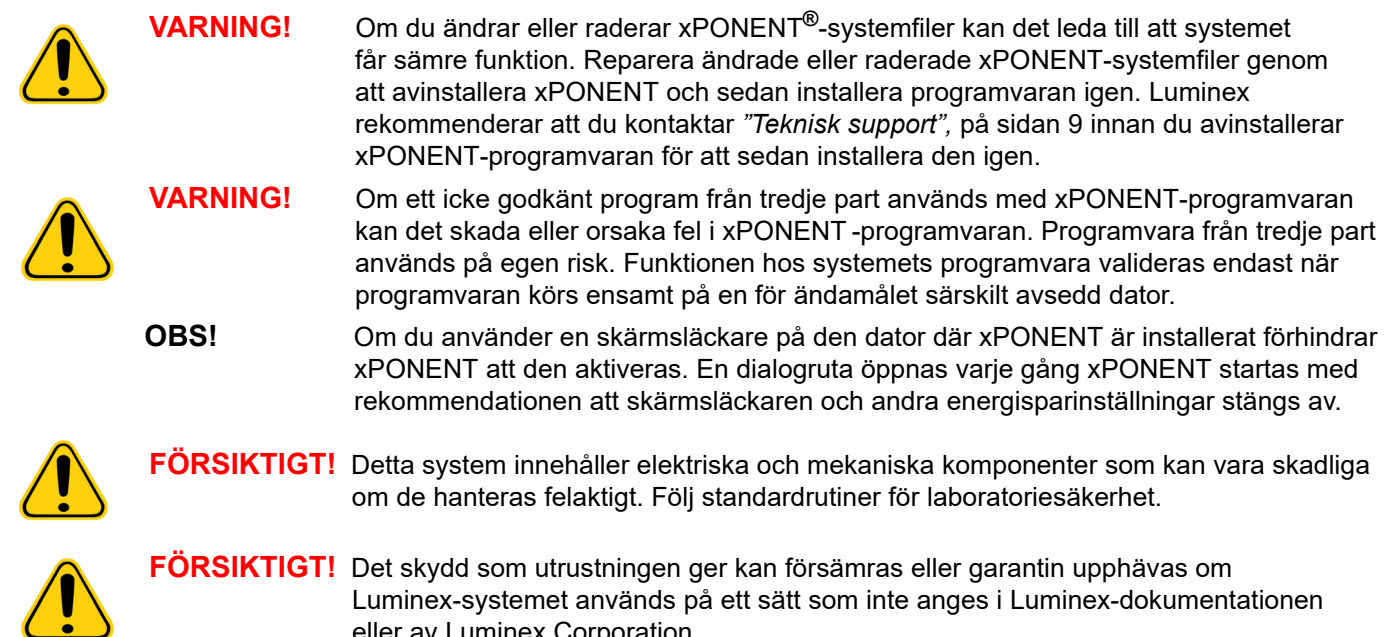

# <span id="page-23-0"></span>**Kapitel 3: Sidan Samples (Prover)**

# <span id="page-23-1"></span>**Fliken Samples (Prover)**

BILD 5. **Fliken Samples (Prover)**

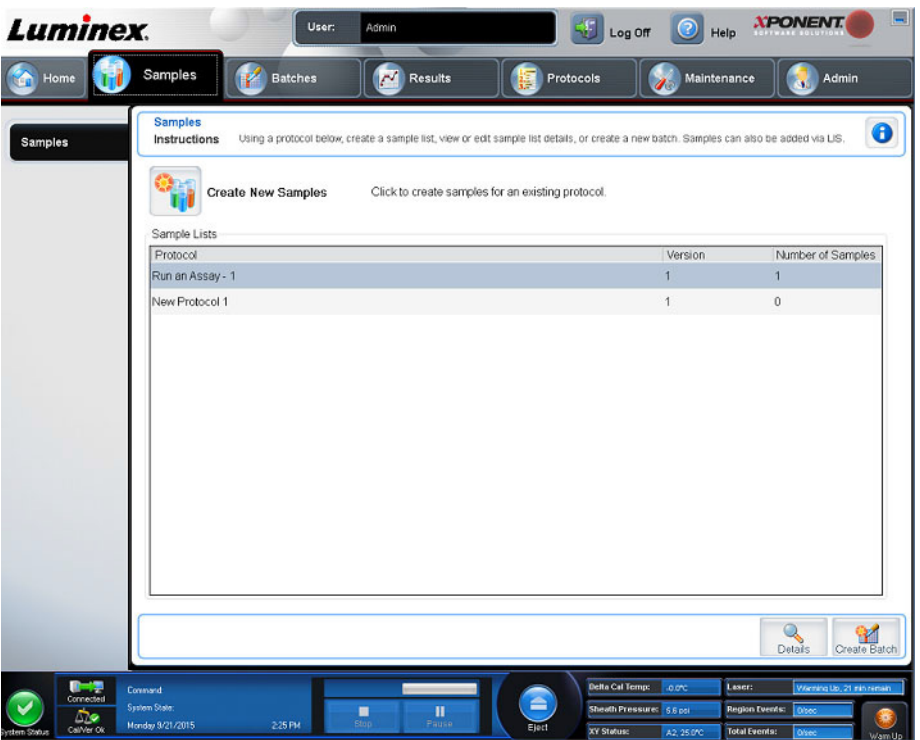

Använd fliken Samples (Prover) för att skapa nya prover, visa provlistan, skapa en batch och för att visa och redigera prover för protokoll.

#### <span id="page-23-2"></span>**Underfliken Create Sample (Skapa prov)**

Använd underfliken Create Sample (Skapa prov) för att ange och visa provinformation. I Samples (Prov) fylls provlistan i automatiskt när LIS tillhandahåller provordrar om du har den LIS-aktiverade versionen av programvaran och för närvarande är ansluten till LIS. Du kan endast visa eller köra en provlista som skapats av LIS, inte redigera den.

#### **Skapa en ny provlista**

Följ nedanstående steg om du vill skapa en ny provlista:

- 1. Öppna sidan **Samples** (Prov).
- 2. I Sample Lists (Provlistor) väljer du det protokoll som du använder för provlistan. Klicka därefter på **Create New Samples** (Skapa nya prov). Underfliken **Create Sample** (Skapa prov) öppnas.
- 3. Upprepa följande steg tills du har lagt till alla prover som du vill ha med i provlistan.
	- a. Ange provets ID i fältet **ID**.
	- b. Ange patientens förnamn i fältet **First Name** (Förnamn) (valfritt).
	- c. Ange patientens efternamn i fältet **Last Name** (Efternamn) (valfritt).
	- d. Kommentera provet i fältet **Comment** (Kommentar) (valfritt).
	- e. Klicka på **Save** (Spara) för att spara provet i listan **Sample** (Prov).
- 4. När du har klickat på **Save** (Spara) kan du klicka på **New** (Nytt) för att skapa fler prover eller **Edit** (Redigera) för att redigera provet.
- 5. Klicka på **Close** (Stäng) när du har lagt till alla önskade prover.

**OBS!** Prover kan även läggas till med ett labbinformationssystem (LIS).

#### <span id="page-24-0"></span>**Underfliken Edit Samples (Redigera prover)**

Använd underfliken Edit Samples (Redigera prover) för att redigera ett prov för ett valt protokoll.

#### **Redigera en provlista**

Följ nedanstående steg om du vill redigera en provlista:

- 1. Öppna sidan **Samples** (Prov).
- 2. I **Samples Lists** (Provlistor) väljer du det protokoll du vill redigera. Klicka därefter på **Details** (Information). Underfliken **Edit Samples** (Redigera prover) öppnas.
- 3. Klicka på ett prov och använd därefter pilarna **Move** (Flytta) för att flytta provet upp eller ned i provlistan och därmed ändra den ordningsföljd som de ska samlas in i.
- 4. Klicka på provet och klicka sedan på **Edit** (Redigera).
- 5. Redigera berörda fält eller klicka på **Undo** (Ångra) för att ångra eventuella ändringar.
- 6. Klicka på **Save** (Spara) när du är klar med redigeringen av provet.
- 7. Klicka på **Close** (Stäng) när du har slutfört redigeringen av provet.

# <span id="page-25-0"></span>**Kapitel 4: Sidan Batches (Batcher)**

# <span id="page-25-1"></span>**Fliken Batches (Batcher)**

BILD 6. **Fliken Batches (Batcher)**

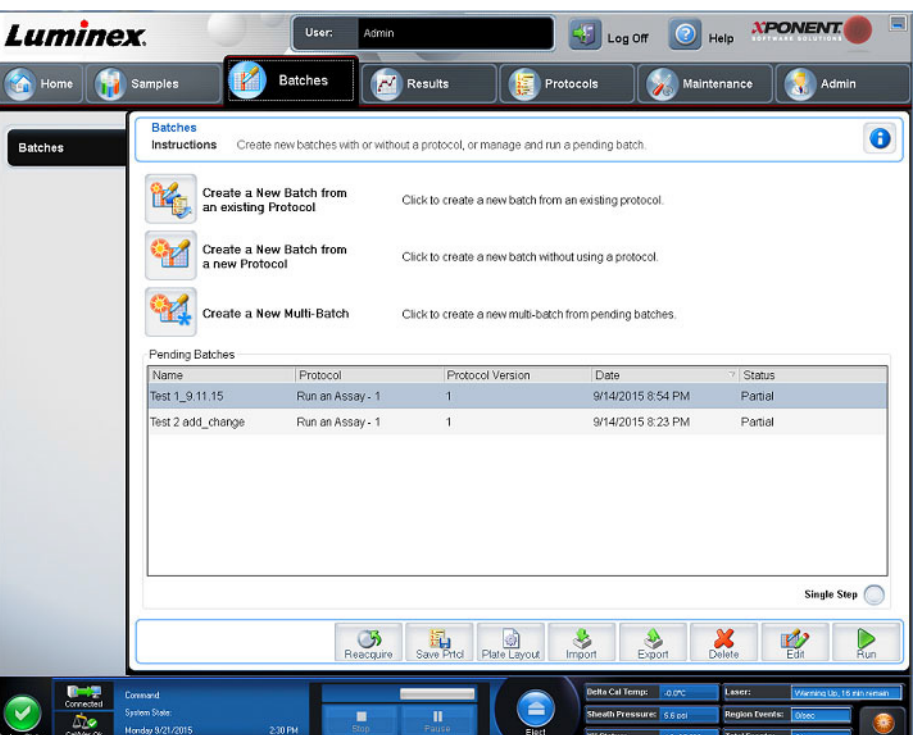

Använd fliken Batches (Batcher) när du vill skapa en ny batch från ett befintligt protokoll och skapa en ny multibatch.

Följande underflikar (förutom New Multi-Batch (Ny multibatch)) är sekventiella. Du måste slutföra varje skärm i en specifik ordning. Beroende på ditt val visar Batches (Batcher) följande underflikar:

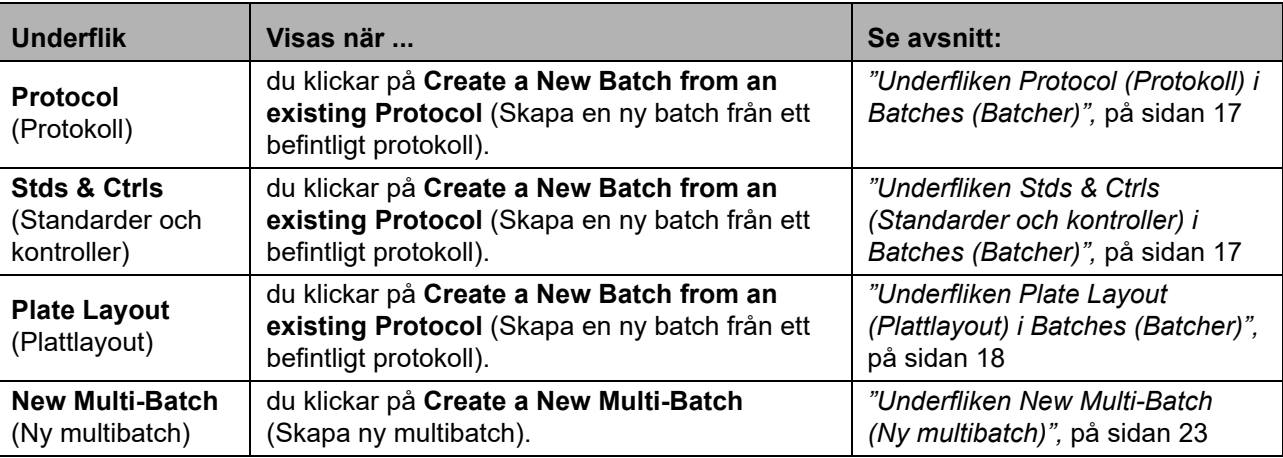

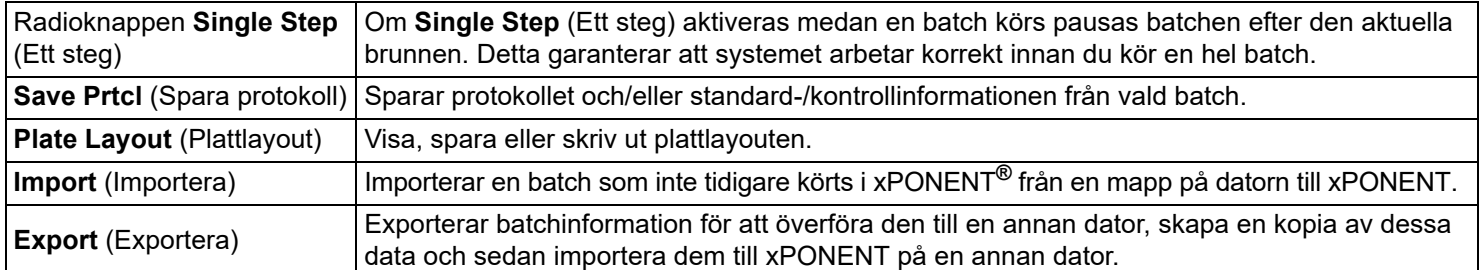

#### TABELL 6. **Funktioner på fliken Batches (Batcher)**

#### <span id="page-26-0"></span>**Underfliken Protocol (Protokoll) i Batches (Batcher)**

Använd underfliken Protocol (Protokoll) för att namnge en batch, ange en batchbeskrivning, välja ett befintligt protokoll och visa aktiva reagenser.

#### TABELL 7. **Funktioner på fliken Protocol (Protokoll).**

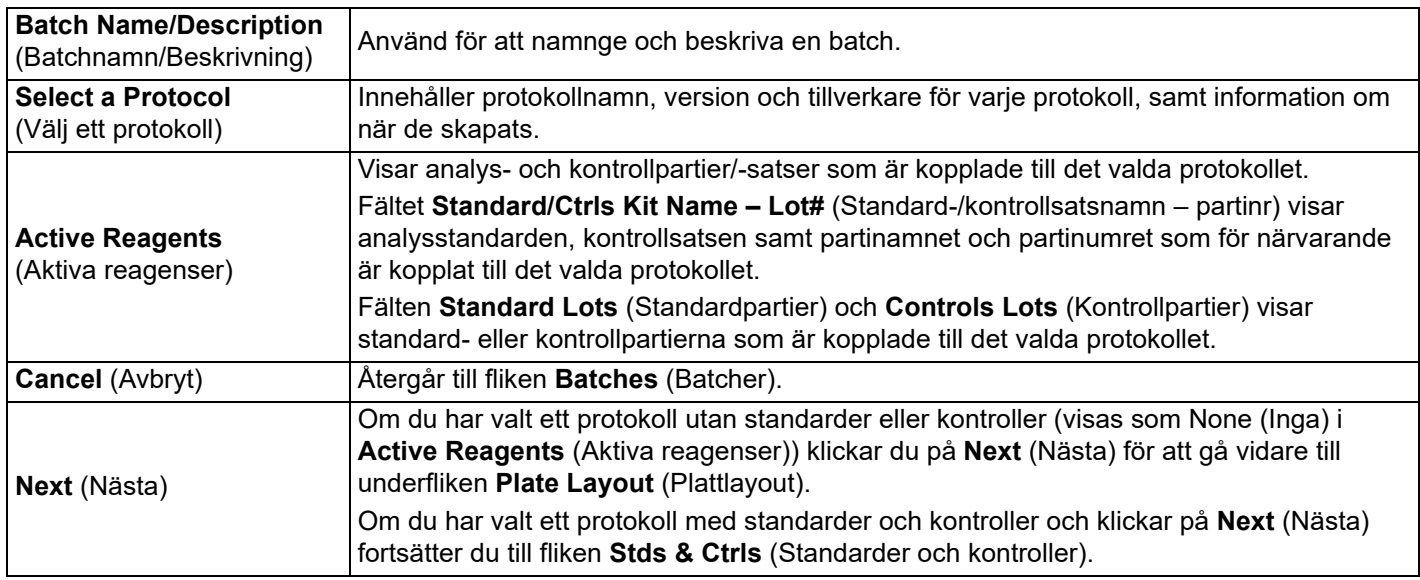

#### <span id="page-26-1"></span>**Underfliken Stds & Ctrls (Standarder och kontroller) i Batches (Batcher)**

Använd underfliken Stds & Ctrls (Standarder och kontroller) för batcher för att tillämpa en sats eller ett parti.

#### TABELL 8. **Funktioner på underfliken Stds & Ctrls (Standarder och kontroller)**

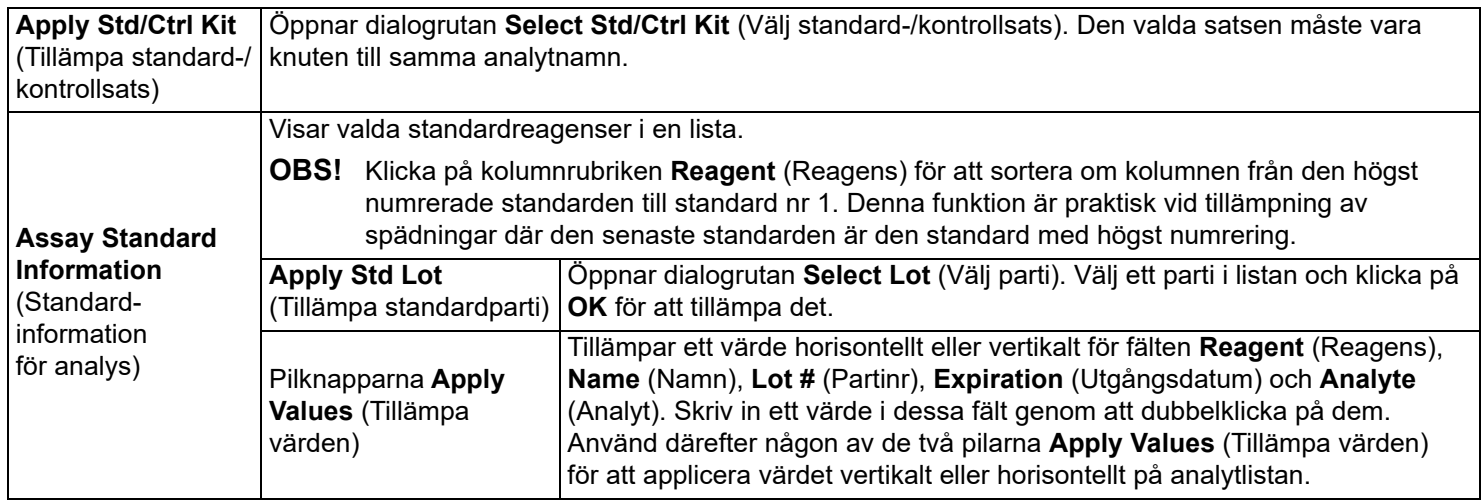

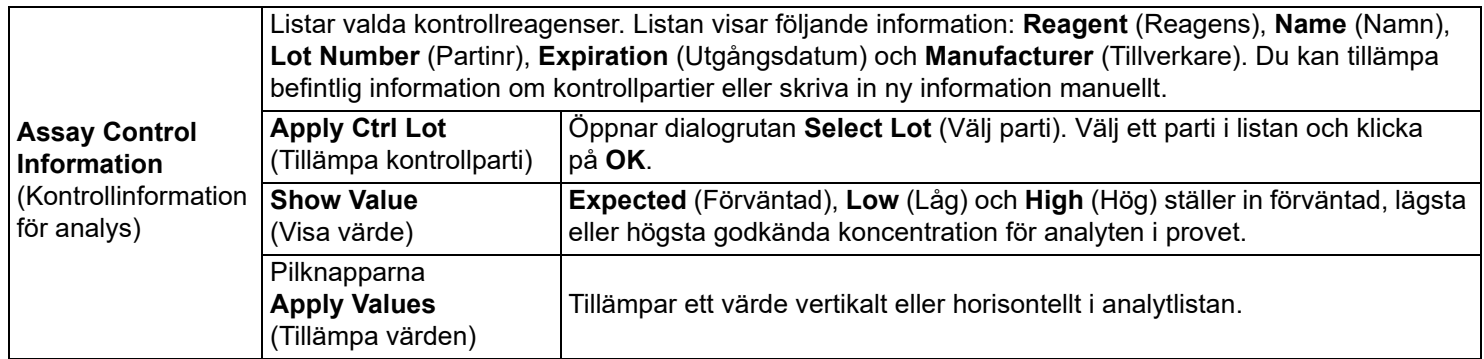

#### <span id="page-27-0"></span>**Underfliken Plate Layout (Plattlayout) i Batches (Batcher)**

Använd underfliken Plate Layout (Plattlayout) för att definiera kommandon som gäller för en eller flera brunnar, definiera kommandon utanför plattan och för underhåll samt för att definiera brunnar för prov, standarder, kontroller och bakgrund.

#### TABELL 9. **Funktioner på underfliken Plate Layout (Plattlayout)**

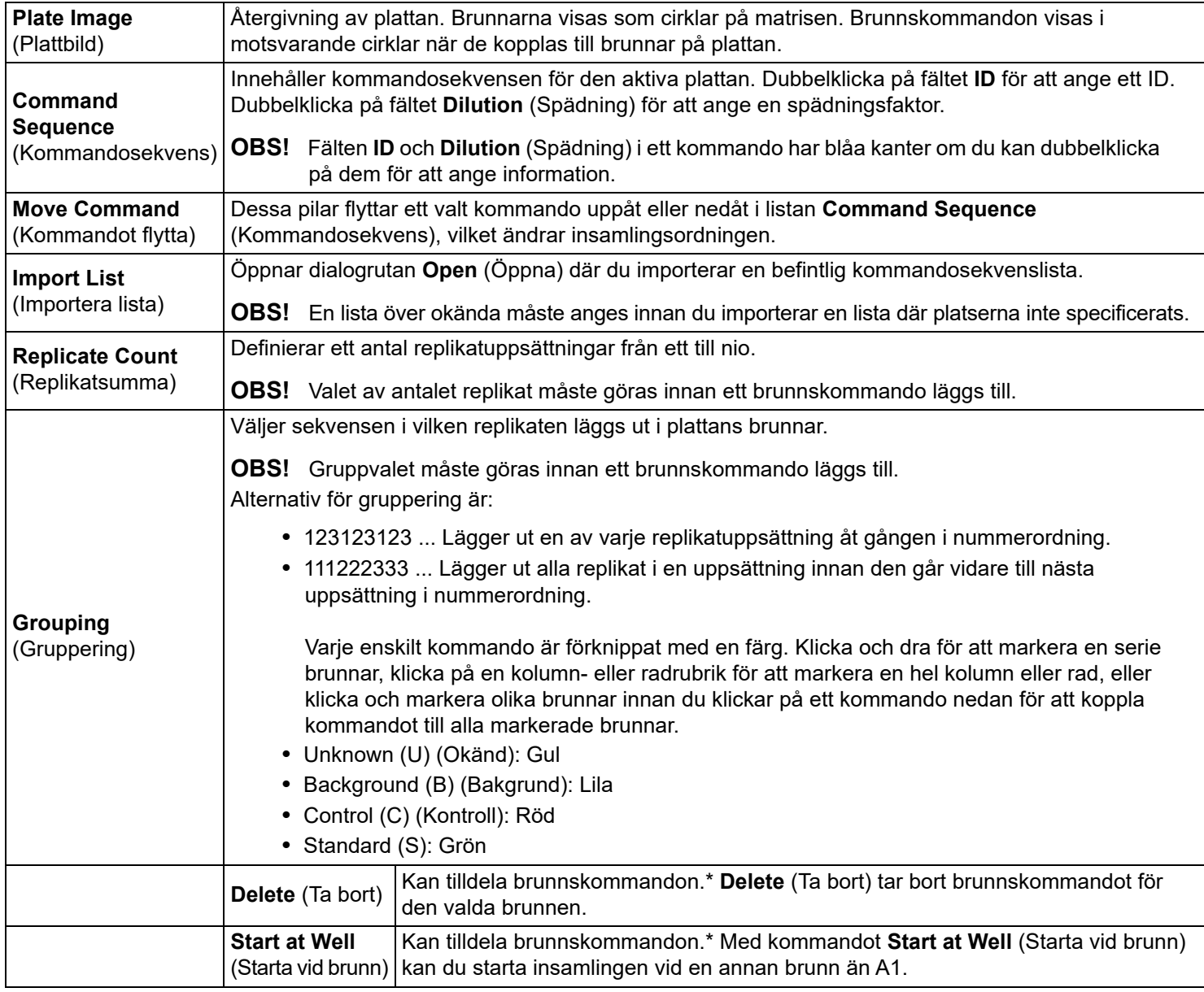

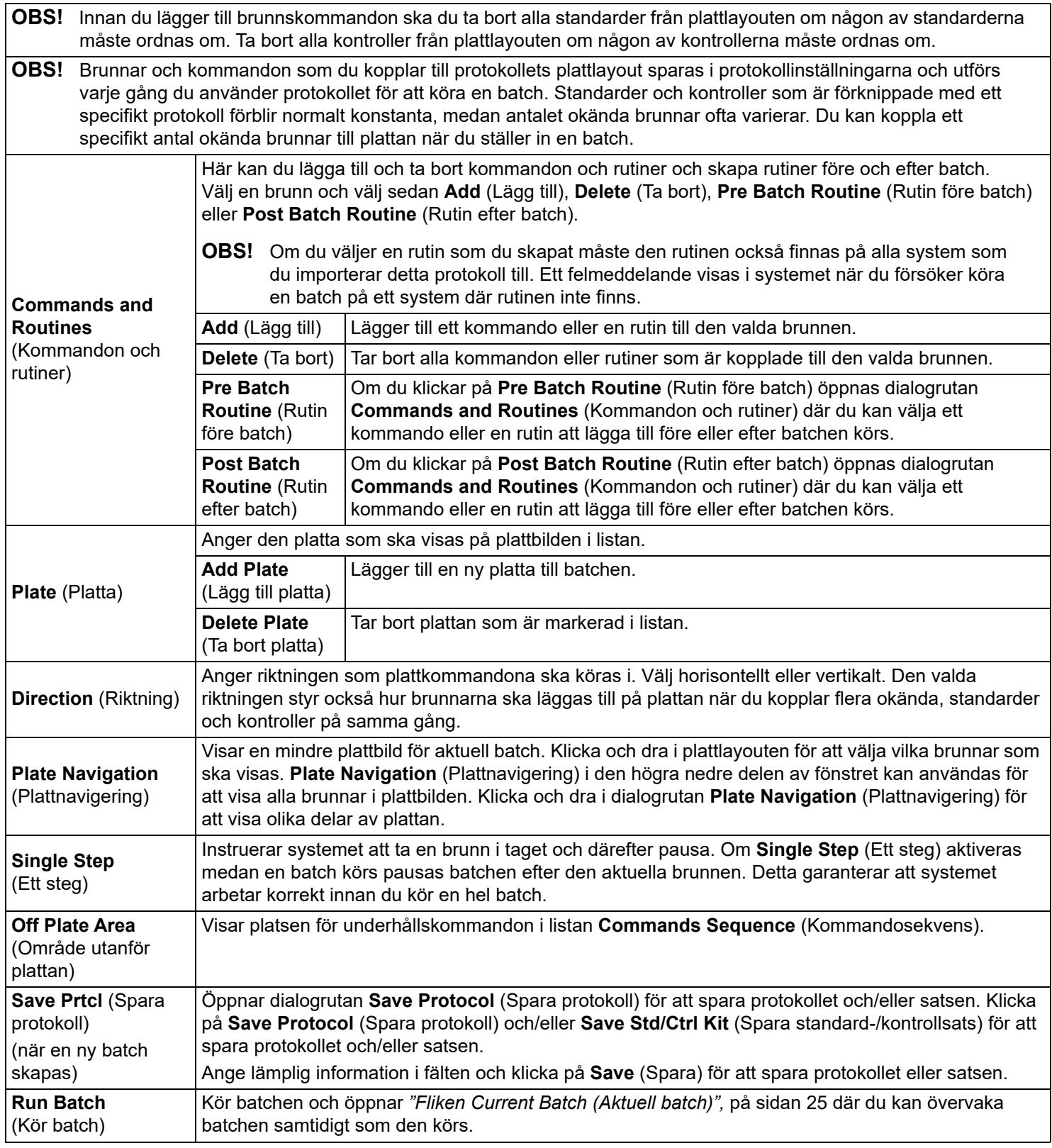

#### <span id="page-29-0"></span>**Underfliken Settings (Inställningar) i Batches (Batcher)**

Använd underfliken Settings (Inställningar) för att namnge en ny batch och konfigurera inställningarna för insamling, visa insamlingsparametrarna för den valda och sparade batchen (för befintliga batcher) och för att skriva ut batchinställningsrapporten.

**OBS!** Om en batch körs med det medföljande protokollet måste protokollet för analysen köras enligt anvisningarna i analysens bipacksedel.

#### TABELL 10. **Funktioner på fliken Settings (Inställningar)**

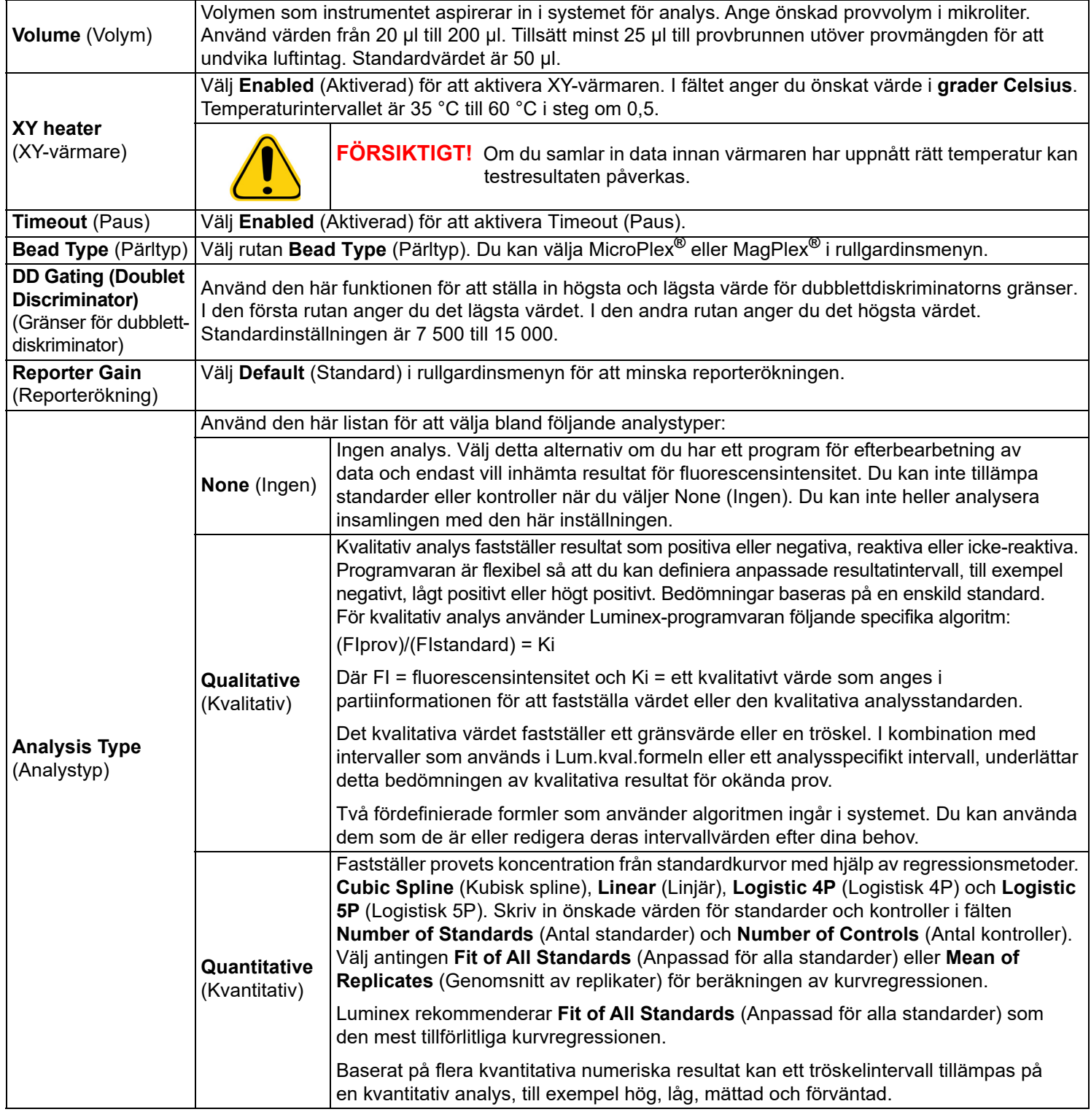

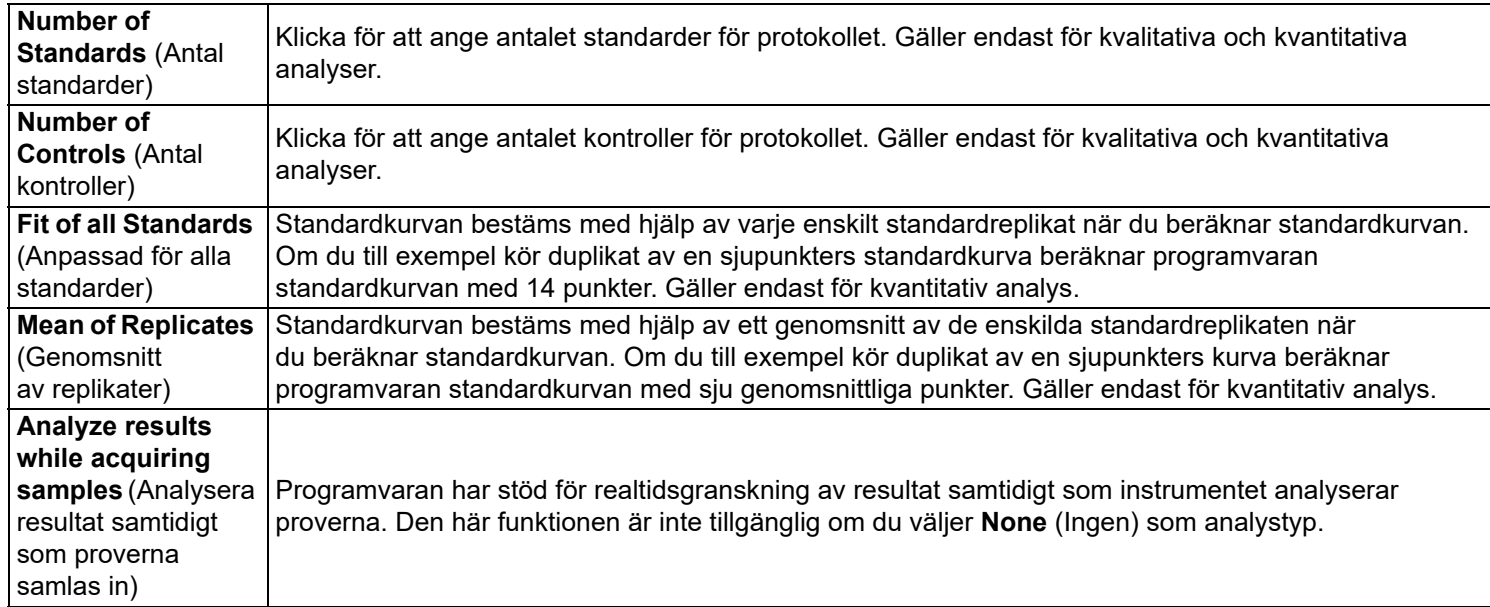

#### <span id="page-30-0"></span>**Underfliken Analytes (Analyter) i Batches (Batcher)**

Använd underfliken Analytes (Analyter) för att välja eller redigera analyter som används i batchen eller protokollet.

#### TABELL 11. **Funktioner på fliken Analytes (Analyter)**

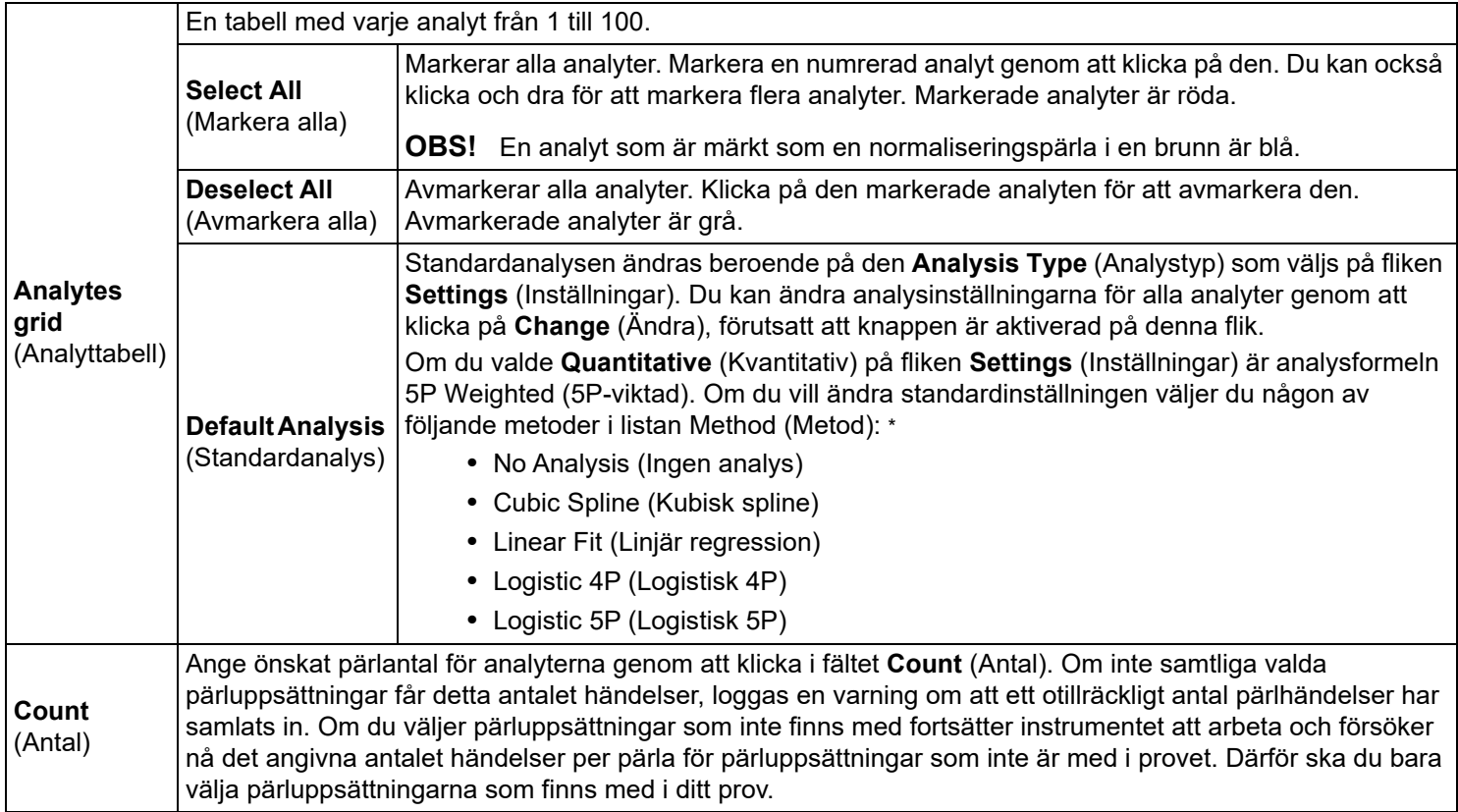

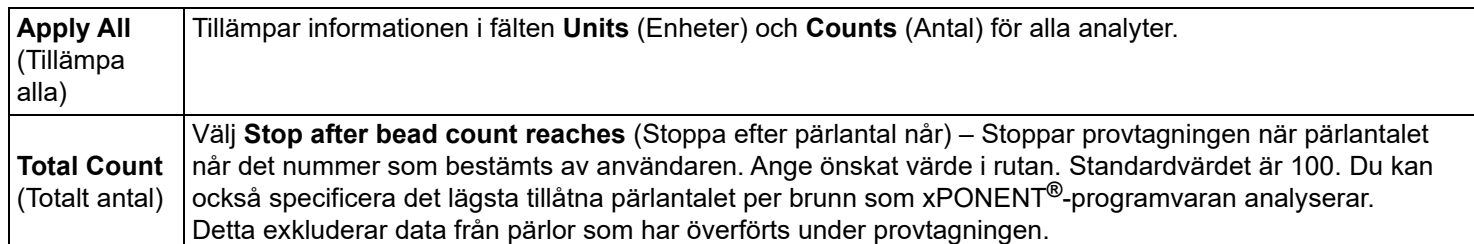

\* Om du har valt **Logistic 4P** (Logistisk 4P) eller **Logistic 5P** (Logistisk 5P) väljer du antingen **None** (Ingen) eller **1/y2** som vikttyp.\*

\* Om du har valt **Qualitative** (Kvalitativ) på fliken **Settings** (Inställningar) är standardanalysen **Luminex Qualitative** (Luminex Kvalitativ). Ändra standardinställningen genom att välja antingen **Luminex Qualitative** (Luminex Kvalitativ) eller **No Analysis** (Ingen analys). Om du väljer **Quantitative** (Kvalitativ) på fliken **Settings** (Inställningar) (mer information finns i avsnittet *["Underfliken Settings \(Inställningar\) i Batches \(Batcher\)",](#page-29-0)*  [på sidan 20\)](#page-29-0) är standardanalysformeln Logistic 5P Weighted (Logistisk 5P-viktad).

#### <span id="page-31-0"></span>**Underfliken Stds & Ctrls (Standarder och kontroller) i Batches (Batcher)**

Mer information finns i *["Underfliken Stds & Ctrls \(Standarder och kontroller\) i Batches \(Batcher\)",](#page-26-1)* på sidan 17.

# <span id="page-31-1"></span>**Konfigurera batcher**

Batcher består av protokoll och prov för insamling och kan omfatta fler än en platta. Protokoll innehåller fördefinierade kommandon som måste inkluderas i varje batchinsamling. Du kan gruppera batcher i en multibatch. Multibatcher består av ett valfritt antal batcher som har konfigurerats från olika protokoll och som bearbetas i tur och ordning. Multibatcher kan inte köras på flera plattor.

**OBS!** Luminex rekommenderar att tillverkarens kontroller för analyssatser analyseras för varje platta.

**OBS!** När du konfigurerar en batch kan du lägga till ytterligare plattor i det sekundära fönstret **Add and Change Plate** (Lägg till och ändra platta) om antalet prover överskrider antalet brunnar på en mikrotiterplatta. Ytterligare plattor identifieras längst ned på plattbilden som **Plate a of b** (Platta a av b) där a är plattans nummer och b är det totala antalet plattor.

#### **Create a New Batch from an existing Protocol (Skapa ny batch från ett befintligt protokoll)**

Läs anvisningarna som medföljer analyssatsen du använder.

- 1. Öppna sidan **Batches** (Batcher).
- 2. Klicka på **Create a New Batch from an existing Protocol** (Skapa ny batch från ett befintligt protokoll).
- 3. Skriv batchnamnet i fältet **Batch Name** (Batchnamn).
- 4. Ange en beskrivning av batchen i fältet **Enter Optional Description** (Ange valfri beskrivning).
- 5. Välj ett protokoll i listan **Select a Protocol** (Välj ett protokoll).
- 6. Klicka på **Next** (Nästa). Om protokollet använder standarder och/eller kontroller är nästa flik som öppnas **Stds & Ctrls** (Standarder och kontroller). Information om de aktiva reagenserna visas. Klicka på **Next** (Nästa). Om det valda protokollet inte använder standarder eller kontroller är nästa flik som visas underfliken **Plate Layout** (Plattlayout).
- 7. Använd underfliken **Plate Layout** (Plattlayout) för att ange standarder, kontroller, prov eller brunnskommandon för batchen. Se ["Underfliken Plate Layout \(Plattlayout\) i Batches \(Batcher\)",](#page-27-0) på sidan 18 för en fullständig beskrivning av kommandon och alternativ på den här fliken.
- 8. Klicka på **Run Batch** (Kör batch) för att börja insamlingen av en batch, eller klicka på **Save** (Spara) om du vill att batchinformationen ska sparas i listan **Pending Batch** (Väntande batch) för att köras vid ett senare tillfälle.
	- **OBS!** Om batchen omfattar fler än en platta matas brickan ut automatiskt när prov har tagits från alla angivna brunnar. En dialogruta visas där du uppmanas att sätta in nästa platta.

#### <span id="page-32-0"></span>**Underfliken New Multi-Batch (Ny multibatch)**

Använd knappen Create a New Multi-Batch (Skapa ny multibatch) för att lägga till eller ta bort batcher i multibatchkonfigurationen och för att köra en multibatch.

En multibatch är en uppsättning batcher som du vill bearbeta i följd. Du lägger till batcher i multibatchen från väntande batcher i databasen. Du kan också skapa en ny batch och lägga till den i databasen för multibatchen. Inkludera så många batcher som du behöver. Programvaran har inga begränsningar för antalet batcher per multibatch. Du kan spara plattor med denna funktion.

Du måste se till att batcherna får plats på en platta. Varje gång du lägger till en batch lägger programvaran automatiskt till nästa batch i den första brunnen i nästa kolumn eller rad (beroende på plattans riktning), så länge det finns plats på plattan. Du kan också välja en brunn först, och då placeras nästa batch där. Om utrymmesbegränsningar leder till en överlappning visas ett felmeddelande. Resultatet för varje enskild batch sparas som separata batchfiler.

- **OBS!** Du kan inte lägga till en batch som kräver flera plattor till en multibatchåtgärd. När du skapar eller lägger till batcher måste du se till att batcherna får plats på en platta. Alla batcher måste använda samma plattnamn som definierats och justerats tidigare.
- **OBS!** Det finns en gräns på 96 batcher i en multibatch.

#### **Lägga till en batch till en platta**

- 1. Gå till sidan **Batches** (Batcher) > **New Multi-Batch** (Ny multibatch).
- 2. Klicka på **Add** (Lägg till) för att lägga till en batch från de tillgängliga alternativen, inklusive batcher som nyligen skapats.
- 3. Den valda batchen visas sedan på plattlayouten.

Multibatchfunktionen placerar automatiskt batcherna bredvid varandra om det finns utrymme på plattan. Efter varje batch som du lägger till lägger programvaran automatiskt till nästa batch i den första brunnen för nästa kolumn eller rad (beroende på plattans riktning). Du kan också välja en brunn först, och då placeras nästa batch där.

#### **Köra en väntande batch**

Öppna sidan Batches (Batcher). Välj den väntande batch du vill köra och klicka på **Run** (Kör).

**OBS!** Om batchen omfattar fler än en platta matas brickan ut automatiskt när prov har tagits från alla angivna brunnar. En dialogruta visas där du uppmanas att sätta in nästa platta.

#### **Importera en batch**

Du behöver endast importera batcher till systemet en gång. Ange partiinformationen för standard- och kontrollreagenserna enligt specifikationerna i protokollet. Partiinformationen används för alla batchinställningar som använder protokollet tills det ändras.

- 1. Öppna sidan **Batches** (Batcher).
- 2. Klicka på **Import** (Importera). Dialogrutan **Import Batch** (Importera batch) öppnas.

**OBS!** Batchfiler är i mdf-format.

- 3. Klicka på **Browse** (Bläddra) för att öppna dialogrutan **Select File** (Välj fil).
- 4. Gå till den batchfil du vill importera och klicka därefter på **Open** (Öppna).
- 5. Klicka på **OK** i dialogrutan **Import Batch** (Importera batch). Batchen visas i listan **Pending Batches** (Väntande batcher).

#### **Exportera en batch**

- 1. Öppna sidan **Batches** (Batcher).
- 2. I **Pending Batches** (Väntande batcher) klickar du på den batch du vill exportera och därefter på **Export** (Exportera). Dialogrutan **Export Batch** (Exportera batch) öppnas.

**OBS!** Du kan exportera batcher, men inte multibatcher.

**OBS!** Om de valda batcherna inte får plats på plattan visas en dialogruta för **Multi-Batch** (Multibatch) med ett felmeddelande om att du måste redigera en eller flera av de valda batcherna.

- 3. Klicka på **Browse** (Bläddra). Dialogrutan **Select File** (Välj fil) visas.
- 4. Gå till den plats där du vill spara filen och klicka därefter på **Save** (Spara).
- 5. Välj **Overwrite** (Skriv över) för att skriva över en fil som du kan ha exporterat tidigare.
- 6. Klicka på **OK** i dialogrutan **Export Batch** (Exportera batch).

**OBS!** När du exporterar en stor batch och inkluderar lxb-filerna kan processen ta tio minuter eller mer.

#### **Redigera en batch**

- 1. Öppna sidan **Batches** (Batcher).
- 2. Klicka på den batch du vill redigera och därefter på **Edit** (Redigera). Fliken **Protocol** (Protokoll) öppnas.
- 3. Redigera berörd information på flikarna **Protocol** (Protokoll), **Std & Ctrls** (Standarder och kontroller) och **Plate Layout** (Plattlayout). På fliken Plate Layout (Plattlayout) bekräftar du att plattlayouten motsvarar de specifika analysinstruktionerna.
- 4. Klicka på **Save** (Spara) på fliken **Plate Layout** (Plattlayout).
	- **OBS!** Batcher som sparats i en multibatch kan inte redigeras eller raderas förrän de har tagits bort från multibatchen. Du kan emellertid redigera själva multibatchen. Om du vill ta bort en batch från en multibatch klickar du på önskad brunn i plattlayouten och därefter på **Remove** (Ta bort).

#### **Radera en batch**

Du kan endast radera obearbetade batcher. Batcher raderas i listan Open Batch (Öppna batch) och flyttas till listan Open IncompleteBatch (Öppna ofullständig batch).

- 1. Öppna sidan **Batches** (Batcher).
- 2. I **Pending Batches** (Väntande batcher) klickar du på den batch du vill radera och därefter på **Delete** (Radera). Dialogrutan **Delete Pending Batch** (Radera väntande batch) öppnas.
- 3. Klicka på **Yes** (Ja).
	- **OBS!** Batcher som sparats i en multibatch kan inte redigeras eller raderas förrän de har tagits bort från multibatchen. Du kan emellertid redigera själva multibatchen. Om du vill ta bort en batch från en multibatch klickar du på önskad brunn i plattlayouten och därefter på **Remove** (Ta bort).
	- **OBS!** Du kan endast ta bort en batch som innehåller resultat via Archive Utility (Arkivverktyget). Mer information finns i *["Archive Utility \(Arkivverktyget\)",](#page-73-1)* på sidan 64.

# <span id="page-34-0"></span>**Kapitel 5: Sidan Results (Resultat)**

När data har samlats in från en batch sker granskning och analys av dem på sidan Results (Resultat). På sidan finns följande flikar och underflikar:

- Fliken **Current Batch** (Aktuell batch) Visar statistik för aktuell körning och förlopp per brunn. Mer information finns i *["Fliken Current Batch \(Aktuell batch\)",](#page-34-1)* på sidan 25.
- Fliken **Saved Batches** (Sparade batcher) Visar information om batcher som redan har bearbetats och, om nödvändigt, repeterar dem eller beräknar om dess data. Klicka på **Open** (Öppna) från *["Fliken Saved Batches \(Sparade](#page-38-0)  batcher)",* [på sidan 29.](#page-38-0)
	- **•** Klicka på **Replay** (Repetera) **> Recalculate Data** (Beräkna om data) på fliken **Saved Batches** (Sparade batcher).
	- **•** Klicka på **Replay** (Repetera) **> Replay Batch** (Repetera batch) på fliken **Saved Batches** (Sparade batcher).
- Fliken **LIS Results** (LIS-resultat) Visar en batch eller överför en batch med LIS-resultat. Mer information finns i *["Fliken](#page-41-0)  [LIS Results \(LIS-resultat\)",](#page-41-0)* på sidan 32.
- Fliken **Reports** (Rapporter) Här kan du välja en rapport som du vill visa. Mer information finns i *["Fliken Reports](#page-42-0)  [\(Rapporter\)",](#page-42-0)* på sidan 33.

# <span id="page-34-1"></span>**Fliken Current Batch (Aktuell batch)**

Använd fliken Current Batch (Aktuell batch) för att visa resultat, statistik och logginformation för den aktuella batchen och för att utföra statistiska analyser av batchresultat. På den här fliken finns realtidsövervakning av batchprovtagning under insamling via en display med statistik över provpärlor och analyter samt punktdiagramdata. Den statistik som visas på fliken är pärlstatistik för enskilda brunnar. Den belyser inte analysresultat för replikatbrunnar.

Det finns fyra maximeringsknappar i det här fönstret, en för var och en av de stora fönsterrutorna. Klicka på motsvarande knapp för att maximera fönsterrutan. När du klickat på knappen ändras den till en minimeringsknapp. Klicka på minimera för att återställa rutan till standardstorlek.

**OBS!** Knapparna på den här fliken ändras beroende på vilka inställningar användaren valt på andra programsidor.

#### TABELL 12. **Funktioner på fliken Current Batch (Aktuell batch)**

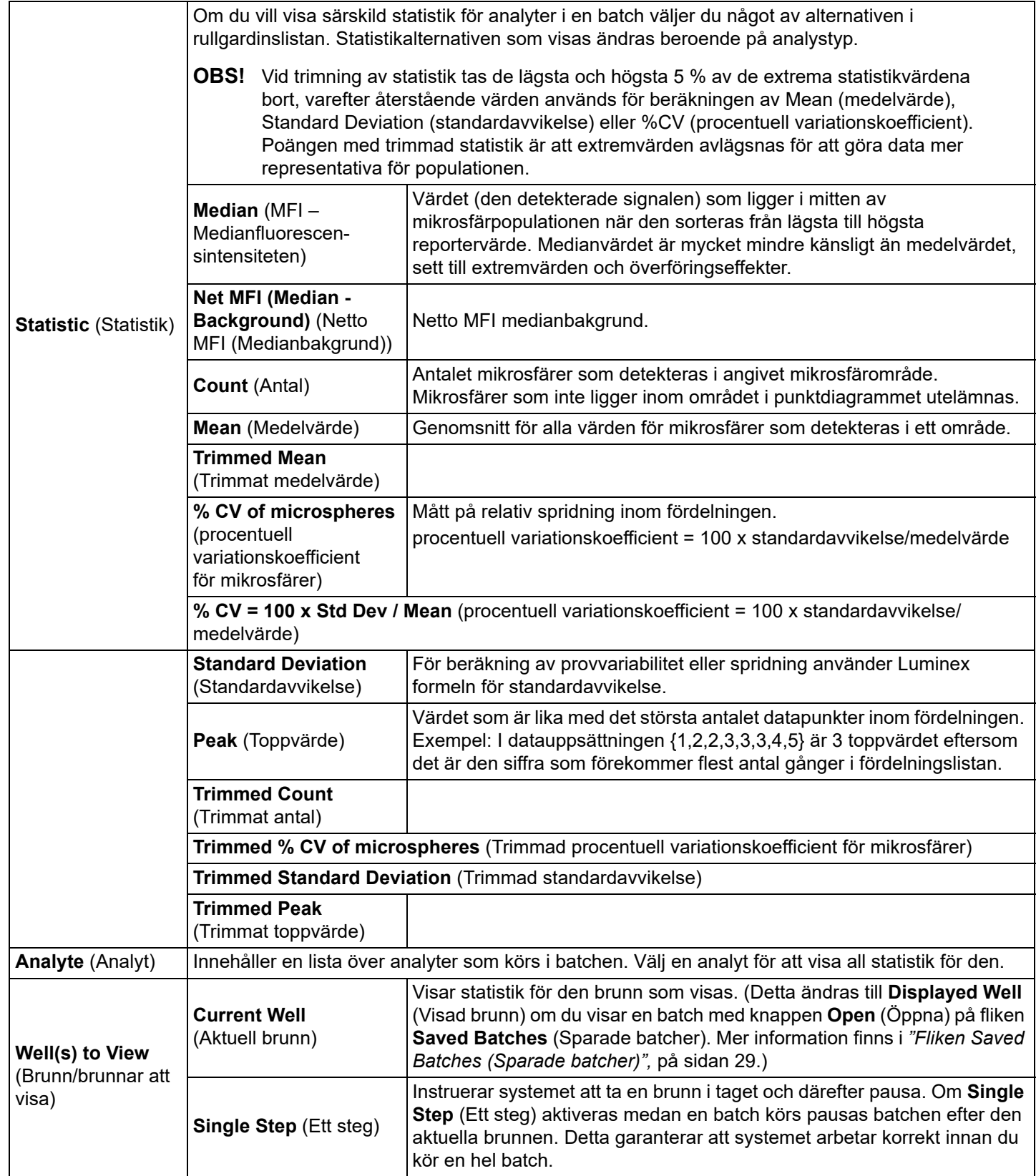
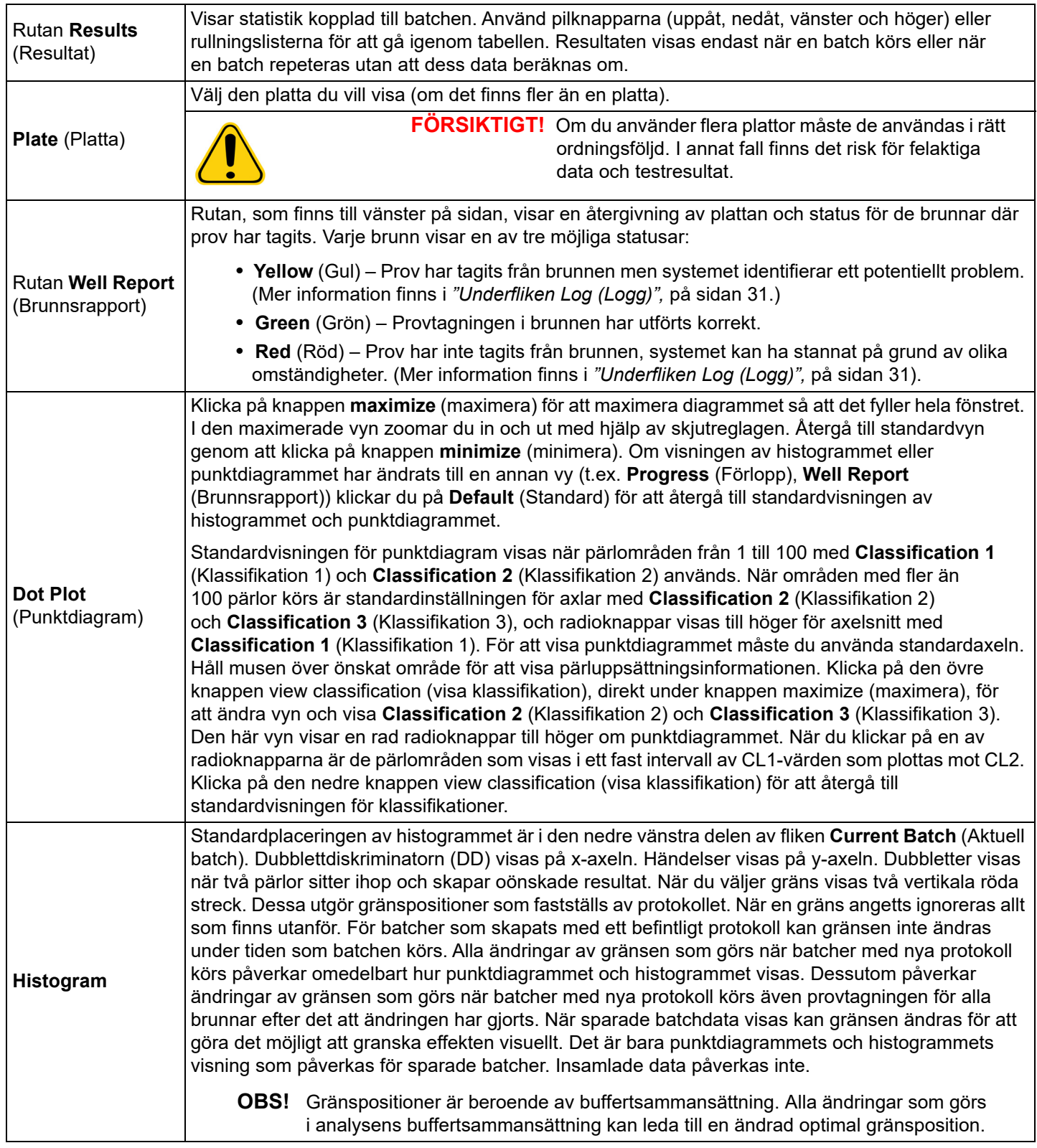

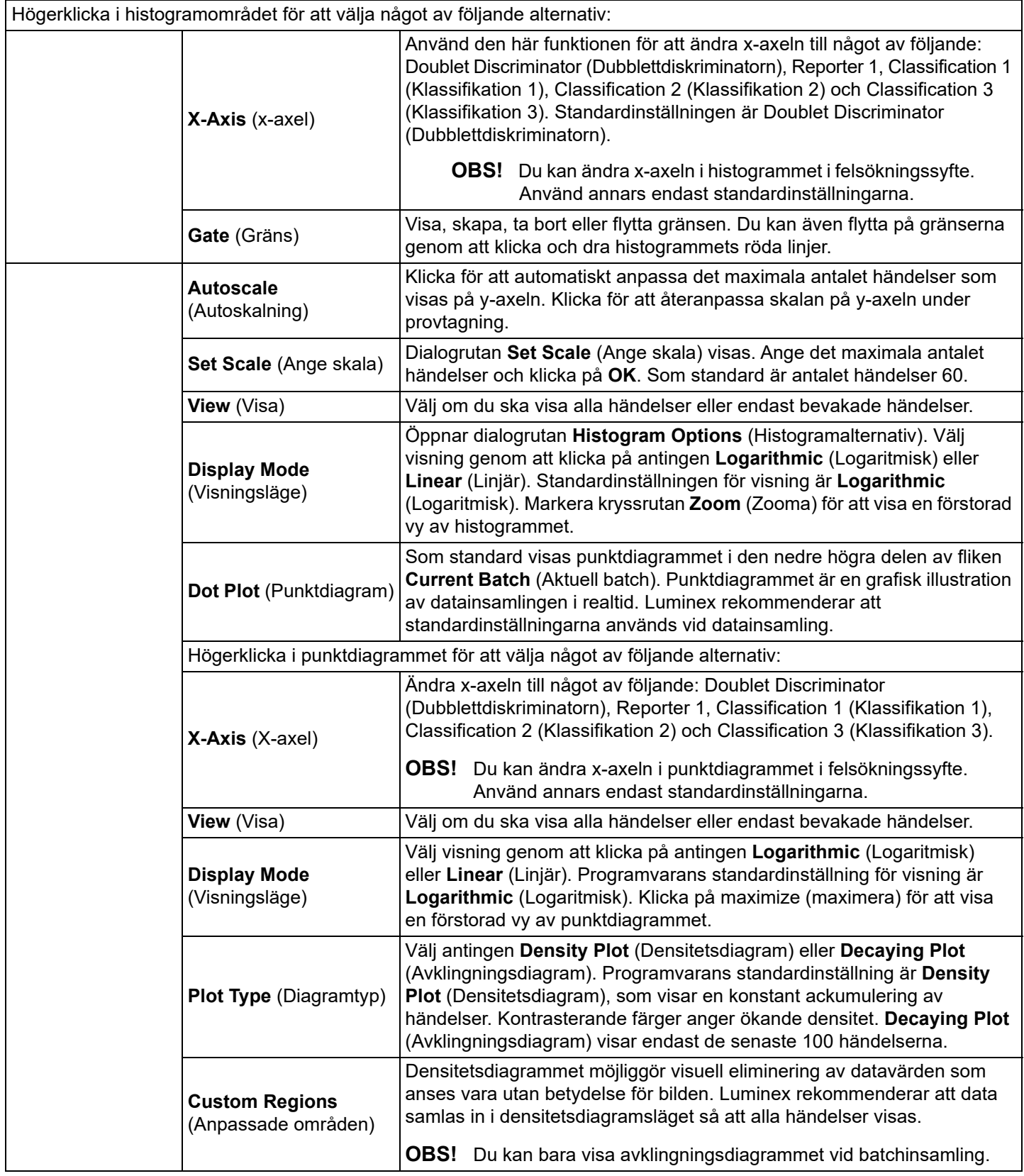

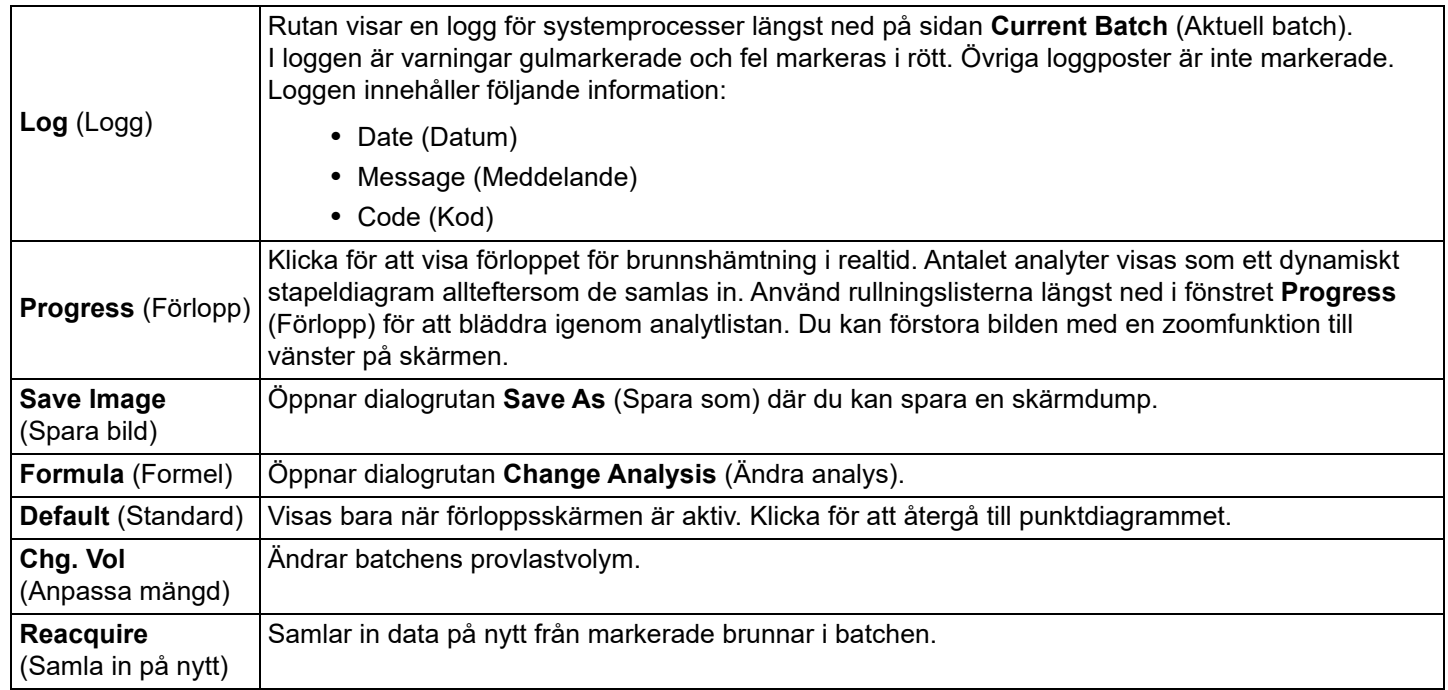

# <span id="page-38-0"></span>**Fliken Saved Batches (Sparade batcher)**

Använd fliken Saved Batches (Sparade batcher) för att öppna en batch som har körts och granska informationen om den samt för att exportera, godkänna eller spela upp batchen igen.

Välj en slutförd batch och klicka på Open (Öppna) för att visa följande underflikar till vänster på sidan: Results (Resultat), Settings (Inställningar), Log (Logg) och Sample Details (Provinformation).

### TABELL 13. **Funktioner på fliken Saved Batches (Sparade batcher)**

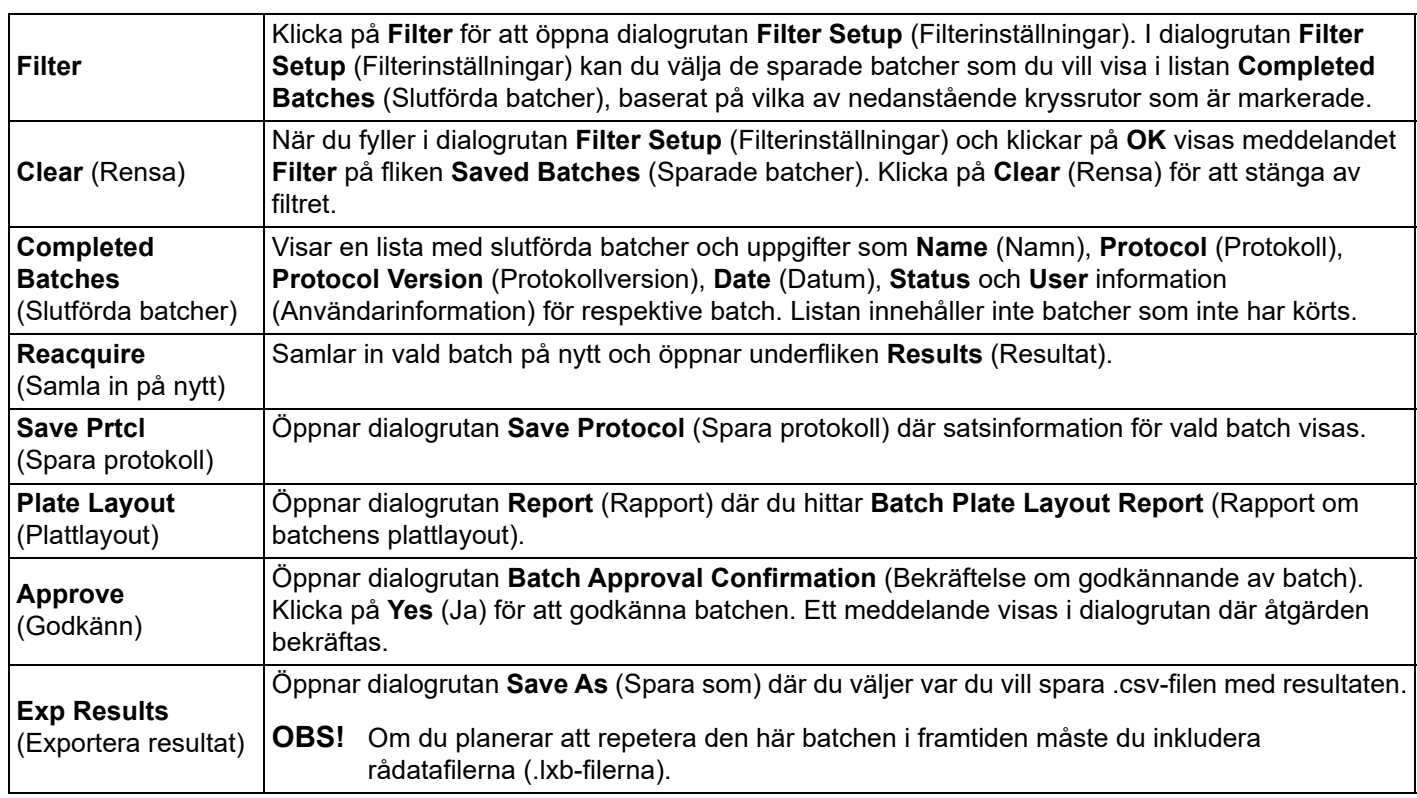

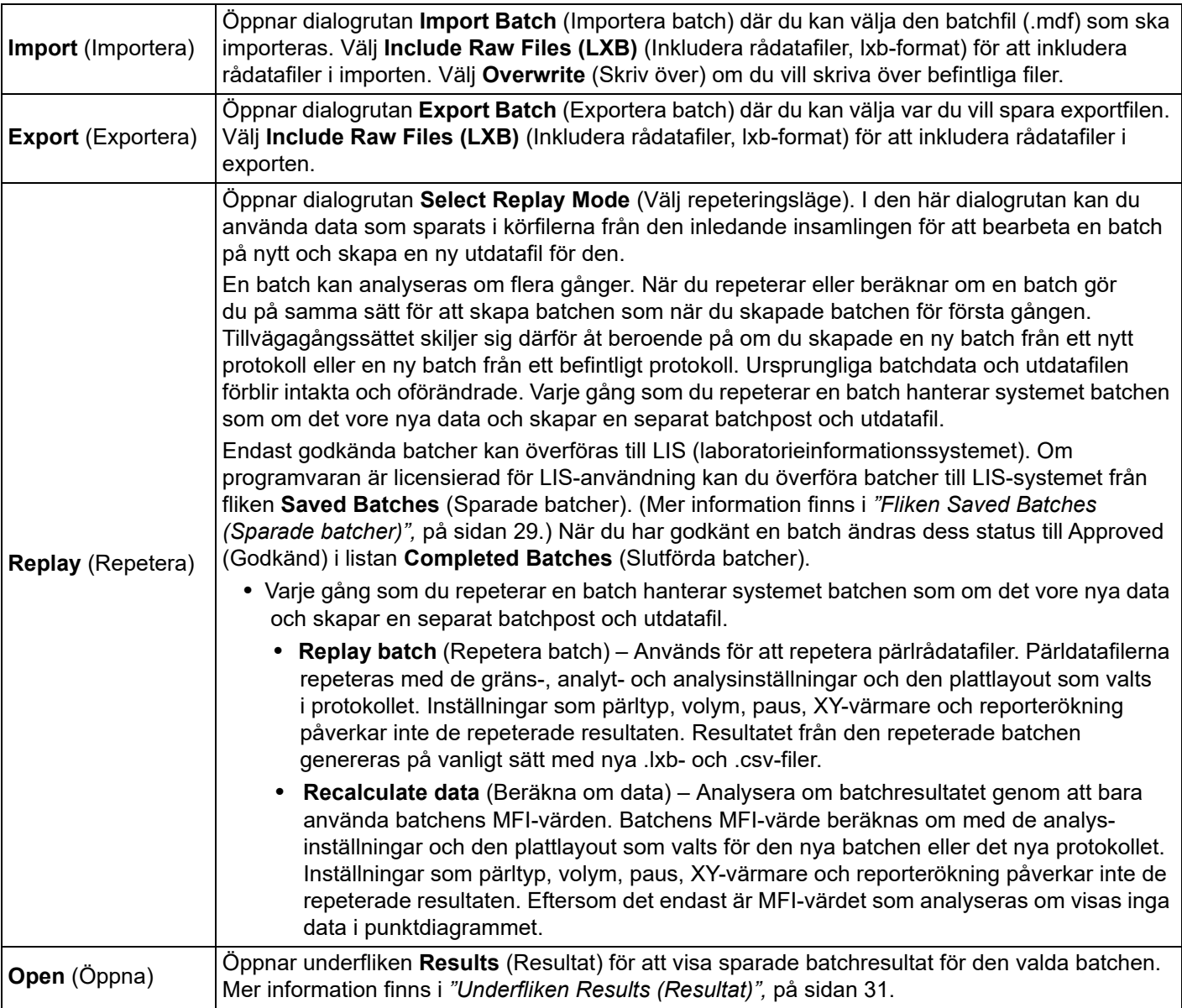

- **OBS!** Det kan ta en timme eller mer att repetera eller en beräkna om stor batch. Repetering av batchen kan inte avbrytas medan den pågår. Avsätt tillräckligt med tid så att åtgärden hinner slutföras. Åtgärden är klar när alla förloppsstaplar har försvunnit.
- **OBS!** En batch kan ombearbetas flera gånger. Om systemet kraschar men plattan slutfördes kan data återställas genom att repetera batchen.

Ursprungliga batchdata och utdatafilen förblir intakta och oförändrade. Varje gång som du repeterar eller beräknar om en batch hanterar systemet batchen som om den vore ny och skapar en separat batchpost och utdatafil.

Om du väljer att repetera eller beräkna om en batch som ursprungligen kördes utan ett sparat protokoll måste du ändra inställningarna på följande underflikar:

- Settings (Inställningar)
- Analytes (Analyter)
- Stds & Ctrls (Standarder och kontroller)
- Plate Layout (Plattlayout)

Dessa underflikar visas under fliken Saved Batches (Sparade batcher). När du har slutfört dem i turordning klickar du på Replay Batch (Repetera batch) på underfliken Plate Layout (Plattlayout) för att repetera eller beräkna om batchen.

### <span id="page-40-1"></span>**Underfliken Results (Resultat)** TABELL 14. **Funktioner på underfliken Results (Resultat)**

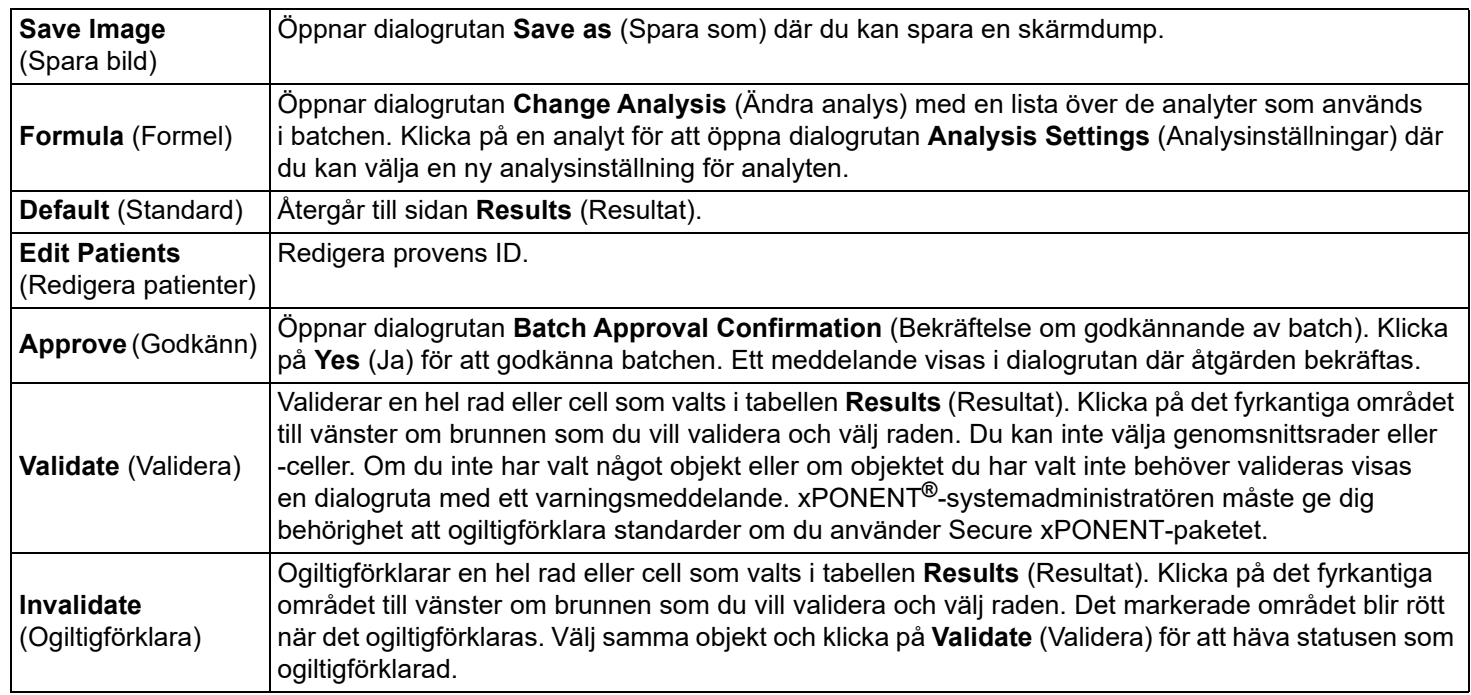

### <span id="page-40-2"></span>**Underfliken Settings (Inställningar) i Results (Resultat)**

När du klickar på underfliken **Settings** (Inställningar) skapas en rapport där följande visas:

- En datum- och tidstämpel längst upp i rapporten
- Vänster- och högerpilarna **Page** (Sida) som du använder för att bläddra mellan rapportens sidor
- **Calibration State** (Kalibreringsstatus)
- **Machine Information** (Maskininformation)
- **Assay Lots Used** (Analyspartier som använts)
- **Tests** (Tester)
- **Protocol Settings** (Protokollinställningar)

# <span id="page-40-0"></span>**Underfliken Log (Logg)**

På underfliken **Log** (Logg) visas en logg över aktiviteten som inträffade under insamlingen av den valda batchen.

Följande information visas om varje aktivitet:

- Datum datum och tidpunkt för när provet togs från brunnen
- Meddelande loggmeddelande om brunnen
- Kod kommando- och felkoder

Loggposter visas i gult om prov togs från en brunn men ett fel eventuellt uppstod, och i rött om provtagningen misslyckades.

**Export** (Exportera) öppnar dialogrutan **Save As** (Spara som) där du sparar batchens loggfil. Välj en plats och klicka på **Save** (Spara).

### **Underfliken Sample Details (Provinformation)**

TABELL 15. **Funktioner på underfliken Sample Details (Provinformation)**

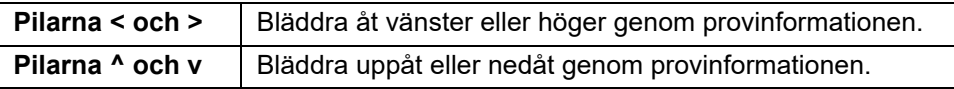

# **Fliken LIS Results (LIS-resultat)**

### BILD 7. **Fliken LIS Results (LIS-resultat)**

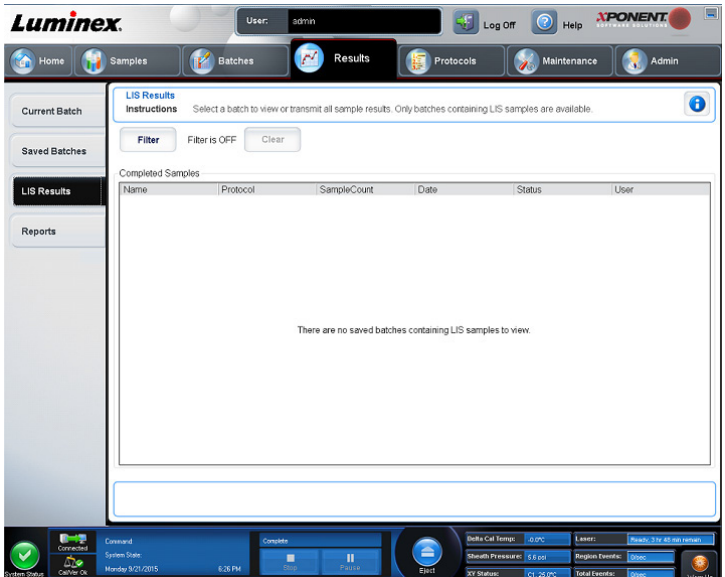

Fliken **LIS Filter** (LIS-filter) visar information om sparade batcher som innehåller LIS-prov.

### TABELL 16. **Funktioner på fliken LIS Filter (LIS-filter)**

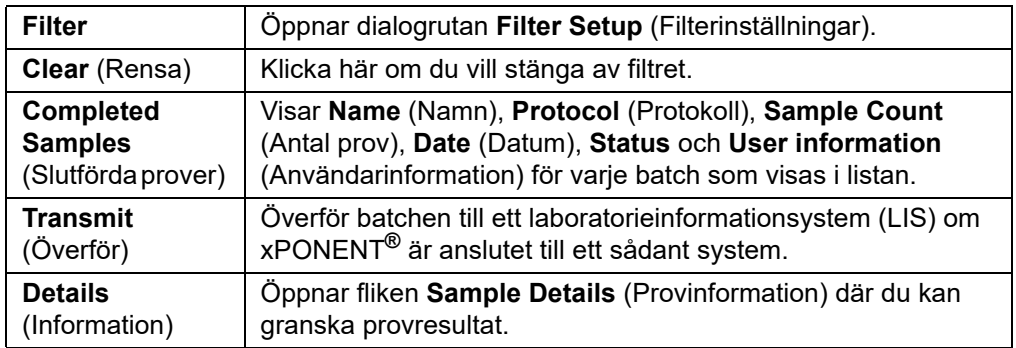

# **Fliken Reports (Rapporter)**

### BILD 8. **Fliken Reports (Rapporter)**

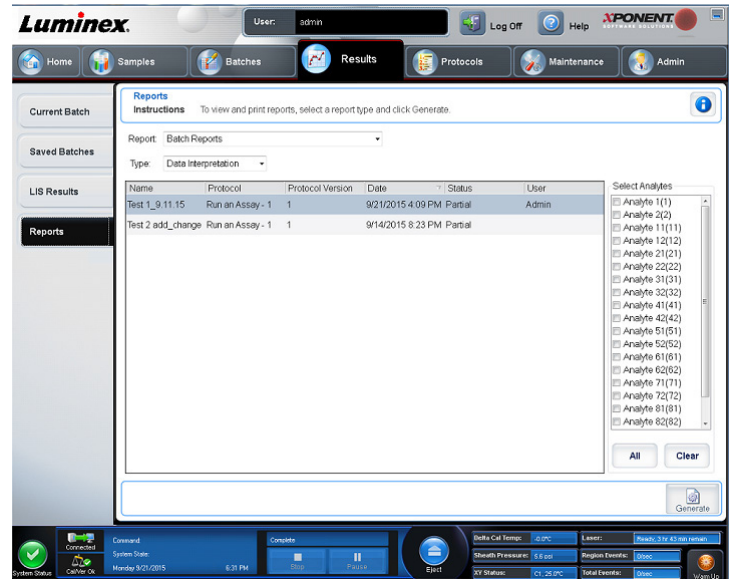

Använd fliken **Reports** (Rapporter) för att skapa, visa och skriva ut rapporter.

# TABELL 17. **Funktioner på fliken Reports (Rapporter)**

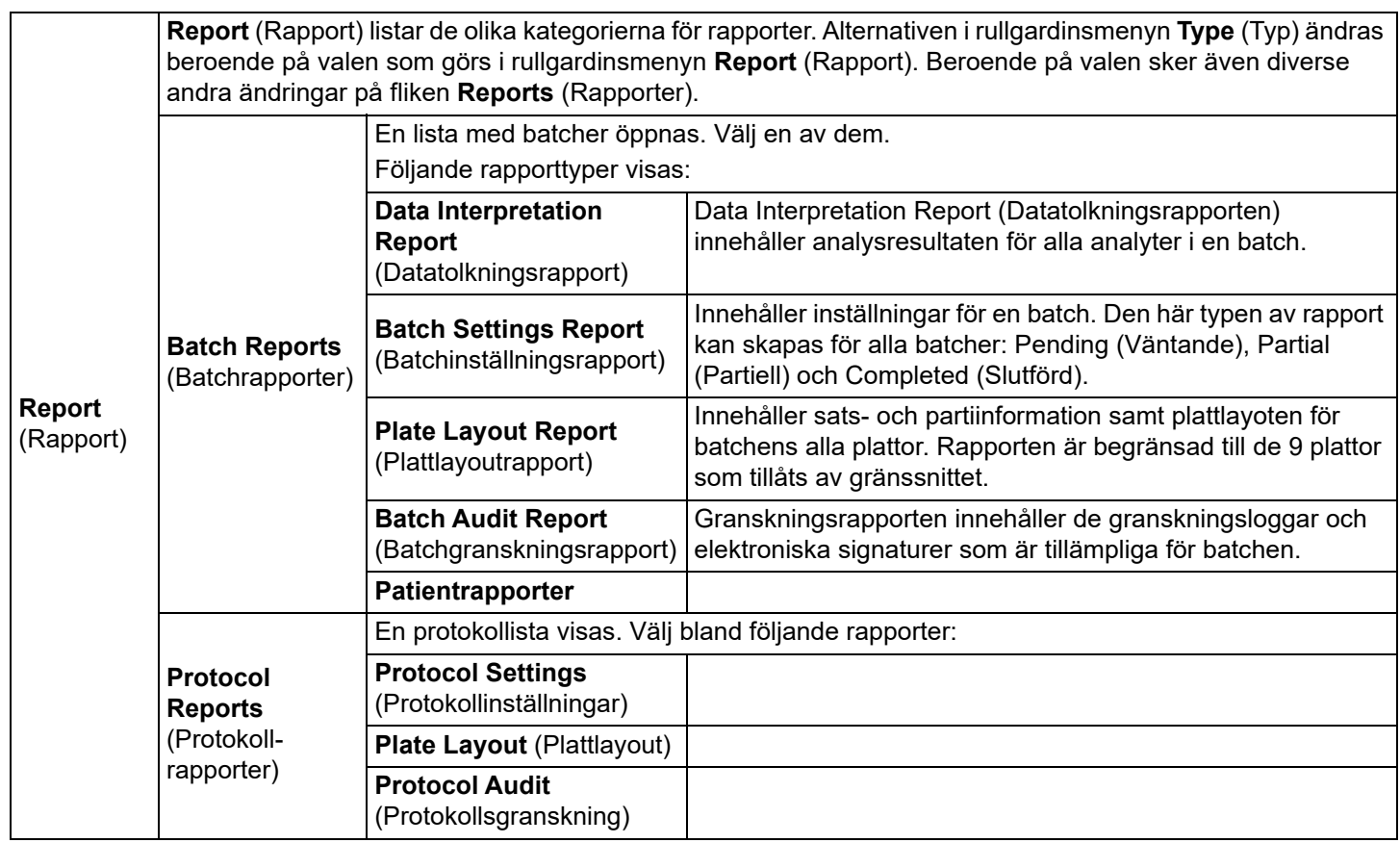

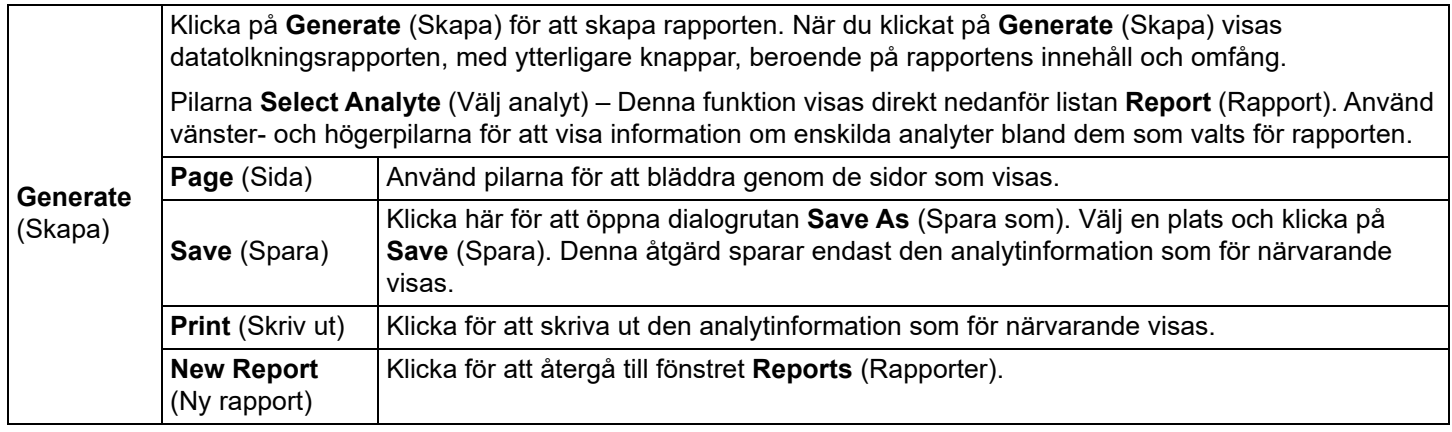

### **Beräkna om data**

När data beräknas om analyseras batchresultatet om genom att bara använda batchens MFI-värden.

Batchens MFI-värde kommer att beräknas om med analysinställningarna och plattlayouten som valts för den nya batchen eller protokollet. Inställningar som volym, paus och värmare har ingen effekt. Eftersom det endast är MFI-värdet som analyseras om kommer inga data visas i punktdiagrammet. Det kan ta en timme eller mer att beräkna om en stor batch.

Processen för att beräkna om data följer samma arbetsflöde som när en ny batch skapas från ett befintligt eller nytt protokoll. Mer information finns i *["Create a New Batch from an existing Protocol \(Skapa ny batch från ett befintligt protokoll\)",](#page-31-0)* på sidan 22 och *["Underfliken New Multi-Batch \(Ny multibatch\)",](#page-32-0)* på sidan 23.

- 1. Gå till sidan **Results** (Resultat) > fliken **Saved Batches** (Sparade batcher).
- 2. Välj data som ska beräknas om i avsnittet **Completed Batches** (Slutförda batcher) och klicka på **Replay** (Repetera). Dialogrutan **Select Replay Mode** (Välj repeteringsläge) öppnas.
- 3. Se till att alternativet **Recalculate data** (Beräkna om data) är valt och klicka på **OK**.
	- **OBS!** När data beräknas om och det finns ett sparat protokoll kopplat till batchen kommer underfliken **Protocols** (Protokoll) att visas. Välj önskat protokoll för att beräkna om batchens MFI-värden. Om det behövs ett korrigerat eller nytt protokoll ska det skapas innan batchdata beräknas om. Om det inte finns något protokoll kopplat till dessa data visas underfliken **Settings** (Inställningar), där du kan skapa ett protokoll. xPONENT**®** behöver analysinställningar och plattlayout för att beräkna om MFI-värden för en batch.
- 4. Ange batchens namn och en beskrivning av den.
- 5. Välj ett protokoll med de data du vill beräkna om från avsnittet **Select a Protocol** (Välj ett protokoll).
- 6. Klicka på **Next** (Nästa). Underfliken **Stds & Ctrls** (Standarder och kontroller) öppnas.
- 7. Redigera informationen vid behov.
- 8. Klicka på **Next** (Nästa). Underfliken **Plate Layout** (Plattlayout) öppnas.
- 9. Redigera informationen vid behov.
- 10. Klicka på **Replay Batch** (Repetera batch).

### **Repetera en batch**

När en batch repeteras används pärlrådatafiler från den inledande insamlingen för att analysera om batchen, vilket skapar en ny batchutdatafil. Pärldatafilerna repeteras med de analyt- och analysinställningar och den plattlayout som valts i den nya batchen eller protokollet. Inställningar som pärltyp, volym och värmare har ingen effekt.

Resultatet från den repeterade batchen genereras på vanligt sätt med nya .lxb- och .csv-filer.

Det kan ta en timme eller mer att repetera en stor batch. Repetering av batchen kan inte avbrytas medan den pågår. Avsätt tillräckligt med tid så att åtgärden hinner slutföras. Åtgärden är klar när alla förloppsstaplar har försvunnit.

Processen för att repetera en batch följer samma arbetsflöde som när en ny batch skapas från ett befintligt eller nytt protokoll. Mer information finns i *["Underfliken New Multi-Batch \(Ny multibatch\)",](#page-32-0)* på sidan 23.

Om systemet kraschar men plattan slutfördes kan data återställas genom att repetera batchen.

- 1. Gå till sidan **Results** (Resultat) > fliken **Saved Batches** (Sparade batcher).
- 2. Välj den batch som ska beräknas om i **Completed Batches** (Slutförda batcher) och klicka på **Replay** (Repetera). Dialogrutan **Select Replay Mode** (Välj repeteringsläge) öppnas. **Recalculate data** (Beräkna om data) är förvalt som standard. Underfliken **Settings** (Inställningar) öppnas.

**OBS!** Mer information om hur du anpassar underflikar finns i *["Underfliken New Multi-Batch \(Ny multibatch\)",](#page-32-0)* på sidan 23.

3. Ange namn och beskrivning för batchen.

**OBS! Acquisitions Settings** (Insamlingsinställningar) kan inte ändras.

- 4. Redigera berörd information i **Analysis Settings** (Analysinställningar) för att skapa ett nytt protokoll.
- 5. Klicka på **Next** (Nästa). Underfliken **Analytes** (Analyter) öppnas.
- 6. Redigera informationen vid behov.
- 7. Klicka på **Next** (Nästa). Underfliken **Stds & Ctrls** (Standarder och kontroller) öppnas.
- 8. Redigera informationen vid behov.
- 9. Klicka på **Next** (Nästa). Underfliken **Plate Layout** (Plattlayout) öppnas.
- 10. Redigera informationen vid behov.
- 11. Klicka på **Replay Batch** (Repetera batch). På fliken **Current Batch** (Aktuell batch) visas förloppet för repetering av batchen. När batchen har repeterats öppnas ett **Batch Message** (Batchmeddelande) som informerar om att batchen är slutförd. Klicka på **OK**.

### **Samla in brunnar från en batch på nytt**

Om en brunn behöver analyseras om samlas brunnen in på nytt efter en körning. xPONENT**®** skapar en kopia av den ursprungliga filen och den nya filen innehåller de nya värdena som samlats in.

- 1. Gå till sidan **Results** (Resultat) > fliken **Saved Batches** (Sparade batcher).
- 2. Välj den slutförda batchen i tabellen **Completed Batches** (Slutförda batcher).
- 3. Klicka på **Reacquire** (Samla in på nytt) Underfliken **Results** (Resultat) öppnas. Mer information finns i *["Underfliken](#page-40-1)  [Results \(Resultat\)",](#page-40-1)* på sidan 31.
- 4. Markera kryssrutan **Reacquire** (Samla in på nytt) för önskade brunnar.
- 5. Klicka på **Run** (Kör) när du vill att instrumentet ska analysera om valda brunnar. Dialogrutan **Save Copy of Original Batch** (Spara kopia av originalbatch) öppnas. Klicka på **Yes** (Ja) om du vill spara.

### **Validera standarder**

xPONENT**®**-systemadministratören måste ge dig behörighet att validera standarder om du använder Secure xPONENT-paketet. Alla standarder förutsätts vara giltiga om de inte uttryckligen gjorts ogiltiga.

- 1. Gå till sidan **Results** (Resultat) **>** fliken **Saved Batches** (Sparade batcher).
- 2. Klicka på batchnamnet och därefter på **Open** (Öppna). Underfliken **Results** (Resultat) öppnas. Mer information finns i *["Underfliken Results \(Resultat\)",](#page-40-1)* på sidan 31.
- 3. I **Results** (Resultat) klickar du på det fyrkantiga området till vänster om brunnen du vill validera och därefter på **Validate** (Validera).

### **Ogiltigförklara standarder och kontroller**

**OBS!** Det går att ogiltigförklara eller ta bort en kontroll ur dataanalysen. Luminex rekommenderar dock inte att kontroller ogiltigförklaras.

Kontakta analyssatstillverkaren om du vill ha mer information om analyskontroller och riktlinjer kring hur du godkänner eller avvisar kontrollvärden.

Så här ogiltigförklarar du standarder, kontroller och prov:

- 1. Gå till sidan **Results** (Resultat) **>** fliken **Saved Batches** (Sparade batcher).
- 2. Klicka på batchnamnet och därefter på **Open** (Öppna). Underfliken **Results** (Resultat) öppnas. Mer information finns i *["Underfliken Results \(Resultat\)",](#page-40-1)* på sidan 31.

3. I **Results** (Resultat) klickar du på det fyrkantiga området till vänster om brunnen du vill ogiltigförklara och därefter på **Invalidate** (Ogiltigförklara). Hela raden blir röd. Du kan även klicka på analytresultatet i en brunn och därefter klicka på **Invalidate** (Ogiltigförklara). Den valda analyten i brunnen blir röd.

### **Visa batchinställningar**

- 1. Gå till sidan **Results** (Resultat) **>** fliken **Saved Batches** (Sparade batcher).
- 2. Klicka på den batch som du vill visa information om.
- 3. Klicka på **Open** (Öppna) och klicka därefter på underfliken **Settings** (Inställningar). Mer information finns i *["Underfliken](#page-40-2)  [Settings \(Inställningar\) i Results \(Resultat\)",](#page-40-2)* på sidan 31.
- 4. Klicka till vänster och höger på pilknappar för **Page** (Sida) för att bläddra genom batchinställningsrapporten.
- 5. Klicka på **Save** (Spara) för att öppna dialogrutan **Save As** (Spara som). Gå till den plats där du vill spara batchinställningsrapporten och klicka på **Save** (Spara).

### **Visa batchloggar**

- 1. Gå till sidan **Results** (Resultat) **>** fliken **Saved Batches** (Sparade batcher).
- 2. Klicka på den batch som du vill visa information om.
- 3. Klicka på **Open** (Öppna). Underfliken **Results** (Resultat) öppnas. Mer information finns i *["Underfliken Results \(Resultat\)",](#page-40-1)*  [på sidan 31](#page-40-1).
- 4. Klicka på **Log** (Logg) för att öppna underfliken **Log** (Logg). Mer information finns i *["Underfliken Log \(Logg\)",](#page-40-0)* på sidan 31.

### **Visa provinformation**

- 1. Gå till sidan **Results** (Resultat) **>** fliken **Saved Batches** (Sparade batcher).
- 2. Klicka på den batch som du vill visa information om.
- 3. Klicka på **Open** (Öppna) och sedan på **Sample Details** (Provinformation). Underfliken **Sample Details** (Provinformation) öppnas. Om du använder ett LIS-licensierat paket av programvaran klickar du på **Transmit** (Överför) för att överföra provinformation till LIS-databasen. Du kan både överföra enskilda analyter från prov och hela prov.

### **Skapa en rapport**

- 1. Gå till sidan **Results** (Resultat) **>** fliken **Reports** (Rapporter).
- 2. I rullgardinsmenyn **Report** (Rapport) väljer du en av kategorierna Batch, Protokoll, Kalibrering och verifiering, Funktionsverifiering, Systemlogg eller Avancerad. Beroende på vad du väljer i listan **Report** (Rapport) ändras innehållet i rullgardinsmenyn **Type** (Typ) och andra funktioner kan visas i fönstret.
- 3. Välj den specifika rapporten i rullgardinsmenyn **Type** (Typ).
- 4. Om du valde en batch- eller protokollrapport väljer du den specifika batchen eller det specifika protokollet i listan.
- 5. Om rapporten du valde kräver ett datumintervall (Kalibrering och verifiering, Funktionsverifiering och Systemlogg) använder du kalendrarna som visas när du klickar på knapparna **Start** (Från) och **Through** (Till) för att fastställa datumintervallet.
- 6. Batchrapporter behöver ett urval av analyter, som du väljer i dialogrutan **Select Analytes** (Välj analyter). Välj alla genom att klicka på **All** (Alla) eller rensa val genom att klicka på **Clear** (Rensa).
- 7. Klicka på **Generate** (Skapa).

Om rapporten innehåller flera analyter bläddrar du igenom analytlistan med hjälp av pilarna ovanför rapporten.

Om rapporten är lång kan du använda pilarna **Page** (Sida) för att bläddra igenom sidorna i rapporten.

Använd rullgardinsmenyn **Zoom** (Zooma) för att öka eller minska rapportens storlek.

# **Kapitel 6: Sidan Protocols (Protokoll)**

# **Fliken Protocols (Protokoll)**

### BILD 9. **Fliken Protocols (Protokoll)**

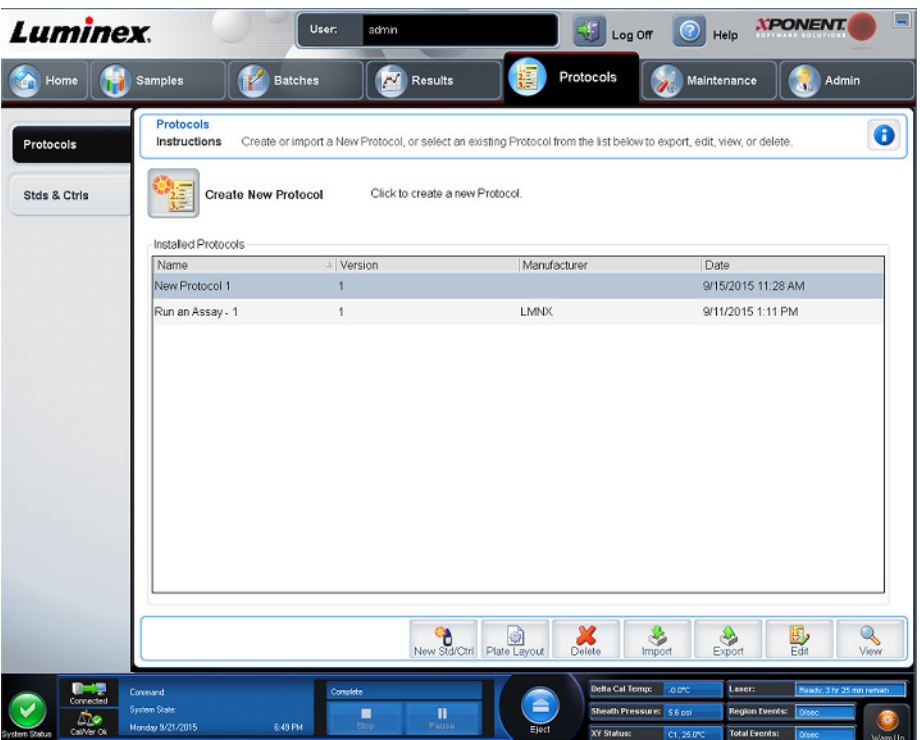

På sidan **Protocols** (Protokoll) kan du importera ett nytt protokoll eller välja ett befintligt protokoll ur listan **Installed Protocols** (Installerade protokoll).

### <span id="page-46-0"></span>**Underfliken Settings (Inställningar) i Protocol (Protokoll)**

Använd fliken Settings (Inställningar) för att namnge den nya batchen och konfigurera inställningarna för insamling. För befintliga batcher kan du granska insamlingsparametrarna för den valda sparade batchen och skriva ut batchinställnings-rapporten. Mer information om de olika funktionerna finns i ["Underfliken Settings \(Inställningar\) i Batches \(Batcher\)",](#page-29-0) på sidan 20.

### <span id="page-47-0"></span>**Underfliken Analytes (Analyter) i Protocol (Protokoll)** TABELL 18. **Funktioner på fliken Analytes (Analyter)**

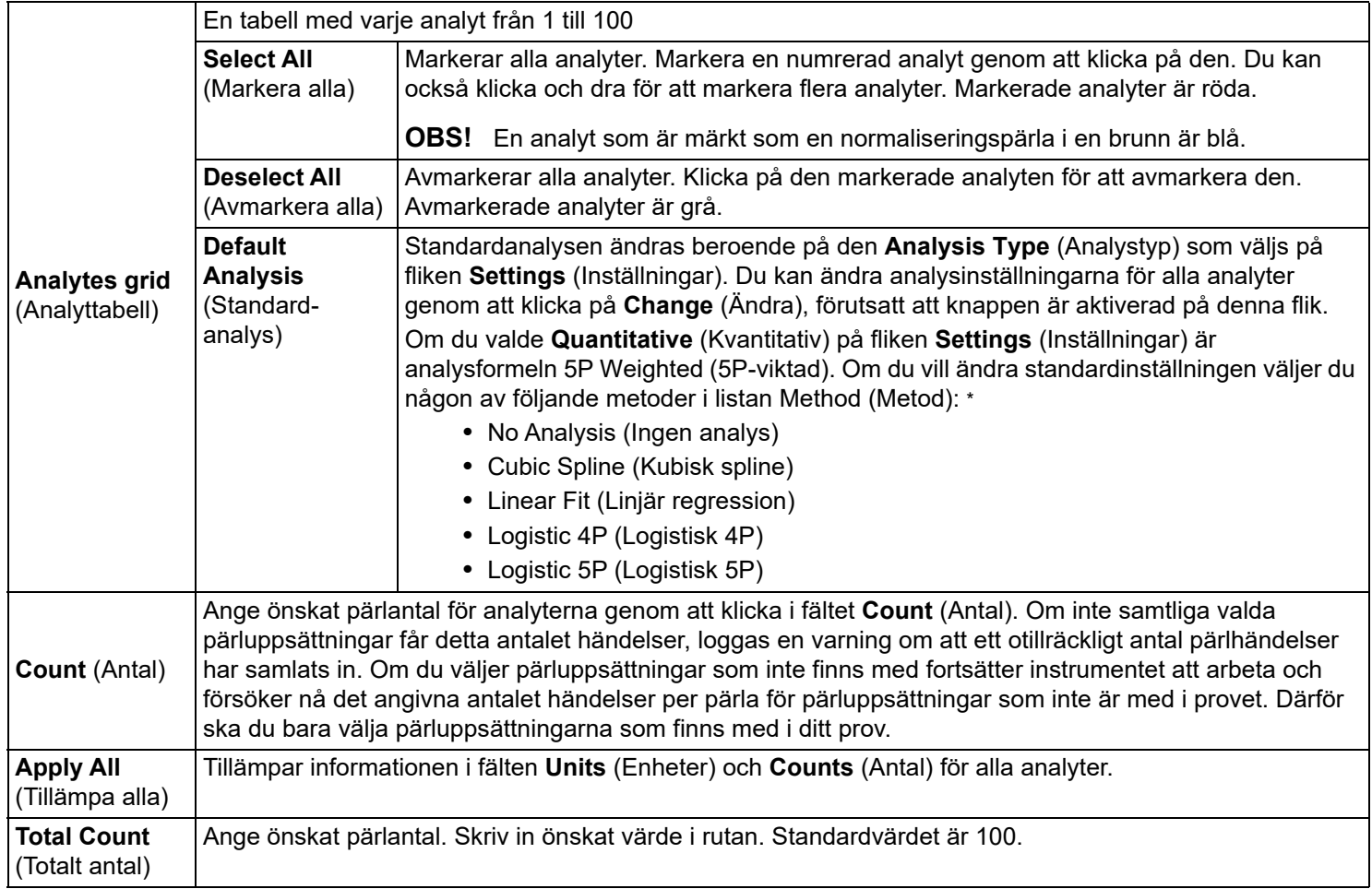

\* Om du har valt **Logistic 4P** (Logistisk 4P) eller **Logistic 5P** (Logistisk 5P) väljer du antingen **None** (Ingen) eller **1/y2** som vikttyp.

\* Om du har valt **Qualitative** (Kvalitativ) på fliken **Settings** (Inställningar) är standardanalysen **Luminex Qualitative** (Luminex Kvalitativ). Ändra standardinställningen genom att välja antingen **Luminex Qualitative** (Luminex Kvalitativ) eller **No Analysis** (Ingen analys). Om du väljer **Quantitative** (Kvalitativ) på fliken **Settings** (Inställningar) (mer information finns i avsnittet *["Underfliken Settings \(Inställningar\) i Batches \(Batcher\)",](#page-29-0)*  [på sidan 20\)](#page-29-0) är standardanalysformeln Logistic 5P Weighted (Logistisk 5P-viktad).

### <span id="page-47-1"></span>**Underfliken Plate Layout (Plattlayout) i Protocol (Protokoll)** TABELL 19. **Funktioner på underfliken Plate Layout (Plattlayout)**

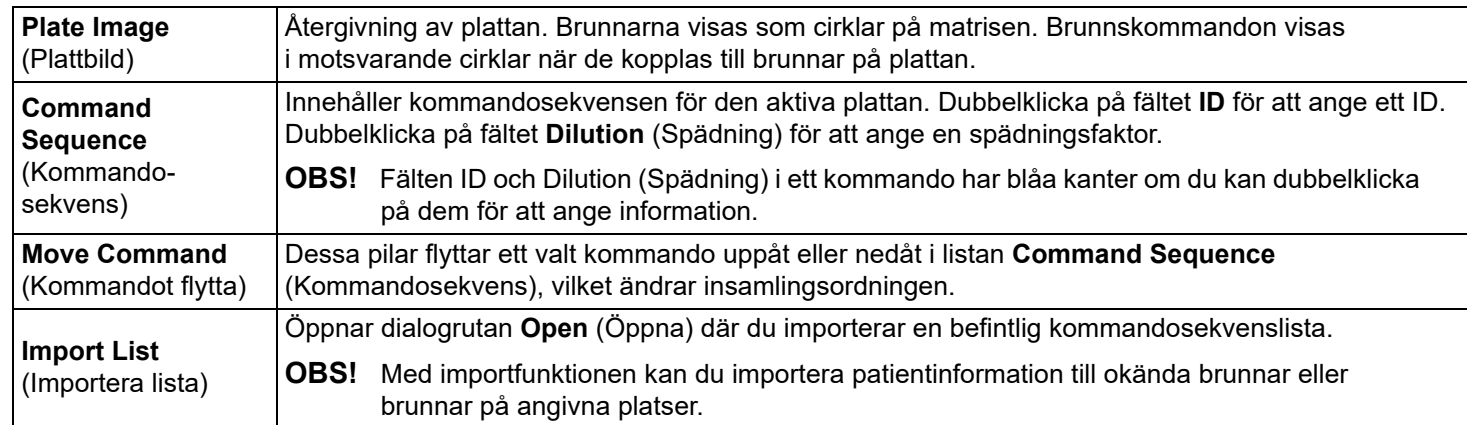

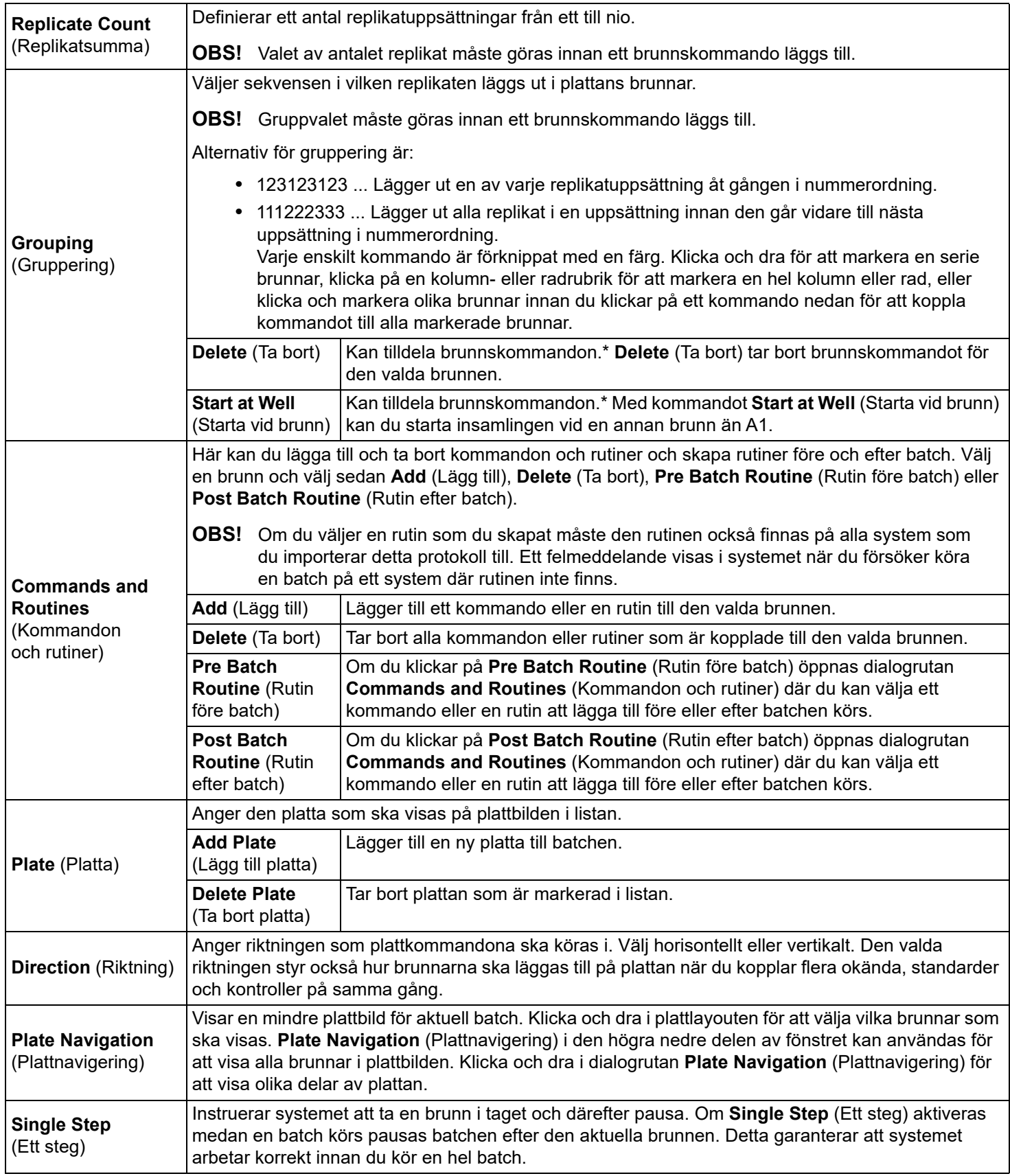

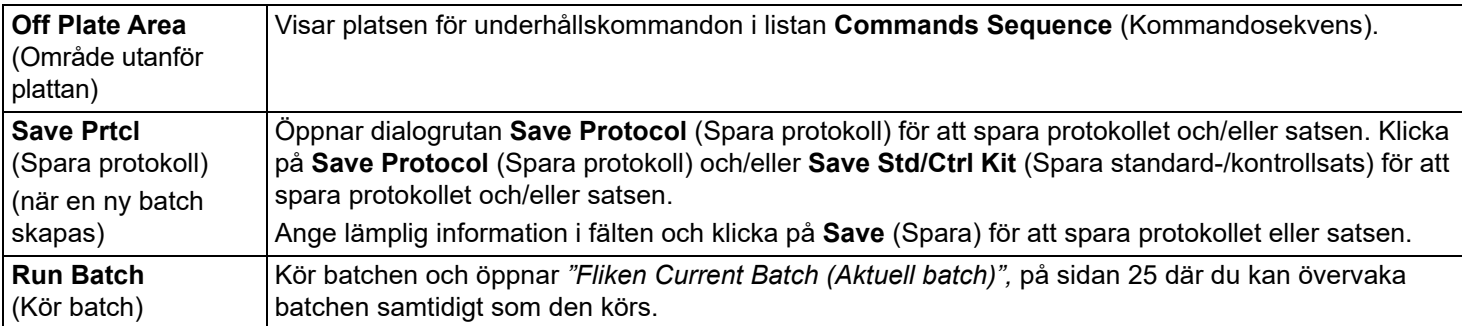

\* Innan du lägger till brunnskommandon ska du ta bort alla standarder från plattlayouten om någon av standarderna måste ordnas om. Ta bort alla kontroller från plattlayouten om någon av kontrollerna måste ordnas om.

\* Brunnar och kommandon som du kopplar till protokollets plattlayout sparas i protokollinställningarna och utförs varje gång du använder protokollet för att köra en batch. Standarder och kontroller som är förknippade med ett specifikt protokoll förblir normalt konstanta, medan antalet okända brunnar ofta varierar. Du kan koppla ett specifikt antal okända brunnar till plattan när du ställer in en batch.

\* Om en batch körs med det medföljande protokollet måste protokollet för analysen köras enligt anvisningarna i analysens bipacksedel.

**OBS!** Brunnar och kommandon som du kopplar till protokollets plattlayout sparas i protokollinställningarna och utförs varje gång du använder protokollet för att köra en batch. Standarder och kontroller som är förknippade med ett specifikt protokoll förblir normalt konstanta, medan antalet okända brunnar ofta varierar. Du kan koppla ett specifikt antal okända brunnar till plattan när du ställer in en batch.

### **Fliken Stds & Ctrls (Standarder och kontroller) i Protocols (Protokoll)**

Använd fliken **Stds & Ctrls** (Standarder och kontroller) för att ta bort, redigera, exportera, importera och skapa standarder och kontroller.

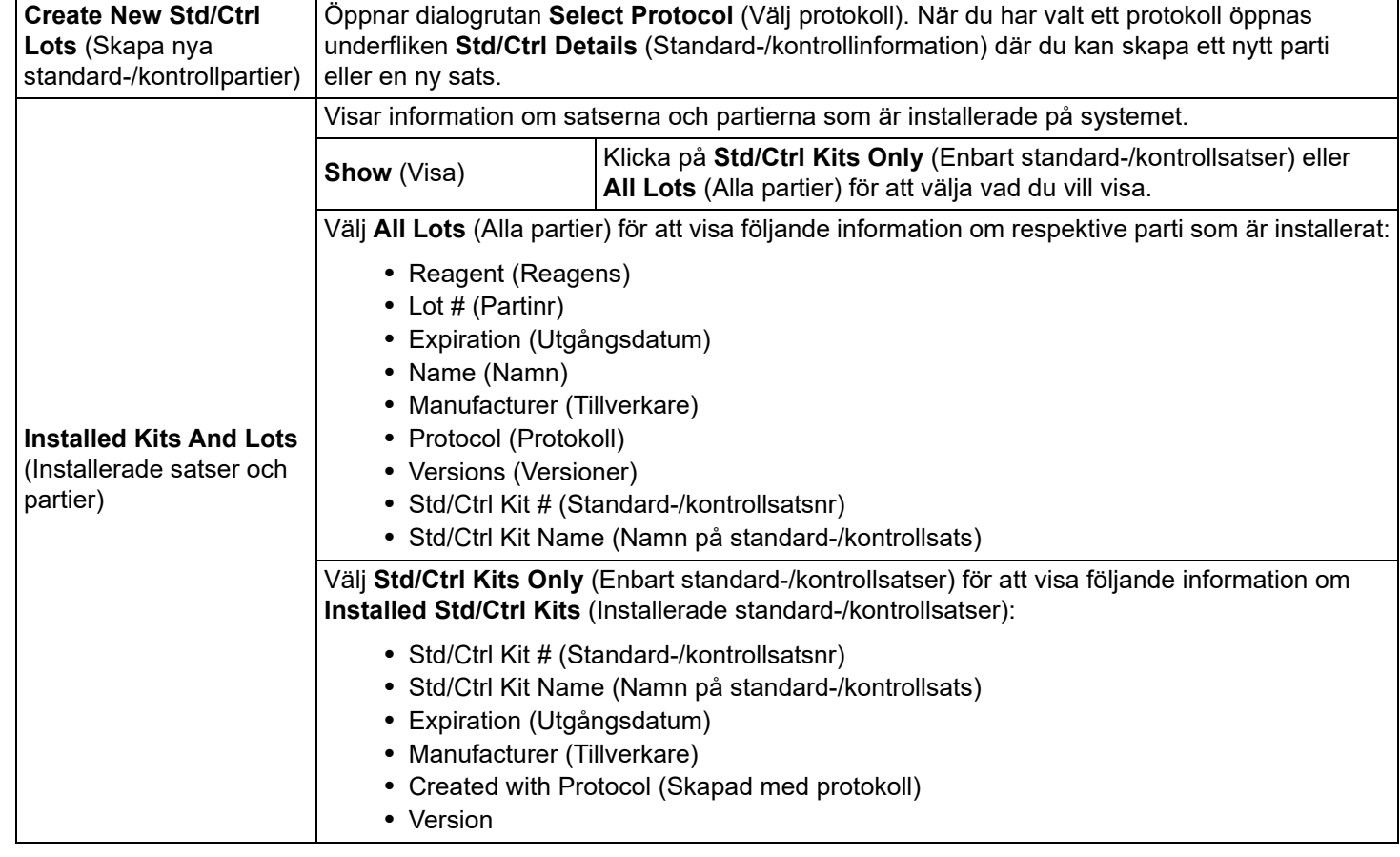

#### TABELL 20. **Funktioner på fliken Stds & Ctrls (Standarder och kontroller)**

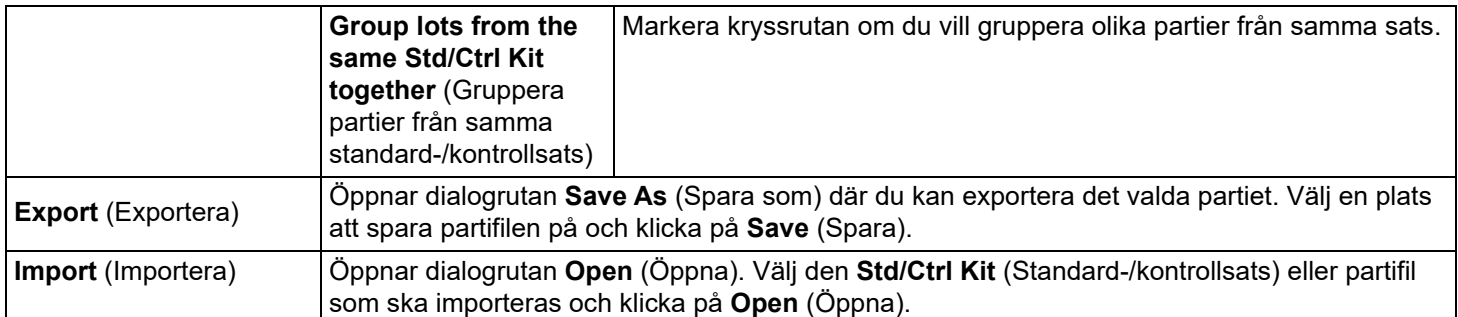

### <span id="page-50-0"></span>**Underfliken Stds/Ctrls Details (Standard-/kontrollinformation) i Protocols (Protokoll)** TABELL 21. **Funktioner på underfliken Std/Ctrl Details (Standard-/kontrollinformation)**

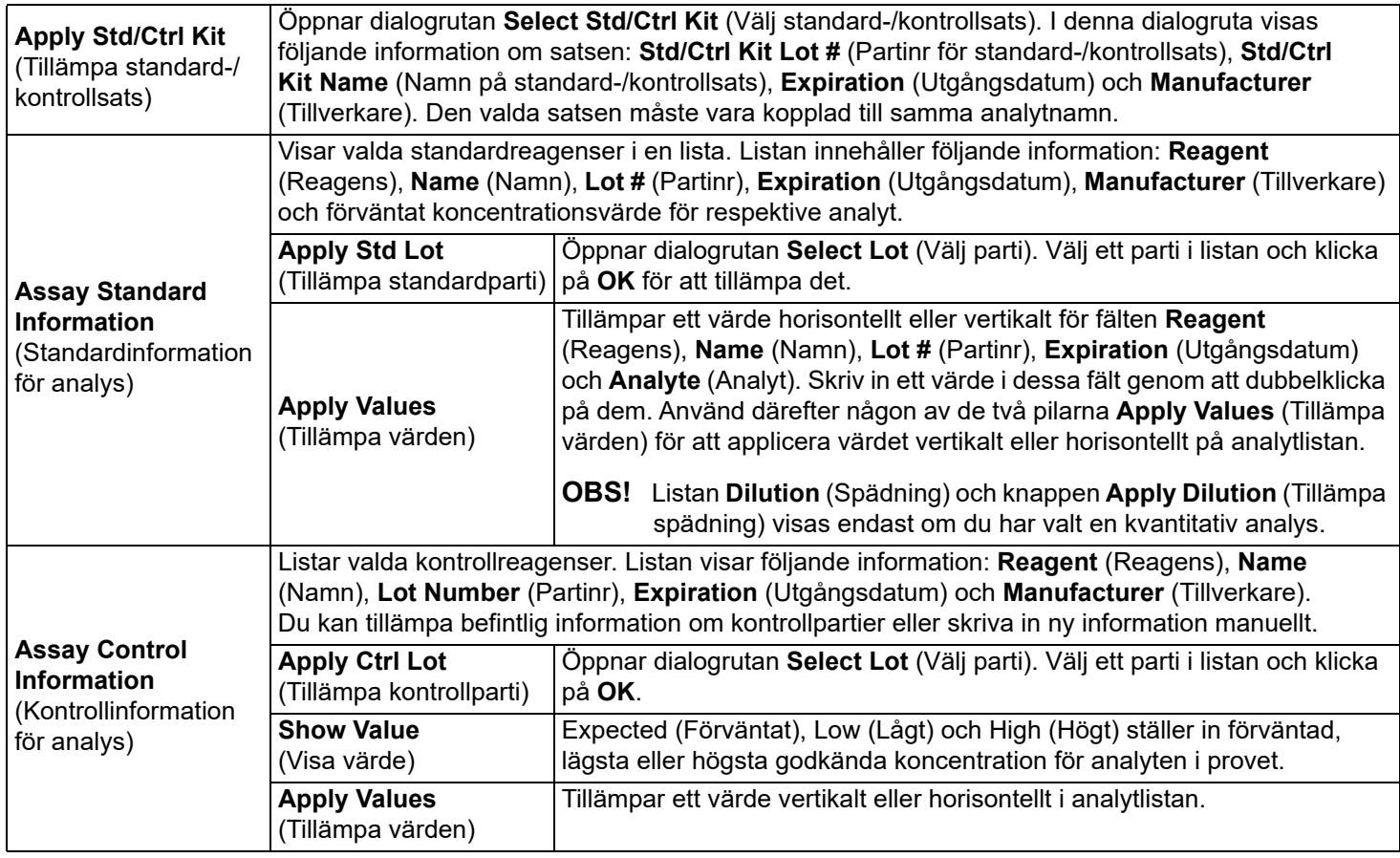

### **Protokollrutiner**

### **Redigera ett protokoll**

- 1. Gå till sidan **Protocols** (Protokoll) **>** fliken **Protocols** (Protokoll).
- 2. Välj ett protokoll.
- 3. Klicka på **Edit** (Redigera). Underfliken **Settings** (Inställningar) öppnas. (Mer information finns i *["Underfliken Settings](#page-46-0)  [\(Inställningar\) i Protocol \(Protokoll\)",](#page-46-0)* på sidan 37.)
- 4. Definiera inställningarna och klicka på **Next** (Nästa). Underfliken **Analytes** (Analyter) öppnas. (Mer information finns i ["Underfliken Analytes \(Analyter\) i Protocol \(Protokoll\)",](#page-47-0) på sidan 38.)
- 5. Definiera analyterna och klicka på **Next** (Nästa). Underfliken **Plate Layout** (Plattlayout) öppnas. (Mer information finns i ["Underfliken Plate Layout \(Plattlayout\) i Protocol \(Protokoll\)",](#page-47-1) på sidan 38.)
- 6. Definiera plattlayouten.
- 7. Klicka på **Save** (Spara).

### **Ta bort ett protokoll**

- 1. Gå till sidan **Protocols** (Protokoll) **>** fliken **Protocols** (Protokoll).
- 2. Välj ett protokoll.
- 3. Klicka på **Delete** (Ta bort). Dialogrutan **Delete Protocol** (Radera protokoll) öppnas.
- 4. Klicka på **Yes** (Ja).

### **Exportera ett protokoll**

- 1. Gå till sidan **Protocols** (Protokoll) **>** fliken **Protocols** (Protokoll).
- 2. Välj ett protokoll.
- 3. Klicka på **Export** (Exportera). Dialogrutan **Save as** (Spara som) öppnas.
- 4. Välj vart filen ska exporteras till och klicka på **Save** (Spara).
- 5. När dialogrutan **Export File** (Exportera fil) visas klickar du på **OK**.

### **Importera ett protokoll**

- 1. Gå till sidan **Protocols** (Protokoll) **>** fliken **Protocols** (Protokoll).
- 2. Klicka på **Import** (Importera).
- 3. Bläddra till den protokollfil (.lxt) som ska importeras i dialogrutan **Open** (Öppna) och klicka på **Open** (Öppna).
- 4. När dialogrutan **Imported Protocol File** (Importerad protokollfil) visas klickar du på **OK**.
- 5. Det importerade protokollet visas i listan **Installed Protocols** (Installerade protokoll).

### **Lägga till ett nytt parti/en ny sats för ett protokoll**

- 1. Gå till sidan **Protocols** (Protokoll) **>** fliken **Protocols** (Protokoll).
- 2. Klicka på det protokoll som partiet ska läggas till i.
- 3. Klicka på **New Std/Ctrl** (Ny standard/kontroll). Underfliken **Std/Ctrl Details** (Standard-/kontrollinformation) öppnas.
- 4. Klicka på **Apply Std/Ctrl Kit** (Tillämpa standard-/kontrollsats) om du använder en befintlig sats med protokollet. Dialogrutan **Select Std/Ctrl Kit** (Välj standard-/kontrollsats) öppnas.

a. Välj standard-/kontrollsats.

b. Klicka på **OK**. Underfliken **Std/Ctrl Details** (Standard-/kontrollinformation) visas med sats- och partiinformationen ifylld.

5. Klicka på **Apply Std Lot/Apply Ctrl Lot** (Tillämpa standardparti/Tillämpa kontrollparti) om du använder ett befintlig standard-/kontrollparti. Dialogrutan **Select Lot** (Välj parti) öppnas.

a. Välj partinummer för standarden/kontrollen.

b. Klicka på **OK**.

- 6. Om du inte använder en befintlig sats ska du ange lämplig information i **Assay Standard Information** (Standardinformation för analys) och i **Assay Control Information** (Kontrollinformation för analys).
- 7. Klicka på Save (Spara).

### **Parti- och satsprocedurer**

Analyssatser innehåller standarder och/eller kontroller. När du har angett analyssatsens information kan den användas i flera protokoll. Du måste dock skapa separata protokoll för varje enskild sats. Du kan skapa nya partier, redigera partiinformation, välja redan befintliga partier för återanvändning samt importera och exportera partier för analysreagenser som specificerats i protokoll.

Innan du tar bort, exporterar, importerar eller redigerar en sats och/eller ett parti på fliken **Stds & Ctrls** (Standarder och kontroller) i **Installed Kits And Lots** (Installerade satser och partier), ska du välja korrekt radioknapp för **Std/Ctrl Kits Only** (Enbart standard-/kontrollsatser) eller **All Lots** (Alla partier). Om du väljer **All Lots** (Alla partier) visas alla standard- och kontrollreagenser samt eventuella standard-/kontrollsatser som är kopplade till partierna.

När ett parti har använts, ändrats eller anpassats uppmanas du att ge det ett nytt namn eller att skapa ett nytt parti.

### **Skapa en standard-/kontrollsats**

För att skapa en standard- och kontrollsats behövs det ett protokoll som antingen använder kvantitativa eller kvalitativa analysinställningar. Följ nedanstående steg:

- 1. Gå till sidan **Protocols** (Protokoll) **>** fliken **Protocols** (Protokoll).
- 2. Välj det protokoll som du vill använda för satsen och klicka sedan på **New Std/Ctrl** (Ny standard/kontroll). Underfliken **Std/Ctrl Details** (Standard-/kontrollinformation) öppnas. Mer information finns i *["Underfliken Stds/Ctrls Details \(Standard-/](#page-50-0) [kontrollinformation\) i Protocols \(Protokoll\)",](#page-50-0)* på sidan 41.
- 3. Ange namnet på satsen i fältet **Name** (Namn), partinumret i fältet **Std/Ctrl Kit Lot #** (Partinr för standard-/kontrollsats), utgångsdatum i formatet MM/DD/ÅÅ i fältet **Expiration** (Utgångsdatum) och tillverkare i fältet **Manufacturer** (Tillverkare).
- 4. Klicka på **Apply Std Lot** (Tillämpa standardparti) om du vill använda ett standardparti. Dialogrutan **Select Lot** (Välj parti) öppnas. Välj ett parti och klicka på **OK**.
- 5. Klicka på **Apply Ctrl Lot** (Använd kontrollparti) för att använda ett kontrollparti. Dialogrutan **Select Lot** (Välj parti) öppnas. Välj ett parti och klicka på **OK**.
- 6. Du kan också skriva in lämplig information i **Assay Standard Information** (Standardinformation för analys) och **Assay Control Information** (Kontrollinformation för analys). Antalet standarder och/eller kontroller i dessa avsnitt anges i protokollet. Om batchen använder kontroller anger du värden för **Expected** (Förväntad), **Low** (Låg) och **High** (Hög) från alternativen **Show Value** (Visa värde). Om du vill använda samma värden för flera analyter använder du pilarna **Apply Values** (Tillämpa värden) för att applicera värden vertikalt eller horisontellt på analytlistan.
- 7. Klicka på **Save** (Spara).

### **Skapa ett standard-/kontrollparti**

För att skapa ett standard- och kontrollparti behövs det ett protokoll som antingen använder kvantitativa eller kvalitativa analysinställningar. Följ nedanstående steg:

- 1. Gå till sidan **Protocols** (Protokoll) **>** fliken **Stds & Ctrls** (Standarder och kontroller).
- 2. Klicka på **Create New Std/Ctrl Lots** (Skapa nya standard-/kontrollpartier).
- 3. I dialogrutan **Select Protocol** (Välj protokoll) väljer du det protokoll du vill använda för partiet och klickar sedan på **OK**. Underfliken **Std/Ctrl Details** (Standard-/kontrollinformation) öppnas. (Mer information finns i *["Underfliken Stds/Ctrls](#page-50-0)  [Details \(Standard-/kontrollinformation\) i Protocols \(Protokoll\)",](#page-50-0) på sidan 41.)*
- 4. Ange lämplig information för respektive standard i **Assay Standard Information** (Standardinformation för analys).
- 5. Ange förväntad koncentration för analyten i varje analytkolumn. Om du vill använda samma värden för flera analyter använder du pilarna **Apply Values** (Tillämpa värden) för att applicera värden vertikalt eller horisontellt på analytlistan.
- 6. Klicka på **Apply Dilution** (Tillämpa spädning) om du vill tillämpa en spädning, välja värdet eller skapa en spädning.
- 7. Om batchen använder kontroller anger du lämplig information för respektive kontroll i **Assay Control Information** (Kontrollinformation för analys).
- 8. Ange värden för **Expected** (Förväntad), **Low** (Låg) och **High** (Hög) från alternativen **Show Value** (Visa värde). Om du vill använda samma värden för flera analyter använder du pilarna **Apply Values** (Tillämpa värden) för att applicera värden vertikalt eller horisontellt på analytlistan.
- 9. Klicka på **Save** (Spara).

#### **Redigera en sats eller ett parti**

Följ nedanstående steg om du vill redigera en sats eller ett parti:

- 1. Gå till sidan **Protocols** (Protokoll) **>** fliken **Stds & Ctrls** (Standarder och kontroller).
- 2. **Installed Kits And Lots** (Installerade satser och partier) väljer du önskat parti och klickar därefter på **Edit** (Redigera). Underfliken **Std/Ctrl Details** (Standard-/kontrollinformation) öppnas.
- 3. Ändra lämplig information.
- 4. Klicka på **Save** (Spara).

### **Ta bort en sats eller ett parti**

Följ nedanstående steg om du vill ta bort en sats eller ett parti:

- 1. Gå till sidan **Protocols** (Protokoll) **>** fliken **Stds & Ctrls** (Standarder och kontroller).
- 2. I **Installed Kits And Lots** (Installerade satser och partier) väljer du den sats eller det parti som du vill ta bort och klickar därefter på **Delete** (Ta bort).
- 3. När dialogrutan **Delete Std/Ctrl Kit(s) Confirmation** (Bekräftelse om borttagning av standard-/kontrollsats) eller **Delete Lot(s) Confirmation** (Bekräftelse om borttagning av parti) visas klickar du på **Yes** (Ja).

### **Exportera en sats eller ett parti**

**OBS!** Partier och satser kan endast exporteras om det protokoll som de ursprungligen skapades med finns i systemet. Om protokollet har tagits bort går det inte längre att exportera partiet eller satsen.

Följ nedanstående steg om du vill exportera en sats eller ett parti:

- 1. Gå till sidan **Protocols** (Protokoll) **>** fliken **Stds & Ctrls** (Standarder och kontroller).
- 2. I **Installed Kits And Lots** (Installerade satser och partier) väljer du den sats eller det parti som du vill exportera och klickar därefter på **Export** (Exportera). Dialogrutan **Save as** (Spara som) öppnas.
- 3. Bläddra till den plats dit du vill exportera filen och klicka på **Save** (Spara).

### **Importera en sats eller ett parti**

Följ nedanstående steg om du vill importera ett parti:

- 1. Gå till sidan **Protocols** (Protokoll) **>** fliken **Stds & Ctrls** (Standarder och kontroller).
- 2. Klicka på **Import** (Importera). Dialogrutan **Open** (Öppna) öppnas.
- 3. Gå till platsen som du vill importera från och klicka på **Open** (Öppna).

### **Redigera kvantitativa analysinställningar**

Följ nedanstående steg om du vill redigera kvantitativa analysinställningar:

- 1. Gå till sidan **Protocols** (Protokoll) **>** fliken **Protocols** (Protokoll).
- 2. Väl ett kvantitativt protokoll i listan **Installed Protocols** (Installerade protokoll) och klicka på **Edit** (Redigera).
- 3. Om du vill kan du ange ett nytt protokollnamn och en ny beskrivning i motsvarande fält.
- 4. Ange ett nytt versionsnummer i fältet **Version**.
- 5. Uppdatera information om tillverkare vid behov.
- 6. Redigera lämpliga inställningar. Mer information om inställningarna finns i *["Underfliken Settings \(Inställningar\) i Protocol](#page-46-0)  [\(Protokoll\)",](#page-46-0)* på sidan 37.
- 7. Klicka på **Next** (Nästa) för att öppna underfliken **Analytes** (Analyter). Mer information finns i *["Underfliken Analytes](#page-47-0)  [\(Analyter\) i Protocol \(Protokoll\)",](#page-47-0)* på sidan 38.
- 8. På underfliken **Analytes** (Analyter) klickar du i fältet **Analysis** (Analys) för önskad analyt. Dialogrutan **Analysis Settings** (Analysinställningar) öppnas.
	- a. Välj en analysmetod i listan **Method** (Metod).
	- b. Välj en vikttyp i listan **Weight Type** (Vikttyp) (beroende på vilken analysmetod som valts i listan Method (Metod) kanske vikttypen inte visas).
		- **OBS!** Välj **Mark as Intra-Well Normalization Bead** (Markera som normaliseringspärla i en brunn) om du vill att en analyt ska var en normaliseringspärla i en brunn. Normaliseringspärlan är en mikrosfärsuppsättning som ingår i analysen som en intern kontroll. Den kontrollerar provvariationer och kan användas för att normalisera data mellan prover i en körning.
	- c. Klicka på **OK** för att tillämpa de nya inställningarna på den analyt du klickade på först. Du kan även klicka på **Apply to All Analytes** (Tillämpa på alla analyter) för att tillämpa de nya inställningarna på alla analyter i protokollet.
- 9. Om du vill använda ett intervall för analysen klickar du på fältet **Analysis** (Analys) för den analyt som du vill ändra. Dialogrutan **Analysis Settings** (Analysinställningar) öppnas.
	- a. Välj **Use Threshold Ranges** (Använd tröskelintervall) om du vill använda ett intervall för analysen.
	- b. Klicka på **Add Range** (Lägg till intervall) för att lägga till ett tröskelintervall.
	- c. Ange ett namn för intervallet i fältet **Range Name** (Intervallnamn).
	- d. Ange låga och höga intervallvärden i fälten **Low Value** (Lågt värde) och **High Value** (Högt värde).
	- e. Markera kryssrutan i kolumnen **Inclusive** (Inklusive) för att inkludera värdet i intervallet eller lämna rutan avmarkerad så att intervallvärdet blir en enhet högre än det låga värdet och en enhet lägre än det höga värdet.
	- f. Markera ett intervall och klicka på **Delete Range** (Ta bort intervall) för att ta bort intervallet.
	- g. Klicka på **OK** för att tillämpa tröskelintervallet på analyten.
- 10. Klicka på **Next** (Nästa). Underfliken **Plate Layout** (Plattlayout) öppnas. Mer information finns i *["Underfliken Plate Layout](#page-47-1)  [\(Plattlayout\) i Protocol \(Protokoll\)",](#page-47-1)* på sidan 38.
- 11. Tilldela plattlayouten kommandon.
- 12. Klicka på **Save** (Spara).

### **Redigera kvalitativa analysinställningar**

- 1. Gå till sidan **Protocols** (Protokoll) **>** fliken **Protocols** (Protokoll).
- 2. Väl ett kvalitativt protokoll i listan **Installed Protocols** (Installerade protokoll) och klicka på **Edit** (Redigera).
- 3. Om du vill kan du ange ett nytt protokollnamn och en ny beskrivning i motsvarande fält.
- 4. Ange ett nytt versionsnummer i fältet **Version**.
- 5. Uppdatera information om tillverkare vid behov.
- 6. Redigera lämpliga inställningar. Mer information om inställningarna finns i *["Underfliken Settings \(Inställningar\) i Protocol](#page-46-0)  [\(Protokoll\)",](#page-46-0)* på sidan 37.
- 7. Klicka på **Next** (Nästa) för att öppna underfliken **Analytes** (Analyter).
- 8. På underfliken **Analytes** (Analyter) klickar du i fältet **Analysis** (Analys) för önskad analyt. Dialogrutan **Analysis Settings** (Analysinställningar) öppnas.
	- a. Välj Luminex® **Qualitative** (Luminex**®** Kvalitativ) eller **No Analysis** (Ingen analys) i rullgardinsmenyn **Method** (Metod).
		- **OBS!** Välj **Mark as Intra-Well Normalization Bead** (Markera som normaliseringspärla i en brunn) om du vill att en analyt ska var en normaliseringspärla i en brunn. Normaliseringspärlan är en mikrosfärsuppsättning som ingår i analysen som en intern kontroll. Den kontrollerar provvariationer och kan användas för att normalisera data mellan prover i en körning. Klicka på **OK** eller fortsätt följa stegen.
	- b. Välj **Lum Qual** (Lum.kval.), **Adv Qual** (Avancerad kval.) eller någon annan sparad formel från rullgardinsmenyn **Formulas** (Formler).
	- c. Klicka på **New Formula** (Ny formel) för att lägga till en ny formel.
		- i. Ändra namnet i fältet **Formula Name** (Formelnamn).
		- ii. Redigera värdet för varje intervall under **Negative** (Negativ), **Low Positive** (Låg positiv) och/eller **High Positive** (Hög positiv). Om du valde **Adv Qual** (Avancerad kval.) i rullgardinsmenyn **Formulas** (Formler) redigerar du **Negative** (Negativt), **Low Positive** (Lågt positivt), **Moderate Positive** (Måttligt positivt) och/eller **Strong Positive** (Starkt positiv).
		- iii. Kryssa för rutan i kolumnen **Inclusive** (Inklusive) om du vill inkludera värdet i intervallet. Om du avmarkerar kryssrutan kommer värdet att vara en enhet högre än det låga värdet och en enhet lägre än det höga värdet.
		- iv. Klicka på **Add Range** (Lägg till intervall) om du vill lägga till ett nytt intervall.
		- v. Ange **Range Name** (Intervallnamn), **Low Value** (Lågt värde), **High Value** (Högt värde) och markera eller avmarkera kryssrutorna **Inclusive** (Inklusive).
	- d. Om du vill ta bort ett intervall markerar du intervallet och klickar på **Delete Range** (Ta bort intervall).
	- e. Klicka på **Save Formula** (Spara formel). Den nya formeln visas i rullgardinsmenyn **Formulas** (Formler).
	- f. Klicka på **Apply to All Analytes** (Tillämpa på alla analyter) för att tillämpa den nya formeln på alla analyter i listan eller klicka på **OK** för att tillämpa den nya formeln på den enskilda analyt du först klickade på.
- 9. Klicka på **Next** (Nästa). Underfliken **Plate Layout** (Plattlayout) öppnas. Mer information finns i *["Underfliken Plate Layout](#page-47-1)  [\(Plattlayout\) i Protocol \(Protokoll\)",](#page-47-1)* på sidan 38.
- 10. Tilldela plattlayouten kommandon.
- 11. Klicka på **Save** (Spara).

# **Kapitel 7: Sidan Maintenance (Underhåll)**

Använd sidan Maintenance (Underhåll) för att underhålla och kalibrera systemet. På sidan finns följande flikar:

- Auto Maint (Automatiskt underhåll)
- Lot Management (Partihantering)
- Cmds & Routines (Kommandon och rutiner)
- Probe & Heater (Sond och värmare)
- System Info (Systeminformation)
- System Status (Systemstatus)
- Schedule (Schema)
- Support Utility (Supportverktyg)

# **Fliken Auto Maintenance (Auto Maint) (Automatiskt underhåll)**

Fliken Auto Maint (Automatiskt underhåll) innehåller rutiner för initiering, verifiering och underhåll av analysatorn.

#### TABELL 22. **Funktioner på fliken Auto Maint (Automatiskt underhåll)**

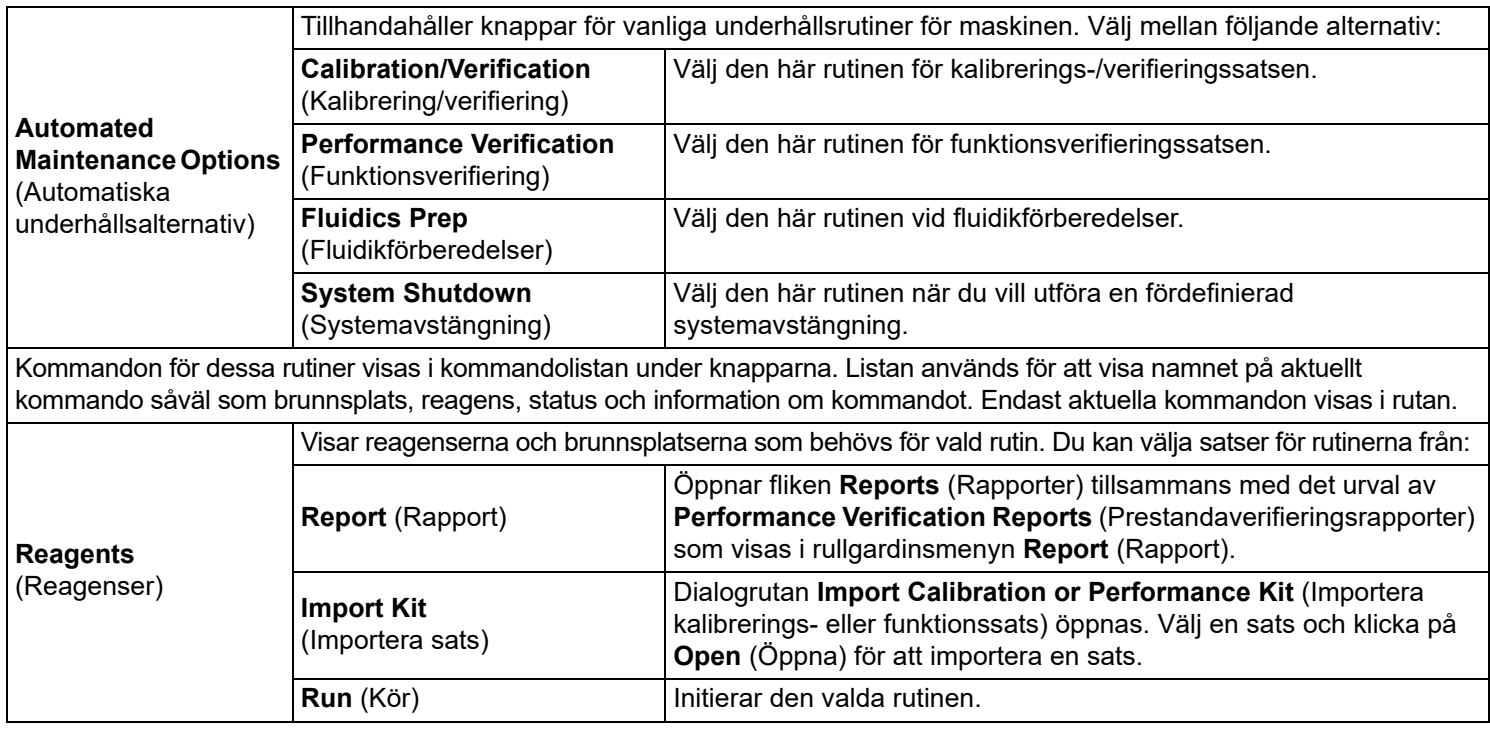

# **Fliken Lot Management (Partihantering)**

Använd fliken Lot Management (Partihantering) för att hantera kalibrerings- eller verifieringssatser.

## TABELL 23. **Funktioner på fliken Lot Management (Partihantering)**

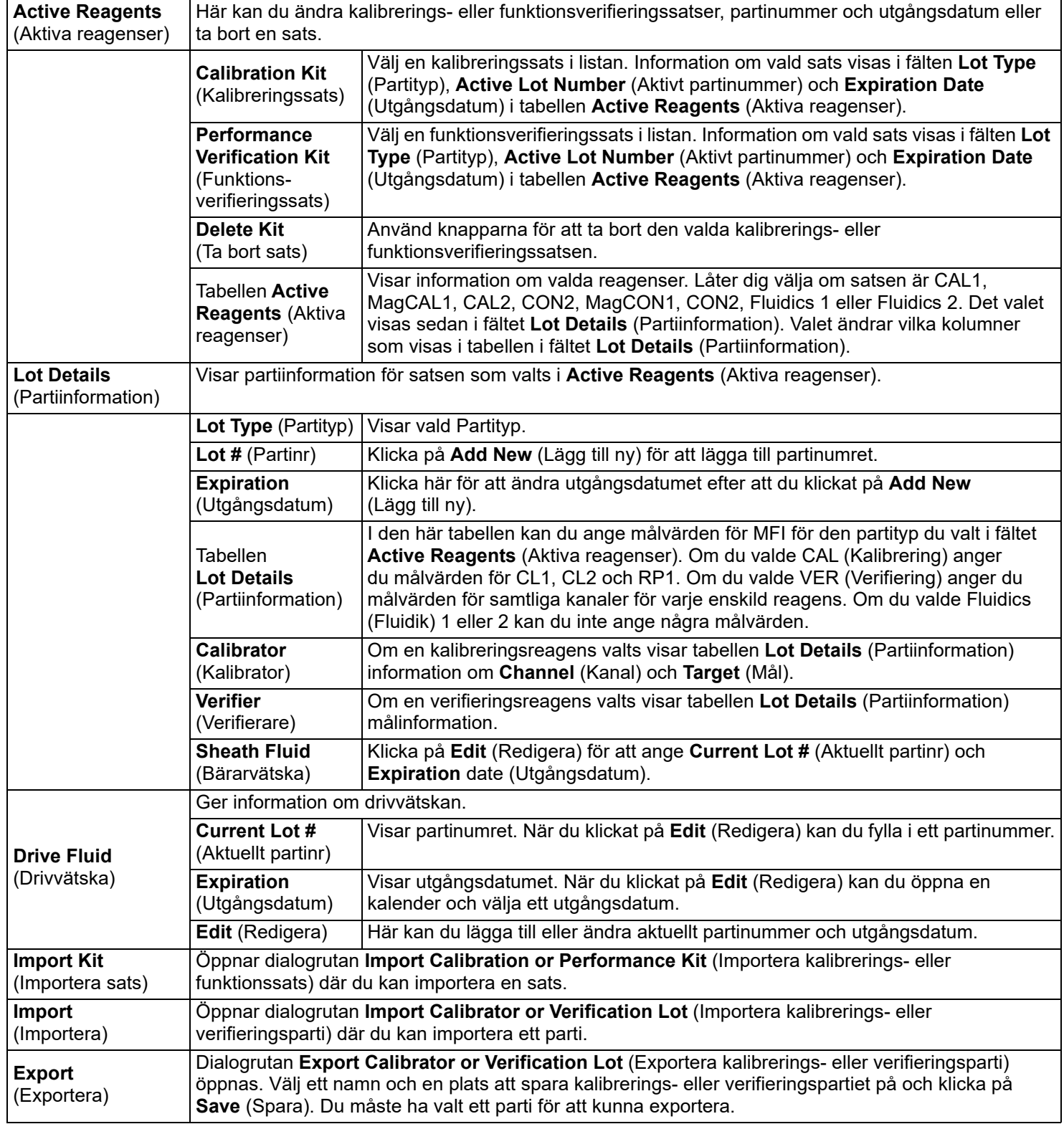

![](_page_57_Picture_290.jpeg)

# **Commands and Routines (Kommandon och rutiner)**

Använd fliken Commands and Routines (Kommandon och rutiner) för att skapa en rutin eller för att redigera, ta bort eller köra en rutin eller ett kommando. Du kan även köra ett eller flera underhållskommandon oavsett om de är sparade som en rutin eller inte.

### TABELL 24. **Funktioner på fliken Cmds & Routines (Kommandon och rutiner)**

![](_page_57_Picture_291.jpeg)

![](_page_58_Picture_248.jpeg)

# **Fliken Probe and Heater (Sond och värmare)**

Använd fliken Probe and Heater (Sond och värmare) för att justera sondens höjd och plattans värmeinställningar.

TABELL 25. **Funktioner på fliken Probe and Heater (Sond och värmare)** 

![](_page_58_Picture_249.jpeg)

![](_page_58_Picture_6.jpeg)

**VARNING!** Tänk på att plattvärmaren kan bli så het att den kan orsaka personskador. Var försiktig vid hantering efter uppvärmning.

# **Fliken System Info (Systeminformation)**

Använd fliken **System Info** (Systeminformation) för att visa information och diagnostik om Luminex**®**-instrumentet.

På fliken finns följande information:

![](_page_59_Picture_294.jpeg)

### TABELL 26. **Funktioner på fliken System Info (Systeminformation)**

![](_page_59_Picture_295.jpeg)

# **Fliken System Status (Systemstatus)**

Använd fliken System Status (Systemstatus) för att visa, skriva ut och spara logginformation om systemstatus. Du kommer även åt den här informationen genom att klicka på knappen System Status (Systemstatus) i systemövervakningsfältet.

### TABELL 27. **Funktioner på fliken System Status (Systemstatus)**

![](_page_59_Picture_296.jpeg)

![](_page_60_Picture_251.jpeg)

# **Fliken Schedule (Schema)**

På fliken **Schedule** (Schema) kan du visa påminnelser för schemalagt underhåll som ska utföras på analysatorn.

### TABELL 28. **Funktioner på fliken Schedule (Schema)**

![](_page_60_Picture_252.jpeg)

# **Fliken Support Utility (Supportverktyg)**

På fliken **Support Utility** (Supportverktyg) kan du ange information som kan vara till hjälp om du behöver kontakta *["Teknisk](#page-18-0)  support",* [på sidan 9](#page-18-0). På den här fliken kan du ange dina kontaktuppgifter och kommentarer och även skapa och exportera en .zip-fil som innehåller systemloggar och valfria batchfiler. Filen kan sedan skickas vidare till Luminex tekniska support som kan använda informationen vid ett eventuellt servicesamtal.

#### TABELL 29. **Funktioner på fliken Support Utility (Supportverktyg)**

![](_page_60_Picture_253.jpeg)

## **Köra kalibrering och verifiering**

Innan du kör kalibrering/verifiering från fliken Auto Maint (Automatiskt underhåll) måste du importera kalibrerings- och verifieringssatsinformation. Utför denna åtgärd från fliken Lot Management (Partihantering). Mer information finns i *["Importera](#page-61-0)  [kalibrerings- eller verifieringssatser",](#page-61-0)* på sidan 52.

Kör rutinen **Calibration/Performance Verification** (Kalibrerings-/funktionsverifiering) som en del av rutinen för veckovist underhåll:

- 1. På sidan **Home** (Startsida) klickar du på **System Initialization** (Systeminitiering) under **Daily Activities** (Dagliga aktiviteter).
- 2. Klicka på knappen **Calibration Verification** (Kalibreringsverifiering) under alternativen för **Automated Maintenance** (Automatiskt underhåll).
- 3. Tillsätt lämpliga reagenser till behållaren utanför plattan och brunnsremsan. Använd diagrammet i rutan **Reagents** (Reagenser) på fliken **Auto Maint** (Automatiskt underhåll) som vägledning.
- 4. Klicka på **Run** (Kör).

### **Köra rutinen Performance Verification (Funktionsverifiering)**

Kör rutinen Performance Verification (Funktionsverifiering) som en del av den dagliga startrutinen.

- 1. På sidan **Home** (Startsida) klickar du på **System Initialization** (Systeminitiering) under **Daily Activities** (Dagliga aktiviteter).
- 2. På fliken **Auto Maint** (Automatiskt underhåll) klickar du på **Performance Verification** (Funktionsverifiering).
- 3. Tillsätt lämpliga reagenser till behållarna utanför plattan och brunnsremsan. Använd diagrammet i rutan **Reagents** (Reagenser) på fliken **Auto Maint** (Automatiskt underhåll) som vägledning.
- 4. Klicka på **Run** (Kör).

### <span id="page-61-0"></span>**Importera kalibrerings- eller verifieringssatser**

Följ nedanstående steg om du vill importera en kalibrerings- eller verifieringssats.

- 1. Gå till sidan **Maintenance** (Underhåll) > fliken **Lot Management** (Partihantering).
- 2. Klicka på **Import Kit** (Importera sats). Dialogrutan **Import Calibration or Performance Kit** (Importera kalibrerings- eller funktionssats) öppnas.
- 3. Välj önskad sats och klicka på **Open** (Öppna) för att importera den.

### **Ta bort kalibrerings- och verifieringssatsinformation**

- 1. Gå till sidan **Maintenance** (Underhåll) > fliken **Lot Management** (Partihantering).
- 2. I **Active Reagents** (Aktiva reagenser) väljer du den sats som du vill ta bort i listorna **Calibration Kit** (Kalibreringssats) eller **Performance Verification Kit** (Funktionsverifieringssats).
- 3. Klicka på **Delete Kit** (Radera sats).

![](_page_61_Picture_23.jpeg)

**FÖRSIKTIGT!** Det visas ingen bekräftelsedialogruta när du raderar en sats.

### **Skapa en ny underhållsrutin**

Skapa underhållsrutiner för att underlätta systemstart, avstängning, felsökning eller kalibrering. Se till att de underhållsrutiner du skapar överensstämmer med Luminex**®**-analysatorns funktioner och underhållskrav. Läs mer i *Luminex® 200™ System User Manual (Systemanvändarhandbok för Luminex® 200™)*.

Så här skapar du en ny rutin:

- 1. Gå till sidan **Maintenance** (Underhåll) > fliken **Cmds & Routines** (Kommandon och rutiner).
- 2. I rullgardinsmenyn **Routine Name** (Rutinnamn) klickar du på <**None>** (Ingen).
- 3. I **Commands** (Kommandon) klickar du på ett eller flera kommandon för att lägga till dem i den nya rutinen. Dessa kommandon visas på plattbilden och i listan **Command Sequence** (Kommandosekvens).
- 4. Om du vill ändra en plats (för en brunn eller behållare) klickar du på kommandot i listan **Command Sequence** (Kommandosekvens). Därefter klickar du på den nya platsen på plattbilden.
	- **OBS!** Om du försöker placera två eller fler inkompatibla kommandon i samma brunn visas ett meddelande där du ombeds ändra platsen för kommandot. En del kommandon kan köras från samma plats, till exempel kan flera tvättar köras från behållaren.
- 5. Klicka på **Save As** (Spara som) för att spara den nya rutinen. Dialogrutan **Save Routine** (Spara rutin) öppnas.
- 6. Skriv in rutinnamnet i rutan **Routine Name** (Rutinnamn) och klicka därefter på **OK**.

### **Redigera en underhållsrutin**

- 1. Gå till sidan **Maintenance** (Underhåll) > fliken **Cmds & Routines** (Kommandon och rutiner).
- 2. Klicka på den rutin som du vill redigera i rullgardinsmenyn **Routine Name** (Rutinnamn).
- 3. Klicka på det kommando i listan **Command Sequence** (Kommandosekvens) som du vill redigera. Klicka på **Clear** (Rensa) för att ta bort kommandot eller klicka i en annan brunn i plattbilden om du vill flytta kommandot.

- 4. Lägg till, radera eller ändra kommandon efter behov och klicka därefter på **Save As** (Spara som).
- 5. Ange ett nytt namn på rutinen för att skapa en ny rutin eller skriv in rutinens befintliga namn för att bibehålla den redigerade rutinen under det befintliga namnet.
	- **OBS!** Du kan endast lägga till kommandon i slutet av en rutin. Du kan inte infoga nya kommandon före kommandon som redan ingår i rutinen.

### **Ta bort en underhållsrutin**

Du kan radera en rutin som du har skapat men du kan inte radera fördefinierade rutiner. Fördefinierade rutiner indikeras av att det står (Luminex) efter rutinnamnet.

- 1. Gå till sidan **Maintenance** (Underhåll) > fliken **Cmds & Routines** (Kommandon och rutiner).
- 2. Välj den rutin som du vill ta bort i listan **Routine Name** (Rutinnamn).
- 3. Klicka på **Delete** (Ta bort).

**OBS!** Ta inte bort rutiner som används av protokoll som rutiner före och efter batch.

### **Kör en underhållsrutin**

- 1. Gå till sidan **Maintenance** (Underhåll) > fliken **Cmds & Routines** (Kommandon och rutiner).
- 2. Välj en rutin att köra från listan **Routine Name** (Rutinnamn).
- 3. Klicka på **Eject** (Mata ut) i systemövervakningsfältet.
- 4. Tillsätt lämpliga reagenser till plattan, i behållarna och brunnsremsorna enligt vad som anges på plattbilden och ställ plattan på platthållaren.
- 5. Klicka på **Retract** (Dra in).
- 6. Klicka på **Run** (Kör). Dialogrutan **Routine Message** (Rutinmeddelande) öppnas när rutinen är slutförd.
- 7. Klicka på **OK**.

### **Importera en underhållsrutin**

- 1. Gå till sidan **Maintenance** (Underhåll) > fliken **Cmds & Routines** (Kommandon och rutiner).
- 2. Klicka på **Import** (Importera).
- 3. I dialogrutan **Open** (Öppna) bläddrar du till den fil du vill importera. Därefter klickar du på **Open** (Öppna). Rutinen blir den aktiva rutinen.

**OBS!** När du ändrar en rutin ändras rutinens namn automatiskt till **None** (Inget) i listan **Routine Name** (Rutinnamn).

### **Exportera en underhållsrutin**

- 1. Gå till sidan **Maintenance** (Underhåll) > fliken **Cmds & Routines** (Kommandon och rutiner).
- 2. Klicka på **Export** (Exportera).
- 3. I dialogrutan **Save As** (Spara som) går du till den mapp där du vill att rutinfilen ska sparas. Klicka på **Save** (Spara).

**OBS!** Om du inte tidigare har sparat en rutin kommer knappen **Export** inte att visas.

### **Justera provsonden**

Justera provsondens höjd så att den går tillräckligt djupt ned i brunnen för att prov.

Se avsnitt *["Justera provsondens höjd",](#page-15-0)* på sidan 6 för anvisningar.

#### **Skicka en support.zip-fil**

- 1. Om du vill inkludera en batchfil, väljer du den och markerar sedan **Include Batch Information** (Inkludera batchinformation).
- 2. Klicka på **Support**. **Support Utility** (Supportverktyg) öppnas.
- 3. Ange ditt namn i fältet **Name** (Namn).
- 4. Ange företagsnamn i fältet **Company name** (Företagsnamn).
- 5. Ange ditt telefonnummer i fältet **Phone Number** (Telefonnummer).
- 6. Ange din e-postadress i fältet **Email** (E-post).
- 7. I fältet **Comment** (Kommentar) beskriver du problemet utförligt.
- 8. I **Directory Configuration** (Katalogkonfiguration) bekräftar du var du vill spara filen i fältet **Output Directory** (Utdatakatalog). Om du vill ändra plats klickar du på **Browse** (Bläddra) och går till den nya mappen och klickar på **OK**.
- 9. Klicka på **Save File** (Spara fil). Den sparade filen innehåller information om datum och tid.
- 10. Skicka ett e-postmeddelande till [support@luminexcorp.com](mailto:support@luminexcorp.com) och bifoga supportfilen (xPONENTSupportFile.zip) till e-postmeddelandet.

# **Kapitel 8: Sidan Admin (Administration)**

Du måste ha giltig licens för att ha tillgång till vissa av funktionerna på sidan Admin (Administration).

# **Fliken System Setup (Systeminställning)**

På fliken System Setup (Systeminställning) kan du konfigurera systeminställningar, som t.ex. programinställningar, LIS-inställningar och alternativ för sidan Maintenance (Underhåll).

Använd fliken System Setup (Systeminställning) för att konfigurera systeminställningar, t.ex. programinställningar, LIS-inställningar, underhållsalternativ och inställningar för externa analysprogram.

### TABELL 30. **Funktioner på fliken System Setup (Systeminställning)**

![](_page_64_Picture_218.jpeg)

![](_page_65_Picture_269.jpeg)

# **Ordna knapparna Main Navigation (Huvudnavigering)**

Följ nedanstående steg om du vill ordna om huvudsidorna högst upp i xPONENT**®**-fönstret:

**OBS!** Det går inte att flytta sidan **Home** (Startsida) och i vissa fall går det inte att flytta sidan **Admin** (Administration).

- 1. Markera eller avmarkera de kryssrutor för respektive sidnamn för att visa eller dölja sidan.
- 2. Klicka på sidans namn och använd uppåt- och nedåtpilarna för att ändra den ordning (från vänster till höger) som sidorna visas i.
- 3. Klicka på **Save** (Spara).
- 4. Klicka på **Default** (Standard) om du vill återställa den ursprungliga navigeringslayouten.

## **Maintenance Options (Underhållsalternativ)**

Kör någon av rutinerna i **System Initialization** (Systeminitiering) som ett led i den dagliga startrutinen.

Luminex rekommenderar att du utför verifiering dagligen och kalibreringen veckovis. Verifiering och kalibrering bör även utföras om något av följande inträffar:

- Deltakalibreringstemperaturen avviker med ± 3 °C.
- Du flyttar instrumentet.
- Du får problem med provinsamlingen.
- Du utför underhåll på instrumentet, t.ex. byter ut en maskinvarukomponent.

Tillgängliga procedurer för systeminitiering är följande:

- Laseruppvärmning, fluidikförberedelser, kalibrering och funktionskontroll
- Laseruppvärmning, fluidikförberedelser och funktionskontroll
- Uppvärmning och fluidikförberedelser

### **Definiera rutinen för systeminitiering**

- **OBS!** Luminex rekommenderar daglig funktionsverifiering och att Luminex**®** 100/200™-systemet kalibreras varje vecka. Du kan ställa in rutinen för systeminitiering så att kalibrering och verifiering inkluderas i **Maintenance Options** (Underhållsalternativ) på fliken **System Setup** (Systeminställning) via sidan **Admin** (Administration).
- 1. Gå till sidan **Admin** (Administration) **>** fliken **System Setup** (Systeminställning).
- 2. Under **Maintenance Options** (Underhållsalternativ) kan du välja en procedur i rullgardinslistan.
	- Laseruppvärmning, fluidikförberedelser, kalibrering och funktionskontroll
	- Laseruppvärmning, fluidikförberedelser och funktionskontroll
	- Uppvärmning och fluidikförberedelser
- 3. Klicka på **Save** (Spara).

# **Fliken Group Setup (Gruppinställningar)**

Den här fliken är endast tillgänglig i paketen Secure eller 21 CFR Part 11. Använd den här fliken för att ställa in behörigheter för olika användargrupper. Med 21 CFR Part 11-paketet går det att begära en elektronisk signatur när valda åtgärder ska utföras.

**OBS!** Paketet 21 CFR Part 11 ger också fullständig tillgång till funktionerna i paketet Secure.

Användare delas in i grupper. Användare får den behörighet som respektive grupp har. Du kan ge enskilda användare behörigheter direkt genom att placera användaren i en särskild grupprofil på fliken User Setup (Användarinställningar).

#### TABELL 31. **Funktioner på fliken Group Setup (Gruppinställningar)**

![](_page_66_Picture_233.jpeg)

![](_page_67_Picture_305.jpeg)

### TABELL 32. **Tillgängliga behörigheter för de olika grupperna**

![](_page_67_Picture_306.jpeg)

Om du eller en annan användare utför en åtgärd som kräver en elektronisk signatur, öppnas dialogrutan **Electronic Signature** (Elektronisk signatur). Användarens ID fylls i automatiskt. Ange lösenord och eventuella kommentarer. Klicka på **OK** för att bekräfta den elektroniska signaturen eller på **Cancel** (Avbryt) för att avbryta signaturen.

# **Fliken User Setup (Användarinställningar)**

Du måste ha administrativ behörighet och använda versionen Secure av xPONENT**®** eller 21 CFR Part 11-versionen för att kunna utföra åtgärderna.

#### TABELL 33. **Funktioner på fliken User Setup (Användarinställningar)**

![](_page_68_Picture_259.jpeg)

### **Redigera användarbehörigheter**

I listan **Users** (Användare) klickar du på **user ID** (Användar-ID) och sedan på **Edit User** (Redigera användare). På skärmen **Edit User Account** (Redigera användarkonto) ändrar du önskad information och klickar sedan på **Save** (Spara).

# **Återställa kontostatus**

En användare spärras om han/hon försöker logga in fler än det tillåtna antalet gånger utan att lyckas. I listan **User** (Användare) klickar du på önskat användar-ID och sedan på **Edit User** (Redigera användare). Avmarkera kryssrutan **Account status: Locked** (Kontostatus: Låst) och klicka på **Save** (Spara).

# **Fliken User Setup (Användarinställningar) i fönstret Create User Account (Skapa användarkonto)**

Använd den här fliken för att konfigurera alternativ för en ny användare. En användare med tillgång till den här fliken kan tilldela rättigheter till en eller alla grupper.

![](_page_68_Picture_260.jpeg)

#### TABELL 34. **Funktioner i fönstret Create User Account (Skapa användarkonto)**

![](_page_69_Picture_227.jpeg)

### **Skapa en ny användare**

- 1. Klicka på **Create New User** (Skapa ny användare). Fönstret **Create User Account** (Skapa användarkonto) öppnas.
- 2. Skriv in önskat användar-id i rutan **User ID** (Användar-ID). Ett användar-ID är inte skiftlägeskänsligt. Du kan ändra antalet tecken som krävs för användar-ID på fliken **User Setup** (Användarinställningar). När du har skapat och tagit bort ett användar-ID kan detta ID inte användas igen.
- 3. Skriv in användarens namn i fältet **User** (Användare).
- 4. Kryssa för **Account Status** (Kontostatus) för att spärra kontot eller avmarkera kryssrutan för att låsa upp kontot.
- 5. Skriv in ett lösenord för användaren i fältet **Password** (Lösenord) och bekräfta det i fältet **Reenter Password** (Bekräfta lösenord). Om du vill att användaren ska ändra sitt lösenord vid den första inloggningen väljer du **Change password** (Byt lösenord) efter första inloggningen. På fliken **Group Setup** (Gruppinställningar) ställer du in den lösenordslängd som krävs.
- 6. I listan **Group Profile** (Grupprofil) väljer du en roll för användaren som skapas.
- 7. Klicka på **Save** (Spara) för att återgå till **User Setup** (Användarinställningar).
- 8. Klicka på **Cancel** (Avbryt) för att återgå till **User Setup** (Användarinställningar) utan att spara.

### **Fönstret Edit User Account (Redigera användarkonto)**

På den här sidan kan användare ändra information om användaren som valdes på fliken User Setup (Användarinställningar).

### TABELL 35. **Funktioner i Edit User (Redigera användare)**

![](_page_69_Picture_228.jpeg)

#### **Redigera användarbehörigheter**

- 1. I listan **Users** (Användare) klickar du på **user ID** (Användar-ID) och sedan på **Edit User** (Redigera användare).
- 2. I fönstret **Edit User Account** (Redigera användarkonto) kan du ändra önskvärd information.
- 3. Klicka på **Save** (Spara).

# **Fliken Batch Options (Batchalternativ)**

Använd fliken **Batch Options** (Batchalternativ) för att konfigurera alternativ för analys och insamling av batcher.

# TABELL 36. **Funktioner på fliken Batch Options (Batchalternativ)**

![](_page_70_Picture_241.jpeg)

![](_page_71_Picture_271.jpeg)

# **Fliken Alert Options (Aviseringsalternativ)**

Använd fliken Alert Options (Aviseringsalternativ) för att konfigurera aviseringar för olika systemhändelser.

### TABELL 37. **Funktioner på fliken Alert Options (Aviseringsalternativ)**

![](_page_71_Picture_272.jpeg)

Aktivera eller inaktivera e-postmeddelanden genom att markera/avmarkera kryssrutan **Email Active** (E-post aktiv).

Kontakta nätverksadministratören för information om de uppgifter som ska anges i rutorna **Mail Server Host** (E-postservervärd), **From Email Address** (Från e-postadress), **From Email Password** (Lösenord för Från e-post) och **Mail Server Port** (E-postserverport) samt om du behöver markera kryssrutan **Enable SSL (Secure Sockets Layer)** (Aktivera SSL (Secure Sockets Layer)).

Knappen **Test** testar e-postinställningarna. Välj **Apply** (Verkställ) för att initiera de inställningar du har valt eller klicka på **OK** för att använda inställningarna och stänga dialogrutan. Klicka på **Cancel** (Avbryt) för att stänga dialogrutan utan att spara inställningarna.
# **Åtgärder i Alert Options (Aviseringsalternativ)**

Ställ in meddelandealternativ för olika händelser:

- 1. Välj **Dialog** (Dialogruta) om du vill att en dialogruta ska öppnas för en specifik händelse.
- 2. Välj **Email** (E-post) om du vill skicka ett e-postmeddelande för en specifik händelse.
- 3. Välj **Sound** (Ljud) om du vill att en ljudsignal ska avges för en specifik händelse.
- 4. Om du väljer att skicka ett e-postmeddelande för en specifik händelse, men ännu inte har ställt in e-postadressen klickar du på **Setup Email** (Konfigurera e-post) för att öppna dialogrutan **Setup Email** (Konfigurera e-post).
	- Aktivera eller inaktivera e-postmeddelanden genom att markera eller avmarkera kryssrutan **Email Active** (E-post aktiv).
	- Kontakta systemadministratören för information om de uppgifter som ska anges i rutorna **Mail Server Host** (E-postservervärd), **From Email Address** (Från e-postadress), **From Email Password** (Lösenord för Från e-post) och **Mail Server Port** (E-postserverport) samt om du behöver markera kryssrutan **Enable SSL (Secure Sockets Layer)** (Aktivera SSL (Secure Sockets Layer)).
	- Ange de adresser till vilka du vill skicka meddelanden till i textrutan **Email Addresses** (E-postadresser).
	- Klicka på **Test** för att skicka ett test-e-postmeddelande till de adresser du har uppgivit.
- 5. Klicka på **OK** för att verkställa eventuella ändringar och stänga dialogrutan eller på **Apply** (Verkställ) för att tillämpa eventuella ändringar men stanna kvar i dialogrutan **Setup Email** (Konfigurera e-post).

## **Fliken CSV Options (CSV-alternativ)**

#### **CSV and Batch Options (CSV- och batchalternativ)** TABELL 38. **Funktioner på fliken CSV Options (CSV-alternativ)**

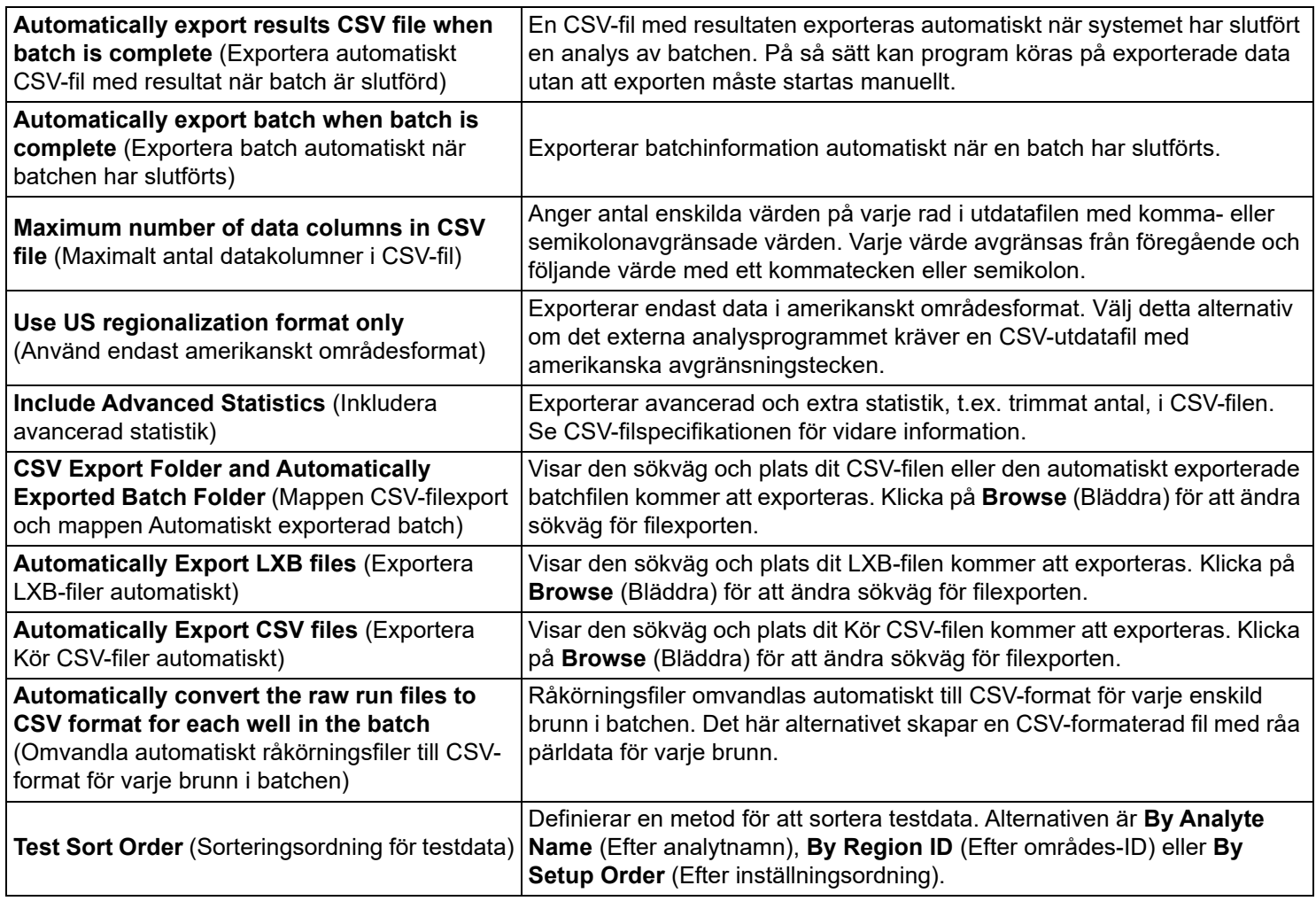

## **Fliken Archive (Arkiv)**

Använd den här fliken för att arkivera alla filtyper – batcher, protokoll, satser, partier och LIS-poster. När du klickar på Launch Archive Utility (Starta arkivverktyget) öppnas dialogrutan Archive Utility (Arkivverktyget).

**OBS!** Säkerhetskopiera eller återställ xPONENT**®**-filerna genom att stänga programmet och välja xPONENT ARCHIVE (XPONENT-ARKIV).

### **Archive Utility (Arkivverktyget)**

Arkivverktyget kan användas i xPONENT**®** för att ställa in hur ofta och vilka typer av filer som ska säkerhetskopieras. Statistik om utnyttjat diskutrymme och arkivutrymme liksom vilka typer av filer som ska säkerhetskopieras visas på den här sidan.

Arkivverktyget körs fortlöpande. Om automatisk arkivering har schemalagts sker den oavsett om xPONENT körs eller inte.

När du vill säkerhetskopiera eller återställa xPONENT stänger du programmet och kör arkivverktyget från Start-menyn.

#### TABELL 39. **Funktioner i dialogrutan Archive Utility (Arkivverktyget)**

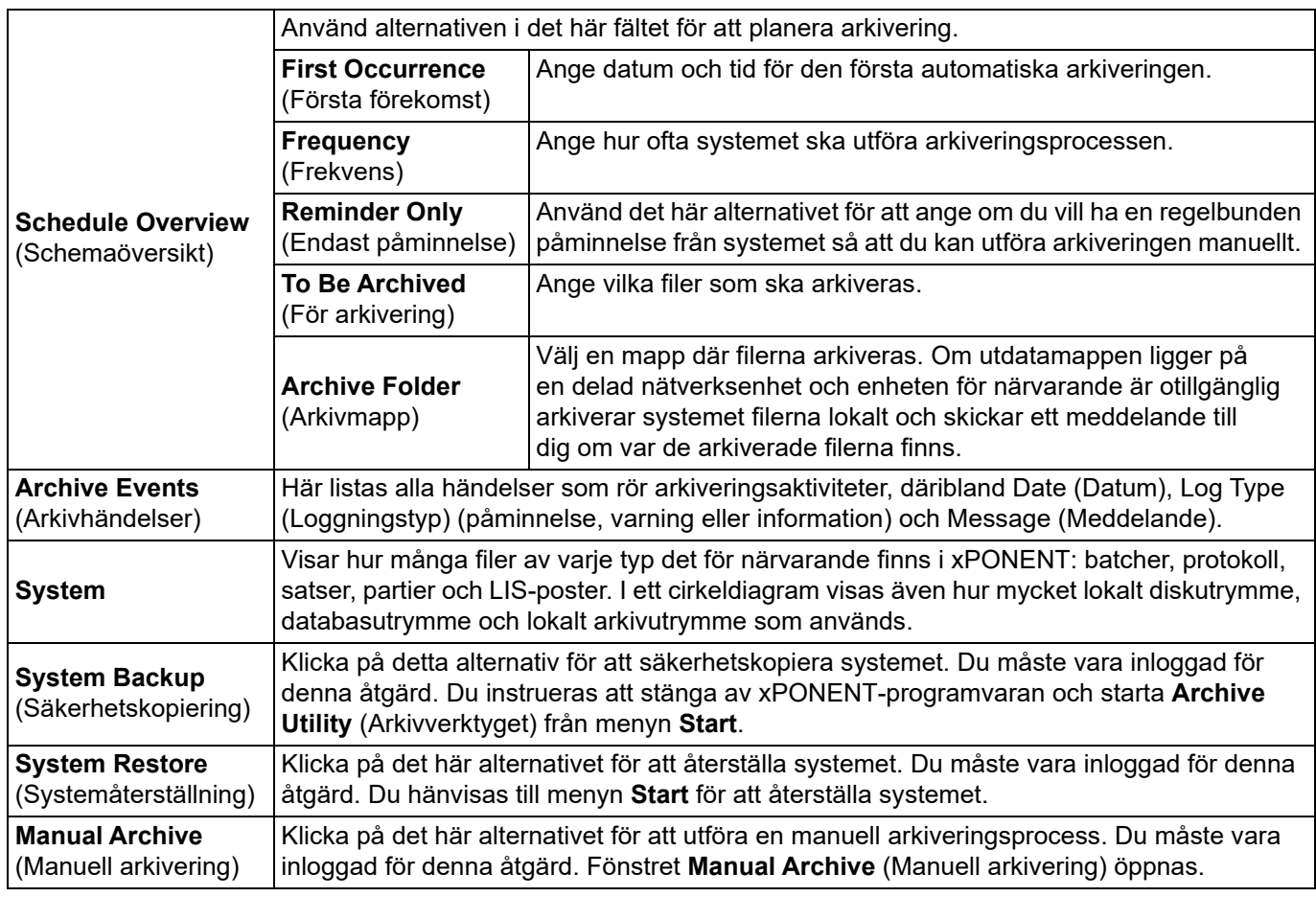

#### **Konfigurera automatisk arkivering**

Klicka på Edit (Redigera) i rutan Schedule Overview (Schemaöversikt) för att aktivera fälten så att ändringarna godtas och knappen Browse (Bläddra) aktiveras. Etiketten på knappen ändras till Save (Spara).

- 1. Ange när du vill att arkiven ska börja med hjälp av kalendern.
- 2. Välj med hjälp av rullgardinslistan hur ofta arkiveringar ska utföras.
- 3. Välj **Reminder Only** (Endast påminnelse) om du vill bli påmind om att arkivering behövs, varefter du måste utföra arkiveringen manuellt. Avmarkera denna kryssruta för att aktivera automatisk arkivering.
- 4. I rullgardinslistan **To Be Archived** (För arkivering) väljer du datum- och batchparametrar för filerna du vill arkivera:
	- Arkivera endast batcher äldre än [*x*] dagar
	- Behåll alltid de senaste [*x*] batcherna
	- Arkivera alla systemloggar som är äldre än [*x*] dagar
- 5. Bekräfta var filen/filerna ska arkiveras i rutan **Archive Folder** (Arkivmapp). Om du vill ändra sökvägen klickar du på **Browse** (Bläddra) och går till den nya platsen och klickar på **OK**.
	- **OBS!** Om du ändrar sökvägen till standardarkivet måste du förvissa dig om att rutan **Archive Folder** (Arkivmapp) visar samma sökväg när du importerar de arkiverade filerna.
- 6. Klicka på **Save** (Spara) för att spara inställningarna.

#### **Utföra manuell arkivering**

Använd endast Manual Archive (Manuell arkivering) när du behöver arkivera specifika enskilda filer.

- 1. I **Archive Utility** (Arkivverktyget) klickar du på **Manual Archive** (Manuell arkivering) för att öppna fönstret **Manual Archive** (Manuell arkivering).
- 2. Välj den typ av filer som du vill arkivera med hjälp av flikarna till vänster i fönstret:
	- Batches (Batcher)
	- Logs (Loggar)
	- Protocols (Protokoll)
	- Kits (Satser)
	- Lots (Partier)
	- LIS Records (LIS-poster)

På alla flikar öppnas en lista över filer som kan arkiveras, förutom på **Logs** (Loggar), som bara kräver att man väljer hur gammal (angivet i dagar) en fil måste vara för att arkiveras.

- 3. Markera de filer du vill arkivera i listan till vänster och använd pilknapparna för att flytta dessa filer till rutan **To Be Archived** (För arkivering) till höger. För loggfiler väljer du åldern på filerna (i dagar).
- 4. Klicka på **Archive** (Arkiv) för att flytta valda filer till arkivet.

**OBS!** Du måste arkivera varje grupp med filer separat. Om du valde en annan flik utan att arkivera först varnar xPONENT**®** dig om att informationen kommer att gå förlorad i rutan **To Be Archived** (För arkivering).

5. Klicka på **Close** (Stäng) för att stänga fönstret **Manual Archive** (Manuell arkivering).

## **Fliken Licensing (Licensiering)**

Kontakta Luminex tekniska support för att uppgradera xPONENT**®** för Luminex**®** 100/200™ eller för att erhålla en ny licens.

**OBS!** Du måste starta om datorn för att den nya licensen ska träda i kraft.

#### **Lägga till en ny licensnyckel**

- 1. Gå till sidan **Admin** (Administration) **>** fliken **Licensing** (Licensiering).
- 2. Klicka på **License** (Licens) i det nedre högra hörnet av fönstret.
- 3. Kopiera och klistra in den nya nyckeln i fältet **License Code** (Licenskod). Fältet **License File** (Licensfil) förblir tomt.
- 4. Klicka på **OK**. Då stängs xPONENT**®**, licensen tillämpas och xPONENT startas om.

Kontakta *["Teknisk support",](#page-18-0)* på sidan 9 om du har svårt att spara eller lägga till en ny licensnyckel.

### **Fliken Schedule (Schema)**

Använd fliken **Schedule** (Schema) för att aktivera eller ändra hur påminnelser om schemalagt underhåll sker.

### **Redigera inställningar för schemalagt underhåll**

Redigera underhållsinställningar på fliken Schedule (Schema) som öppnas från sidan Admin (Administration). Fliken Schedule (Schema) kan också öppnas från sidan Maintenance (Underhåll), men därifrån kan inställningarna inte redigeras.

- 1. Gå till sidan **Admin** (Administration) > fliken **Schedule** (Schema).
- 2. På fliken **Schedule** (Schema) använder du rullgardinsmenyerna för att redigera följande poster för planerad aktivitet:
	- **Alert Time** (Aviseringstid) Ange när på dygnet du vill ta emot aviseringar.
	- **Recurrence** (Upprepning) Ange hur ofta du vill få påminnelser.
	- **Laser Warm Up Schedule** (Schema för laseruppvärmning) Schemalägg vilken tid du vill att lasrarna ska värmas upp. Du kan aktivera eller avaktivera det här alternativet.
- 3. Aktivera eller inaktivera påminnelserna genom att markera eller avmarkera **Enabled** (Aktiverad).

### **Report Options (Rapportalternativ)**

Använd **Report Options** (Rapportalternativ) för att konfigurera hur rapporter visas och skrivs ut.

- 1. Skriv in ett företagsnamn i textrutan **Company** (Företag) och lägg till eventuell ytterligare information i textrutan **Info** (Information).
- 2. När du klickar på **Import Logo** (Importera logotyp) öppnas dialogrutan **Open** (Öppna) där du kan välja en fil som du vill använda för logotypen som visas överst på rapporter.
- 3. Klicka på **Clear Logo** (Ta bort logotyp) för att återgå till standardlogotypen.
- 4. Klicka på **Save** (Spara).